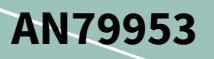

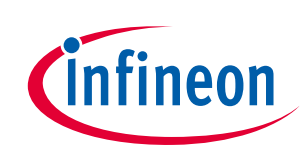

# **PSoC™ 4 入門**

# <span id="page-0-0"></span>**About this document**

### **Scope and purpose**

AN79953 では、Arm® Cortex®-M0/M0+ベースのプログラム可能なシステムオンチップである PSoC™ 4 につ いてご紹介します。本資料は、開発者のお客様が PSoC™ 4 アーキテクチャとその開発ツールを探究する ために役立つほか、PSoC™ Creator および ModusToolbox™という PSoC™ 4 用の開発ツールを使用して新 規のプロジェクトを作成する際に有用な案内をご提供します。本アプリケーション ノートは PSoC™ 4 の 徹底的な研究を促進するリソースもご提供します。

### **Intended audience**

このアプリケーションノートは、PSoC™および ModusToolbox™を初めて使用するエンジニア、および組 込みマイクロコントローラーの使用経験があるエンジニアを対象とします。

# 関連製品ファミリ

すべての **[PSoC](http://www.cypress.com/products/32-bit-arm-cortex-m0-psoc-4)**™ **4** 製品

# ソフトウェアバージョン

**[PSoC™ Creator](http://www.cypress.com/products/psoc-creator-integrated-design-environment-ide)** 4.3 SP2 以降, **[ModusToolbox™](https://www.cypress.com/products/modustoolbox-software-environment)** 2.3 以降

# その他のサンプルコードが必要な場合は、以下を参照してください。

PSoC™のサンプルコード リストにアクセスするために[はサンプルコード](http://www.cypress.com/search/all?f%5b0%5d=meta_type%3Asoftware_tools&f%5b1%5d=software_tools_meta_type%3A579&f%5b2%5d=field_related_products%3A88886) ウェブページをご覧くださ い。 ビデオ ライブラリについて[はここか](http://www.cypress.com/training)らご覧ください。

# <span id="page-0-1"></span>**Table of contents**

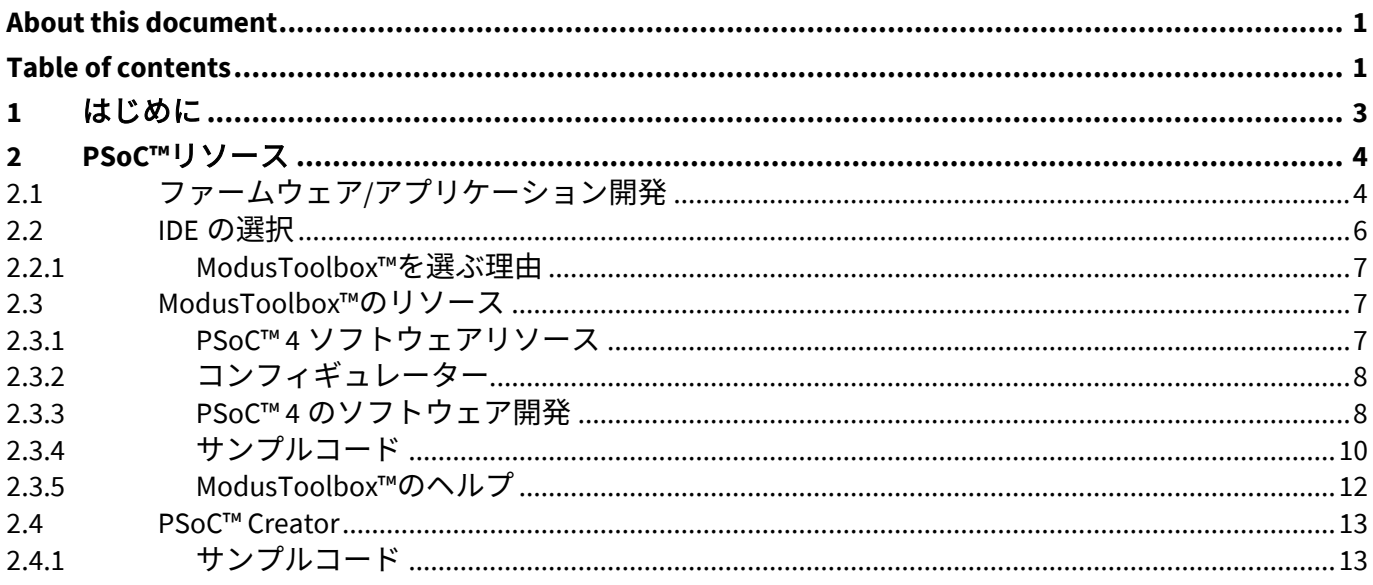

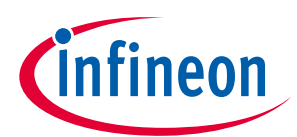

#### **Table of contents**

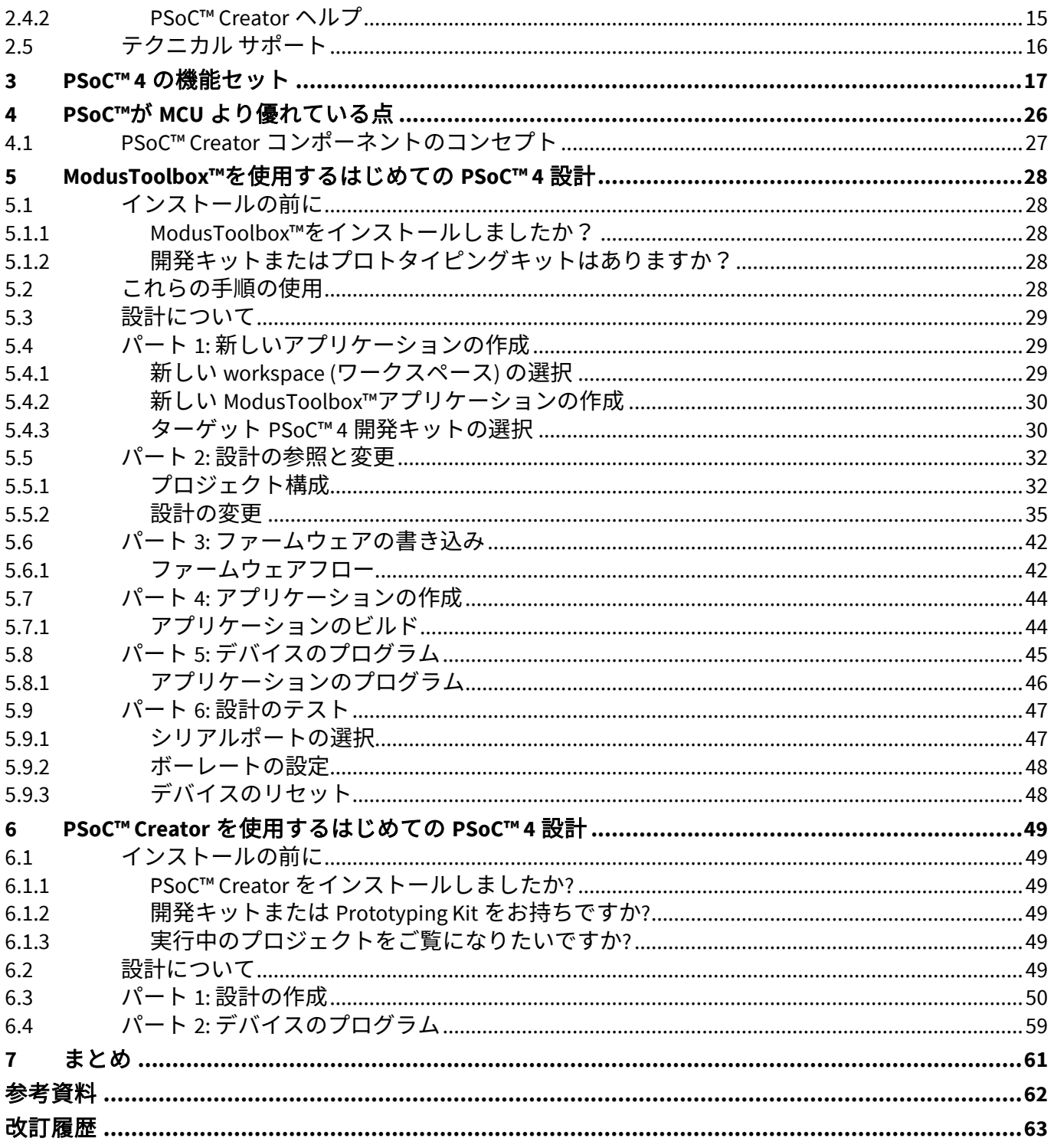

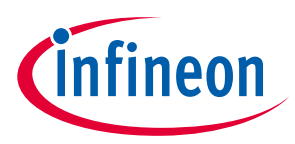

#### **はじめに**

# <span id="page-2-0"></span>**1 はじめに**

PSoC™ 4 デバイスは、単一のチップ上にカスタム アナログとデジタル ペリフェラル機能、メモリおよび Arm® Cortex®-M0 または Cortex®-M0+マイクロコントローラーを集積した、真のプログラマブル組込みシ ステムオンチップです。

このようなシステムは、マイクロコントローラー ユニット (MCU) と外付けアナログおよびデジタルペリ フェラルの組合わせを使用するほとんどのミックスド シグナルの組込みシステムとは異なります。通 常、このようなシステムは MCU に加えて、オペアンプ、ADC、Application-specific Integrated Circuit (ASIC) など多くの集積回路が必要です。

PSoC™ 4 は、MCU と外部 IC の組み合わせに代わるものとして低コストなソリューションを提供します。 システム全体のコスト削減に加えて、プログラマブル アナログとデジタル サブシステムにより高い柔 軟性、設計のインフィールド チューニングおよび製品化までの時間縮小をご提供します。

PSoC™4 の CAPSENSE™ (静電容量タッチ センシング機能) は、比類のない信号対雑音比、クラス最高の耐 水性およびボタンやスライダー、トラック パッド、近接センサーなど多種多様なセンサー タイプを提 供します。PSoC™ 4 は SRAM、プログラマブル ロジックおよび割込みからウェイクアップする機能を保 持しながら、クラス最高の低消費電流 150 nA を実現します。また、非保持の電力モードでウェイクアッ プ機能を保持し、わずか 20 nA の消費電流です。PSoC™ 4 ファミリ デバイスは、Bluetooth® Low Energy (Bluetooth® LE) 無線システムを搭載する PSoC™ 4 Bluetooth® LE も含んでいます。PSoC™ 4 Bluetooth® LE の詳細については **[AN91267](http://www.cypress.com/documentation/application-notes/an91267-getting-started-psoc-4-ble)** を参照してください。

### 本ドキュメントを使用するにあたって

この後の数ページでは、PSoC™ 4 自身と、PSoC™、ModusToolbox™、および PSoC™ Creator を使用して 設計する利点について説明します。スキップして簡単なデザインを作成する場合は、ModusToolbox™で は **ModusToolbox™**[を使用するはじめての](#page-27-0) **PSoC™ 4** 設計に、PSoC™ Creator では **PSoC**™ **[Creator](#page-48-0)** を使用 [するはじめての](#page-48-0) **PSoC™ 4** 設計に進んでください。

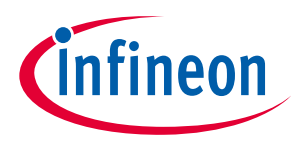

# <span id="page-3-0"></span>**2 PSoC™リソース**

[ここで](http://www.cypress.com/)利用できる豊富なデータは、適切な PSoC™デバイスを選択し、デバイスを設計に迅速かつ効果的 に統合するのを支援します。以下は、PSoC™ 4 リソースの要約です。

- 概要**: PSoC™**[ポートフォリオ、](http://www.cypress.com/psoc)**PSoC™**[ロードマップ](http://www.cypress.com/product-roadmaps/cypress-platform-psoc-solutions-roadmap)
- 製品セレクタ**: [PSoC™](http://www.cypress.com/products/psoc-4) 4**。さらに、**[PSoC™ Creator](#page-3-1)** にはデバイス選択ツールを含みます。
- [データシートは](https://www.cypress.com/search/all?f%5B0%5D=meta_type%3Atechnical_documents&f%5B1%5D=resource_meta_type%3A575&f%5B2%5D=field_related_products%3A1297)、各ファミリの電気的仕様を掲載し説明します。
- [アプリケーション](https://www.cypress.com/search/all?f%5B0%5D=meta_type%3Atechnical_documents&f%5B1%5D=resource_meta_type%3A574&f%5B2%5D=field_related_products%3A1297) ノートは、基本的なレベルから高度なレベルまでの幅広いトピックに触れてお り、以下のものが含まれます。
	- − **[AN88619](https://www.cypress.com/documentation/application-notes/an88619-psoc-4-hardware-design-considerations)**: PSoC™ 4 Hardware Design Considerations
	- − **[AN73854](https://www.cypress.com/documentation/application-notes/an73854-psoc-introduction-bootloaders)**: Introduction to Bootloaders
	- − **[AN89610](https://www.cypress.com/documentation/application-notes/an89610-psoc-4-and-psoc-5lp-arm-cortex-code-optimization)**: Arm® Cortex® Code Optimization
	- − **[AN86233](https://www.cypress.com/documentation/application-notes/an86233-psoc-4-low-power-modes-and-power-reduction-techniques)**: PSoC™ 4 Low-Power Modes and Power Reduction Techniques
	- − **[AN57821](https://www.cypress.com/documentation/application-notes/an57821-psocr-3-psoc-4-and-psoc-5lp-mixed-signal-circuit-board)**: PSoC™ 3, PSoC™ 4 および PSoC™ 5LP のアナログ/デジタル混在回路基板レイアウトの注意 事項
	- − **[AN89056](https://www.cypress.com/documentation/application-notes/an89056-psoc-4-iec-60730-class-b-and-iec-61508-sil-safety-software)**: PSoC™ 4 IEC 60730 Class B and IEC 61508 SIL Safety Software Library
	- − **[AN64846](https://www.cypress.com/documentation/application-notes/an64846-getting-started-capsense)**: Getting Started with CAPSENSE™
	- − **[AN85951](https://www.cypress.com/documentation/application-notes/an85951-psoc-4-and-psoc-6-mcu-capsense-design-guide)**: PSoC™ 4 および PSoC™ 6 MCU CAPSENSE™デザインガイド
- [サンプルコードは](https://www.cypress.com/search/all/code%20example?sort_by=search_api_relevance&f%5B0%5D=meta_type%3Asoftware_tools&f%5B1%5D=software_tools_meta_type%3A579&f%5B2%5D=field_related_products%3A1297)、製品の機能と使用法を示します。PSoC™ Creator [のサンプルコードと](#page-12-1) ModusToolbox™[のサンプルコードを](#page-9-0)参照してください。
- テクニカル [リファレンス](http://www.cypress.com/?app=search&searchType=advanced&keyword=&rtID=117&id=4749&applicationID=0&l=0) マニュアル **(TRM)**: 各 PSoC™ 4 デバイス ファミリのアーキテクチャとレジ スタの詳細な説明を掲載します。
- **[PSoC™ 4 Programming Specification](https://www.cypress.com/search/all?f%5B0%5D=meta_type%3Atechnical_documents&f%5B1%5D=field_related_products%3A1297&f%5B2%5D=resource_meta_type%3A108321)** は、PSoC™ 4 不揮発性メモリのプログラムに必要な情報を提供 します。
- [開発キット](http://www.cypress.com/?app=search&searchType=advanced&keyword=&rtID=110&id=4749&applicationID=0&l=0):
	- − **[CY8CKIT-040](http://www.cypress.com/documentation/development-kitsboards/cy8ckit-040-psoc-4000-pioneer-development-kit)**, **[CY8CKIT-041](http://www.cypress.com/documentation/development-kitsboards/cy8ckit-041-psoc-4-s-series-pioneer-kit)**, **[CY8CKIT-042](http://www.cypress.com/documentation/development-kitsboards/cy8ckit-042-psoc-4-pioneer-kit)**, **[CY8CKIT-044](http://www.cypress.com/documentation/development-kitsboards/cy8ckit-044-psoc-4-m-series-pioneer-kit)**, **[CY8CKIT-046](http://www.cypress.com/documentation/development-kitsboards/cy8ckit-046-psoc-4-l-series-pioneer-kit)**, **[CY8CKIT-042-BLE](http://www.cypress.com/documentation/development-kitsboards/cy8ckit-042-ble-bluetooth-low-energy-ble-pioneer-kit)**, **[CY8CKIT-](https://www.cypress.com/documentation/development-kitsboards/psoc-4500s-pioneer-kit-cy8ckit-045s)[045S](https://www.cypress.com/documentation/development-kitsboards/psoc-4500s-pioneer-kit-cy8ckit-045s)**, および **[CY8CKIT-041S-MAX](https://www.cypress.com/documentation/development-kitsboards/psoc-4100s-max-pioneer-kit-cy8ckit-041s-max)** PSoC™ 4 Pioneer Kits は使いやすい安価な開発プラットフォームで す。これらのキットには、Arduino 準拠シールドおよび Digilent® Pmod™ドーター カードの専用コ ネクタを搭載します。
	- − **[CY8CKIT-043](http://www.cypress.com/documentation/development-kitsboards/cy8ckit-043-psoc-4-m-series-prototyping-kit)**、**[CY8CKIT-145](http://www.cypress.com/CY8CKIT-145)**、**[CY8CKIT-147](http://www.cypress.com/CY8CKIT-147)** および **[CY8CKIT-149](http://www.cypress.com/CY8CKIT-149)** は PSoC™ 4 デバイスをサンプリン グするための低コスト プロトタイピング プラットフォームです。
	- − **[MiniProg3](http://www.cypress.com/go/cy8ckit-002)** または **[MiniProg4](https://www.cypress.com/documentation/development-kitsboards/cy8ckit-005-miniprog4-program-and-debug-kit)** キットは、フラッシュプログラムとデバッグのためのインターフェー スを提供します。
	- − 統合開発環境 (IDE): PSoC™ 4 を使用したアプリケーション開発に使用できる開発プラットフォーム には、**[ModusToolbox](https://www.cypress.com/products/modustoolbox-software-environment)**™と **PSoC**™ **[Creator](https://www.cypress.com/products/psoc-creator-integrated-design-environment-ide)** の 2 つがあります。
	- − **PSoC**™ **4 CAD** [ライブラリは](https://www.cypress.com/search/all?f%5B0%5D=meta_type%3Atechnical_documents&f%5B1%5D=field_related_products%3A1297&f%5B2%5D=resource_meta_type%3A1400)、一般的なツールのフットプリントと回路図のサポートを提供しま す。 **IBIS** [モデルも](https://www.cypress.com/search/all?f%5B0%5D=meta_type%3Asoftware_tools&f%5B1%5D=software_tools_meta_type%3A580&f%5B2%5D=field_related_products%3A1297)ご利用いただけます。
- [トレーニングビデオは](https://www.cypress.com/training/free-online-video-training-and-tutorials-cypress)、**PSoC**™ **4 101** [シリーズを](https://www.cypress.com/training/psoc-101-video-tutorial-series-how-use-arm-cortex-m0-based-psoc-4)含む幅広いトピックで利用できます。
- **[Cypress Developer Community](https://community.cypress.com/welcome)** は、世界中の仲間の PSoC™開発者との接続を 24 時間年中無休で可能 にし、専用の **[PSoC](https://community.cypress.com/community/product-forums/MCU/psoc-4)**™ **4 MCU** コミュニティをホストします。

# <span id="page-3-1"></span>**2.1 ファームウェア/アプリケーション開発**

PSoC™ 4 を使用したアプリケーション開発に使用できる開発プラットフォームは 2 つあります。

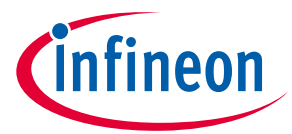

• **ModusToolbox**™: ModusToolbox™ソフトウェアには、構成ツール、低レベルドライバー、ミドルウェ アライブラリ、オペレーティングシステムのサポート、および MCU とワイヤレスアプリケーション の作成を可能にするその他のパッケージが含まれます。オプションの Eclipse IDE も含まれます。

ModusToolbox™は、EclipseIDE から起動できるスタンドアロンのデバイスおよびミドルウェアコンフィ ギュレーターをサポートします。コンフィギュレーターを使用して、デバイス内のさまざまなブロック の構成を設定し、ファームウェア開発で使用できるコードを生成します。ModusToolbox™は、すべての PSoC™ 6 MCU および最新の PSoC™ 4 MCU デバイスをサポートします。**[Table 1](#page-4-0)** に、サポートされている PSoC™ 4 デバイスを示します。サポートされている PSoC™ 4 デバイスのすべてのアプリケーション開発 には ModusToolbox™を使用することを推奨します。詳細については、**[ModusToolbox](#page-6-1)**™のリソースを参 照してください。

#### <span id="page-4-0"></span>**Table 1 ModusToolbox**™でサポートされる **PSoC**™ **4** デバイスのリスト

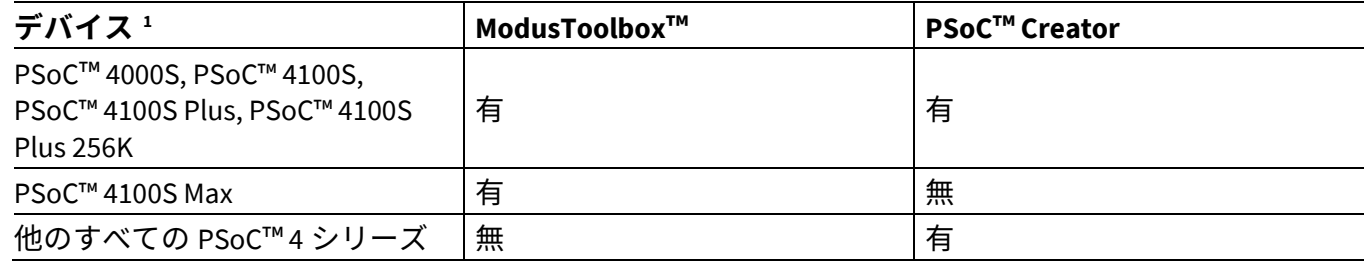

ライブラリと有効化ソフトウェアは **[GitHub](https://github.com/cypresssemiconductorco)** で入手できます。

ModusToolbox™のツールとリソースもコマンドラインで使用できます。詳細なドキュメントについて は、**Running ModusToolbox**™ **[from the command Line](http://www.cypress.com/ModusToolboxCommandLine)** を参照してください。

• **PSoC**™ **Creator**: **PSoC**™ **[Creator](http://www.cypress.com/psoccreator/?source=an79953)** は無料の Windows ベースの IDE です。これにより PSoC™ 3、PSoC™ 4、PSoC™ 5LP、および PSoC™ 6 MCU システムのハードウェアとファームウェアの同時設計が可能に なります。アプリケーションは、回路図キャプチャと 150 を超える事前検証済みの本番環境対応の周 辺機器コンポーネントを使用して作成されます。

 $\overline{a}$ 

<span id="page-4-1"></span><sup>1</sup> 完全な PSoC™ 4 ポートフォリオについては、**PSoC**™ **4** [の機能セットを](#page-16-0)参照してください。

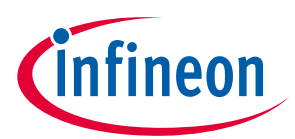

# <span id="page-5-0"></span>**2.2 IDE の選択**

**[Figure 1](#page-5-1)** は、適切な IDE を選択するために役立ちます。

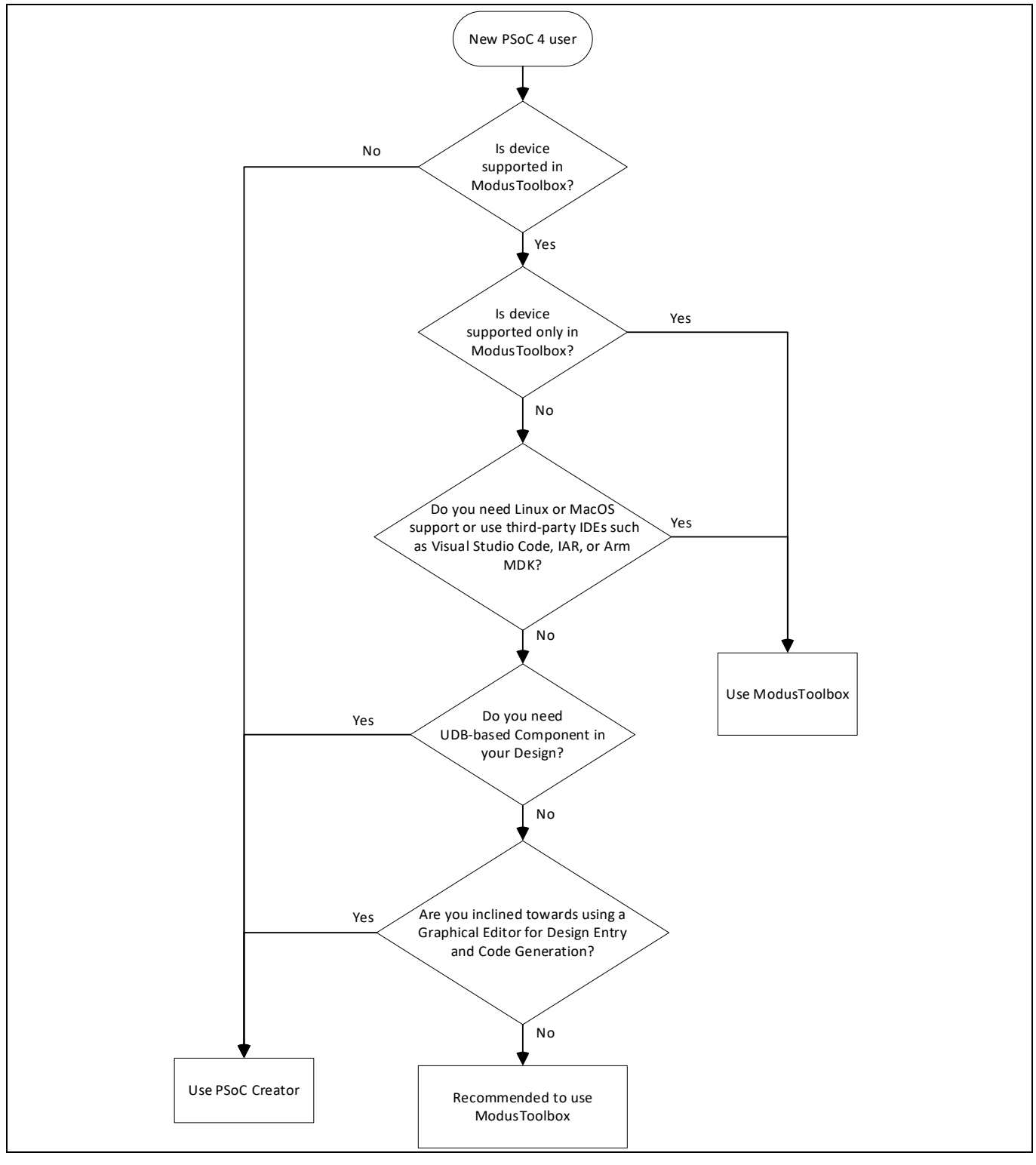

<span id="page-5-1"></span>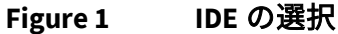

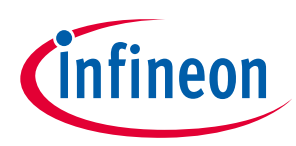

# <span id="page-6-0"></span>**2.2.1 ModusToolbox™を選ぶ理由**

- 包括的: 必要なリソースがあります。
- 柔軟性: 独自のワークフローでリソースを使用できます。
- アトミック:必要なリソースだけを取得できます。
- **[GitHub](https://github.com/cypresssemiconductorco)** 上のコードリポジトリの大規模なコレクション。これには以下を含みます。
	- − インフィニオンキットと連携したボードサポートパッケージ (BSP)
	- − Hardware Abstruction Layer (HAL) や Peripheral Driver Library (PDL) などの低レベルのリソース
	- − CAPSENSE™などの業界をリードする機能を可能にするミドルウェア
	- − 徹底的にテストされたサンプルコードアプリケーションの広範なセット
- Windows、Linux、および macOS プラットフォームに対応します。
- IDE に依存せず、Visual Studio Code、Arm® MDK (μVision)、IAR Embedded Workbench などのサードパー ティ IDE に対応します。
- Eclipse ベースのツールの使用経験があり、ModusToolbox™用のオプションの Eclipse ベースの IDE の 機能と拡張性を利用したい場合は、ModusToolbox™を選択してください。

# <span id="page-6-1"></span>**2.3 ModusToolbox™のリソース**

ModusToolbox™は、統合された MCU およびワイヤレスシステムを作成するための没入型開発経験を可能 にし、インフィニオンデバイスを既存の開発方式に統合できるようにするツールとソフトウェアのセッ トです。

ModusToolbox™用の Eclipse IDE は、アプリケーションの構成と開発をサポートするマルチプラットフォ ーム開発環境です。ModusToolbox™インストーラーには、デザインコンフィギュレーターとツール、お よびビルドシステムインフラストラクチャが含まれます。ビルドシステムインフラストラクチャには、 Eclipse IDE、メイクインフラストラクチャ、およびその他のツールから独立して実行できる新しいプロ ジェクト作成ウィザードが含まれます。

# <span id="page-6-2"></span>**2.3.1 PSoC™ 4 ソフトウェアリソース**

ModusToolbox™には、**[GitHub](https://github.com/cypresssemiconductorco)** を介して配信されるサイプレスが提供するソフトウェアリソースも含みま す。これらには以下が含まれます。

- BSP BSP は、ボード固有のドライバーおよびその他の機能を含むファームウェアのレイヤーです。 BSP は、ボードを初期化し、ボードレベルの周辺機器へのアクセスを提供する API を提供するライブ ラリのセットです。これには、PSoC™ 4 用の PDL ライブラリなどの低レベルのリソースが含まれ、ボ ード周辺機器用のマクロがあります。カスタム BSP を作成して、エンドアプリケーションボードの サポートを有効にできます。詳細については、**ModusToolbox**™ **[Library Manager](https://www.cypress.com/file/520271/download)** ユーザーガイドを 参照してください。
- HAL HAL は、インフィニオン MCU でハードウェアブロックを構成および使用するための高レベルの インターフェースを提供します。これは、複数の製品ファミリで使用できる汎用インターフェースで す。使いやすさと移植性に重点を置いているということは、HAL がすべての低レベルの周辺機能を公 開しているわけではないことを意味します。HAL は、低レベルのドライバー (PSoC™ 4 PDL など) を同 梱し、MCU への高レベルのインターフェースを提供します。インターフェースは、任意の MCU で動 作するように抽象化されています。これは、ターゲット MCU から独立したアプリケーションファー ムウェアを作成するために役立ちます。
- HAL は、単一のアプリケーション内でプラットフォーム固有のライブラリ (PSoC™ 4 PDL など) と組み 合わせられます。ある部分でよりきめ細かい制御が必要な場合でも、ほとんどのアプリケーションで HAL のよりシンプルで汎用的なインターフェースを活用できます。

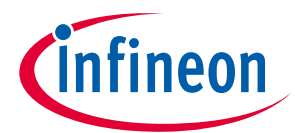

- PSoC™ 4 PDL PDL は、デバイスヘッダーファイル、スタートアップコード、および周辺機器ドライ バーを 1 つのパッケージに統合します。PDL は、PSoC™ 4 デバイスファミリに対応します。ドライバ ーは、ハードウェア機能を一連の使いやすい API に抽象化します。これらは、PDL API リファレンス に完全に文書化されています。
- PDL は、レジスタの使用法とビット構造を理解する必要性を減らし、PSoC™ 4 シリーズの広範な周辺 機器セットのソフトウェア開発を容易にします。アプリケーションのドライバーを構成してから、 API 呼び出しを使用して周辺機器を初期化して使用します。
- アプリケーションに特定の機能を提供する広範なミドルウェアライブラリ[。利用可能なミドルウェ](https://github.com/Infineon/modustoolbox-software) [アは](https://github.com/Infineon/modustoolbox-software)、接続 (Bluetooth®、AWS IoT、Bluetooth® LE、セキュアソケット) から PSoC™固有の機能 (CAPSENSE™) にまたがります。ミドルウェアは、**[GitHub](https://github.com/cypresssemiconductorco)** リポジトリを介してライブラリとして提供 されます。
- ユーティリティ、Makefile、スクリプト、およびその他の構成ソフトウェア。

# <span id="page-7-0"></span>**2.3.2 コンフィギュレーター**

ModusToolbox™は、ハードウェアブロックの構成を容易にするコンフィギュレーターと呼ばれるグラフ ィカルアプリケーションを提供します。たとえば、ドキュメントを検索してシリアル通信ブロック (SCB) を目的の構成の UART として構成する代わりに、適切なコンフィギュレーターを開き、ボーレー ト、パリティ、およびストップビットを設定します。ハードウェア構成を保存すると、ツールは「C」 コードを生成して、ハードウェアを目的の構成で初期化します。

コンフィギュレーターは互いに独立していますが、一緒に使用して柔軟な構成オプションを提供できま す。これらは、スタンドアロンとして、他のツールと組み合わせて使用することも、Eclipse IDE からの 起動もできます。コンフィギュレーターは次の目的で使用されます。

- オプションを設定し、ドライバーを構成するためのコードを生成する
- 周辺機器のピンやクロックなどの接続を設定する
- ミドルウェアを構成するためのオプションの設定とコードの生成

PSoC™ 4 アプリケーションの場合、使用可能なコンフィギュレーターは次のとおりです。

- **DeviceConfigurator:** システム (プラットフォーム) 機能と基本的な周辺機器 (UART、タイマー、PWM など) をセットアップします。
- **CAPSENSE™ Configurator** および **Tuner:** CAPSENSE™を構成し、必要なコードを生成します。
- **Smart I/O Configurator:** スマート I/O を構成します。

これらの各コンフィギュレーターは独自のファイルを作成します (例えば、CAPSENSE™の場合は *design.cycapsense*)。コンフィギュレータファイル (*design.modus* または *design.cycapsense*) は通常、BSP で提供されます。BSP に基づいてアプリケーションが作成されると、ファイルがアプリケーションにコ ピーされます。アプリケーション用のカスタムデバイスコンフィギュレータファイルを作成し、BSP に よって提供されるファイルの上書きもできます。詳細については、**[ModusToolbox](#page-11-0)**™のヘルプを参照して ください。

# <span id="page-7-1"></span>**2.3.3 PSoC™ 4 のソフトウェア開発**

PSoC™ 4 デバイスのソフトウェア開発を可能にするために、重要なソースコードとツールが提供されま す。ツールを使用して、ハードウェアの構成方法を指定したり、ファームウェアで使用できるコードを 生成したり、追加機能のために CAPSENSE™などのさまざまなミドルウェアライブラリを組み込んだり できます。このソースコードにより、サポートされているデバイスのファームウェアの開発が容易にな ります。レジスタセットを理解しなくても、ファームウェアをすばやくカスタマイズしてビルドするた めに役立ちます。

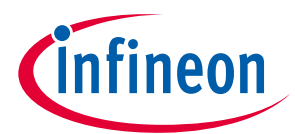

ModusToolbox™環境では、コンフィギュレーターを使用して、デバイスまたは CAPSENSE™機能などのミ ドルウェアライブラリを構成できます。

ドライバーコードは、*mtb-pdl-cat2* ライブラリとして提供されます。ミドルウェアは、機能ごとに個別 のライブラリとして提供されます。

Eclipse IDE、サードパーティ IDE、またはコマンドラインのいずれを使用しているかに関係なく、レジス タレベルで作業している場合は、PDL のドライバーソースコードを参照してください。PDL には、プロ ジェクトに必要なすべてのデバイス固有のヘッダーファイルとスタートアップコードが含まれます。ま た、各ドライバーのリファレンスとしても機能します。PDL はソースコードとして提供されるため、レ ジスタレベルでハードウェアにアクセスする方法を確認できます。

一部のデバイスは特定の周辺機器をサポートしていません。PDL は、サポートされているデバイスのす べてのドライバーのスーパーセットです。このスーパーセットの設計は、以下のことを意味します。

- 周辺機器の初期化、構成、および使用に必要なすべての API 要素が利用可能です。
- PDL は、使用可能な周辺機器に関係なく、さまざまな PSoC™ 4 デバイスで役立ちます。
- PDL には、ターゲットの周辺機器が選択したデバイスに存在することを確認するためのエラーチェッ クを含みます。

これにより、周辺機器が利用可能である限り、コードは PSoC™ 4 デバイスファミリ全体で互換性を維持 できます。デバイスヘッダーファイルは、デバイスで使用可能な周辺機器を指定します。コードがサポ ートされていないペリフェラルを使用しようとすると、コンパイル中にエラーが発生します。コードを 記述する前に、デバイスのデータシートを参照して、周辺機器がサポートされているかどうかを確認し てください。

**[Figure 2](#page-9-1)** に、ModusToolbox™用の Eclipse IDE を使用して以下のことができることを示します。

- 1. Project Creator (**File > New > ModusToolbox Application**) を使用して、BSP (キット) 用の新しいアプリ ケーションを作成します。
- 2. 構成ツールを使用して周辺機器とミドルウェアライブラリを構成します。
- 3. ライブラリマネージャーを使用して、ライブラリと BSP を簡単かつ迅速に追加、更新、または削除 します。
- 4. オプションで、Eclipse ベースの IDE でコードを開発します。

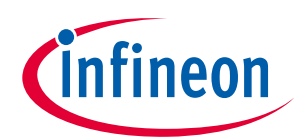

|                                                                       | Library Manager 1.30                  |                                                                   |                                  |                                                                                                    | D<br>$\times$             |                    |
|-----------------------------------------------------------------------|---------------------------------------|-------------------------------------------------------------------|----------------------------------|----------------------------------------------------------------------------------------------------|---------------------------|--------------------|
| Application(s) Root Path: C:/mtw                                      | Settings Help                         |                                                                   |                                  |                                                                                                    |                           |                    |
| e IDE for ModusToolbox<br><b>Target IDE</b>                           |                                       |                                                                   | <b>Add libraries</b>             |                                                                                                    |                           |                    |
| Search.                                                               | C:/mtw/Hello_World<br>Directory:<br>C |                                                                   |                                  |                                                                                                    | Browse                    |                    |
| * New Appl<br>Template A                                              | C:/mtw/Hello World<br>Project:        |                                                                   |                                  |                                                                                                    | ×                         |                    |
| Empty PSoC4 App                                                       | Active BSP: CY8CKIT-041S-MAX          |                                                                   |                                  |                                                                                                    | ٠                         |                    |
| GPIO Interrupt Create a starter<br>Hello World                        | Enter filter text                     |                                                                   | <b>VEE</b>                       | mtb-pdl-cat2                                                                                        |                           |                    |
| 12C Master Ez12C Slave Navig Xample for                               | Libraries                             |                                                                   |                                  | The Peripheral Driver Library (PDL) integrates device header files, startup code, and low-level     |                           |                    |
|                                                                       | <b>BSPs</b><br>Name                   | $-$ Shared<br>Version                                             |                                  | peripheral drivers into a single package.                                                           |                           |                    |
| MSC CapSense CSD Button Tuning                                        | > Abstraction Layers                  |                                                                   |                                  | Version details: 1.3.0 release                                                                      |                           |                    |
| MSC CapSense CSX Button Tuning                                        | - Base Libraries                      |                                                                   |                                  |                                                                                                    |                           |                    |
| MSC Multi-Touch CSX Touchpad Tuning<br>Periodic Interrupt Using TCPWM | 2 core-lib                            | mtw - Hello_World/main.c - Eclipse IDE for ModusToolbox           |                                  |                                                                                                    |                           | $\Box$<br>×        |
| Power Modes                                                           | 2 core-make<br><b>Board Utils</b>     | Eile Edit Source Refactor Navigate Search Project Run Window Help |                                  |                                                                                                    |                           |                    |
| PWM Triggering a DMA Channel                                          |                                       |                                                                   |                                  | ▶ MCU Middlewark は、目目しゃら、出しゃ O ▼ G ▼ (コ 田 ヨ オスワ エ 司 ガ よ つ ギ ) さ (タ ギ : メ 同 田 モ (公 マ ) マ の マ つ マ   び |                           |                    |
| SCB UART Transmit and Receive with DMA<br>SPI Master                  | PSoC 4 Base Libri                     | $\qquad \qquad \Box$<br>P N D MR BP                               | $\triangle$ README.md            | G main.c 23                                                                                         | □ B Outline 33            |                    |
| SPI Slave                                                             | 2 mtb-hal-c                           | 白色了!                                                              |                                  |                                                                                                    |                           |                    |
| <b>UART Transmit and Receive</b>                                      | & mtb-pdl-<br>2 recipe-ma             | - G > Hello_World (Hello_World ^                                  | Function Name: main              |                                                                                                    | <b>Use an Eclipse IDE</b> |                    |
| Watchdog timer interrupt and reset                                    |                                       | > all Includes                                                    |                                  | ,,,,,,,,,,,,,,,,,,,,,,,,,,,,,,,,,,,                                                                 | (optional)                | M cy_pdl.h         |
| C/mtw/Hello_World/design.modus - Device<br>Summary:                   |                                       | 3 B build                                                         | * Summary:                       |                                                                                                    |                           | ta cybsp.h         |
| Eile Edit View Help                                                   |                                       | > <b>@</b> COMPONENT_CUSTOM_D                                     |                                  | * System entrance point. This func<br>- initial setup of device                                     |                           | # LED_DELAY_MS     |
| <b>BSP: CYBCKT</b><br>Template App<br>CY8C4149AZI-S598                |                                       | $>$ $\overline{m}$ $>$ deps                                       |                                  | - configure the SCB block as UART interface                                                         |                           | # CY ASSERT FAILE  |
| Application(s)                                                        | Successfully updated the              | > & GeneratedSource                                               |                                  | - prints out "Hello World" via UART interface                                                       |                           | · main(void) : int |
| Peripherals<br>Analog-Routing<br><b>Pins</b><br><b>Press "Create</b>  | Syst<br>--------------                | > @ images                                                        |                                  | - Blinks an LED under firmware control at 1 Hz                                                      |                           |                    |
| Enter filter text.                                                    | Reading project (C:/mb                | > ia libs<br>$\frac{1}{2}$ main.c                                 | * Parameters:                    |                                                                                                    |                           |                    |
| Resource                                                              | Successfully acquired pr              | design modus                                                      | none                             |                                                                                                    |                           |                    |
| <b>Analog</b>                                                         |                                       | <b>LICENSE</b>                                                    | * Return:                        |                                                                                                    |                           |                    |
| Communication<br>> Controller Area Network FD (CAN FD) 0              |                                       | <b>B. Makafila</b><br>$\epsilon$                                  | int                              |                                                                                                    |                           |                    |
| (125) 0<br>Inte                                                       |                                       |                                                                   |                                  |                                                                                                    |                           |                    |
|                                                                       |                                       | $= 1$<br><b>20 ON W. OFF POB.</b>                                 |                                  |                                                                                                    |                           |                    |
| on Block (SCB) 0<br>-Sa                                               | scb_0                                 | Ä                                                                 | =int main(void)<br>$\mathcal{L}$ |                                                                                                    |                           |                    |
| Se<br>on Block (SCB) 1                                                | scb_1                                 | <b>Eclipse IDE for</b>                                            | cy_rslt_t_result;                |                                                                                                    |                           |                    |
| VO                                                                    | funication Block (SCB) 2 CYBSP_UART   | ModusToolbox®                                                     |                                  | cy_stc_scb_uart_context_t CYBSP_UART_context;                                                       |                           |                    |
| Serial Communication Block (SCB) 3                                    | scb <sub>3</sub>                      | - Start                                                           |                                  | /* Initialize the device and board peripherals */                                                   |                           |                    |
| Serial Communication Block (SCB) 4                                    | scb 4                                 | New Application                                                   | $\epsilon$                       | $result = cube \cdot int()$                                                                         |                           |                    |
| <b>Configure peripherals</b>                                          |                                       | P Search Online for Code Examp                                    |                                  |                                                                                                    | ь                         |                    |
| ▼ V CapSense                                                          | msc_0_msc_superbloc                   |                                                                   | Console 23 Problems D Memory     |                                                                                                    |                           | <b>MBB HB</b> P    |
| $\sqrt{N}$ MSC 0                                                      | CYBSP MSCO                            | P Search Online for Libraries an-                                 | ModusToolbox Console             |                                                                                                    |                           |                    |
| MSC <sub>1</sub>                                                      | msc_1_msc_0                           | Refresh Quick Panel                                               |                                  |                                                                                                    |                           |                    |
| LCD Direct Drive 0                                                    | Icd 0 drive 0                         | - Hello World (CY8CKIT-041S-F                                     |                                  | Created Eclipse launch configurations for project Hello World.                                      |                           |                    |
|                                                                       |                                       | $\rightarrow$                                                     |                                  |                                                                                                    |                           |                    |
| Watchdog Counters (WDC)                                               | wco_0_wdc_0                           |                                                                   |                                  |                                                                                                    |                           |                    |
| Watchdog Timer (WDT)                                                  | srss_0_wdt_0                          | Code Preview<br>CapSense - Parameters                             |                                  |                                                                                                    |                           |                    |
|                                                                       |                                       |                                                                   |                                  |                                                                                                    |                           |                    |
| Notice List                                                           |                                       |                                                                   |                                  | 98                                                                                                  |                           |                    |
| 0 Warnings<br><b>D</b> Errors<br>11 Tasks                             | $10$ Infos                            |                                                                   |                                  |                                                                                                    |                           |                    |
| - Fix Description                                                     |                                       |                                                                   |                                  | Location                                                                                            |                           |                    |
|                                                                       |                                       |                                                                   |                                  |                                                                                                    |                           |                    |

<span id="page-9-1"></span>**Figure 2 ModusToolbox**™リソースおよびミドルウェア用の **Eclipse IDE**

# <span id="page-9-0"></span>**2.3.4 サンプルコード**

Project Creator ツールは、ModusToolbox™ソフトウェアとともに使用され、BSP とサンプルコードに基 づいてアプリケーションを作成します。Project Creator は、任意のソフトウェア環境で使用できるアプ リケーションを作成するためのグラフィカルユーザーインターフェース (GUI) およびコマンドラインイ ンターフェース (CLI) として提供されます。

1. プロジェクトクリエーターツールを開いてください。

メニューの **File > New > ModusToolbox Application** に従ってください。

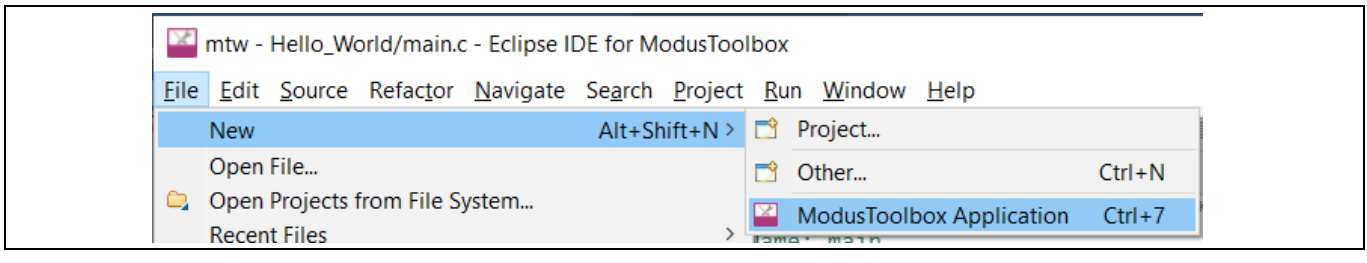

#### **Figure 3** プロジェクトクリエーターツールを開く

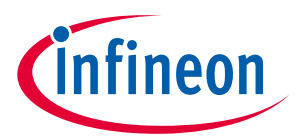

2. ターゲットの PSoC™ 4 開発キットを選択してください。

Choose Board Support Package (BSP) ダイアログで、リストからキットを選択してください。

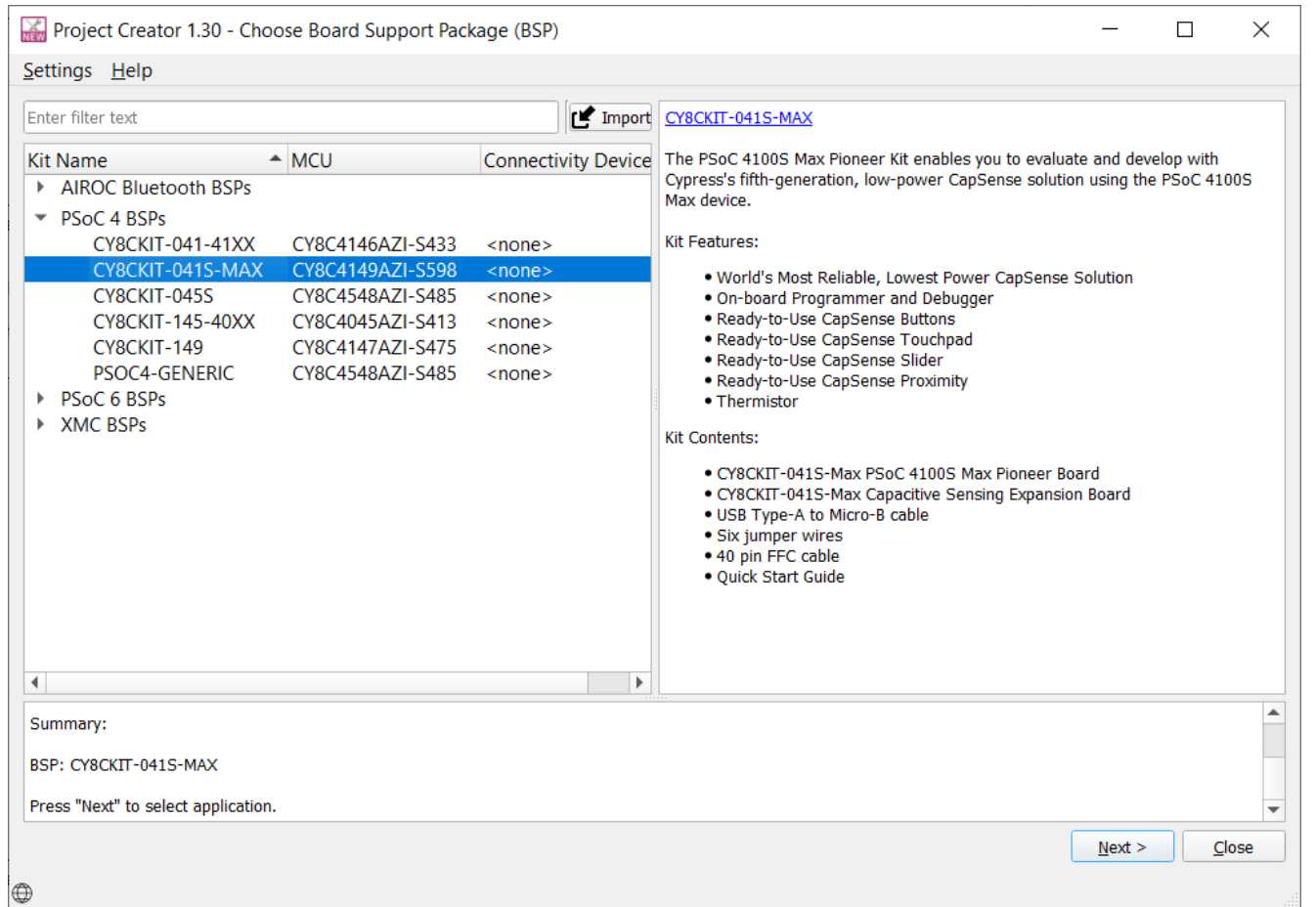

#### **Figure 4** ターゲットハードウェアを選択

3. アプリケーションを選択してください。

Select Application ダイアログには、選択した BSP に適用可能な **Application** が一覧表示されます。必要 なアプリケーションを選択し、**Create** をクリックしてください。選択したアプリケーションが作成され ます。

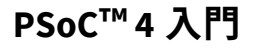

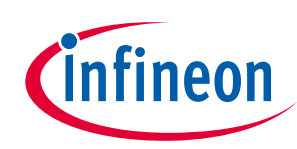

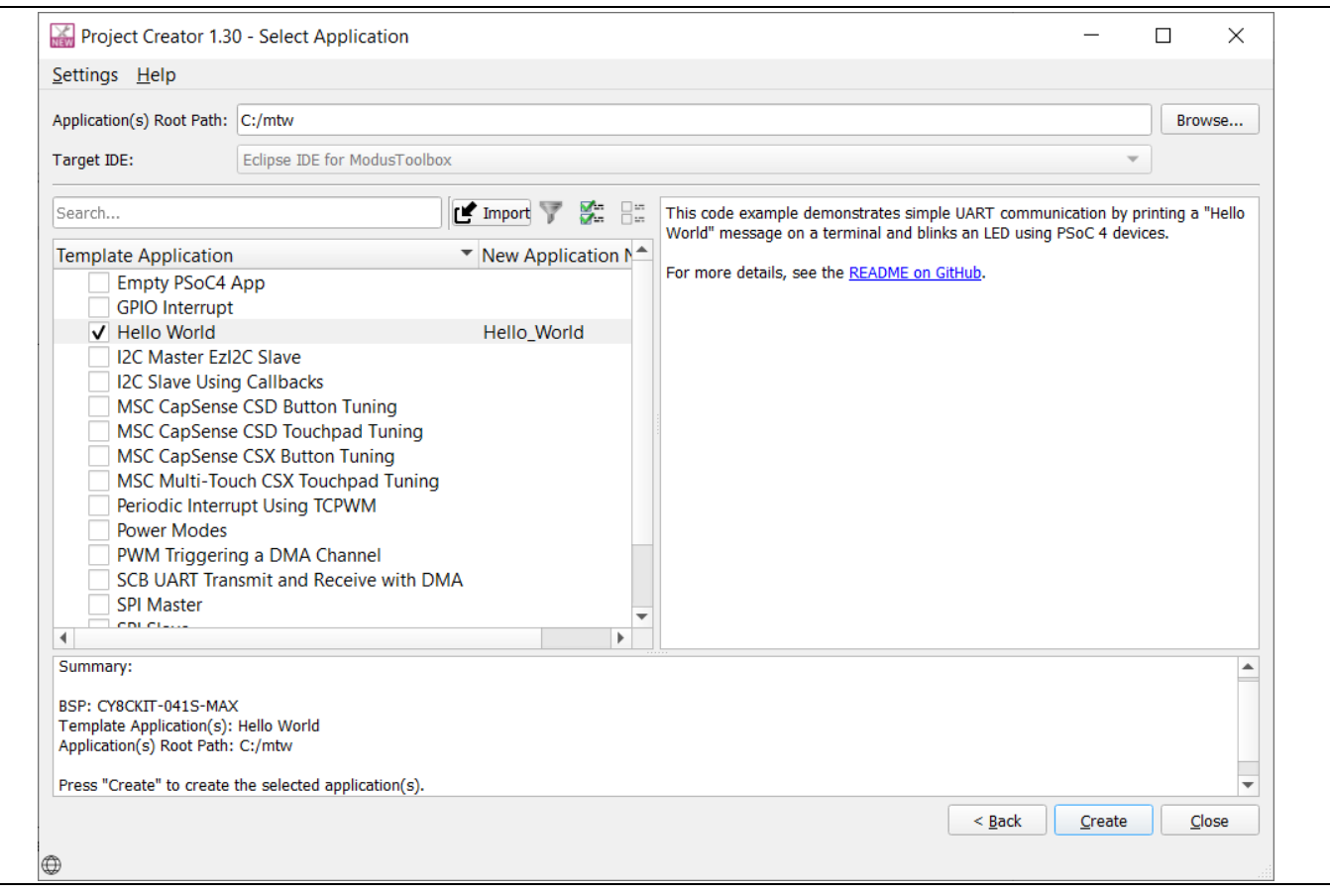

# **Figure 5** アプリケーションを選択

# <span id="page-11-0"></span>**2.3.5 ModusToolbox™のヘルプ**

**[ModusToolbox™ user guide](https://www.cypress.com/file/492951/download)** は、ModusToolbox™ソフトウェアの高レベルの概要を提供します。

**[ModusToolbox](http://www.cypress.com/modustoolbox)**™の最新バージョンをダウンロードしてインストールしてください。ModusToolbox™用の Eclipse IDE を起動し、**Help > ModusToolbox General Documentation** と操作してください。

- **User Guide**: アプリケーションの構築、プログラミング、およびデバッグの側面について説明しま す。また、IDE とともにインストールされるツールのさまざまな側面についても説明します。
- **ModusToolbox Documentation Index**: ModusToolbox™ソフトウェアに含まれるさまざまなドキュメン トへの簡単な説明とリンクを提供します。

**Release Note**: ModusToolbox™の対応するリリースの機能について説明し、知っておくべき既知の問題、 回避策、および設計への影響を示します。ModusToolbox™用の Eclipse IDE に関するドキュメントについ ては、**Help > Eclipse IDE for ModusToolbox Documentation** と操作してください。

- **Quick Start Guide**: ModusToolbox™用の Eclipse IDE を使用するための基本を提供します。
- **User Guide**: Eclipse IDE を使用してアプリケーションを作成し、それらをビルド、プログラミング、お よびデバッグする方法について説明します。
- **Eclipse IDE Survival Guide**: Eclipse IDE の使用中に発生する可能性のある一般的な問題への回答を提供 します。ほとんどの質問は、ModusToolbox™ではなく Eclipse IDE に関連します。

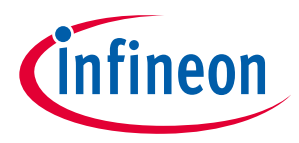

### <span id="page-12-0"></span>**2.4 PSoC™ Creator**

**[PSoC™ Creator](http://www.cypress.com/psoccreator/?source=an79953)** は、PSoC™システムのハードウェアとファームウェアの同時編集、コンパイル、および デバッグを可能にする IDE です。**[Figure 6](#page-12-2)** に示すように、PSoC™ Creator を使用すると、以下のことがで きます。

- 1. コンポーネントをドラッグ&ドロップして、ハードウェア システム設計の構築
- 2. アプリケーションのファームウェアと PSoC™ハードウェアの共同設計
- 3. コンフィギュレーション ツールを使ったコンポーネントの構成
- 4. 100 以上のコンポーネントを含むライブラリの利用
- 5. コンポーネント データシートの閲覧

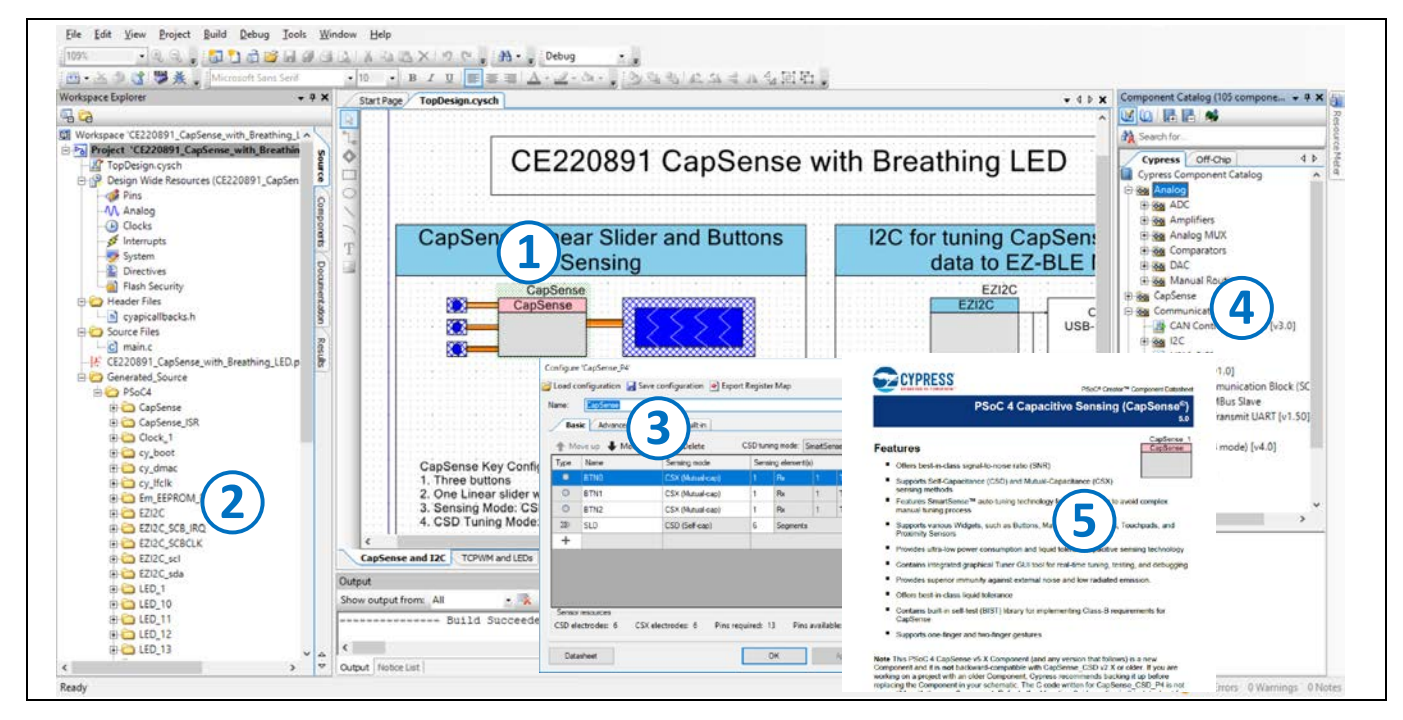

#### <span id="page-12-2"></span>**Figure 6 PSoC™ Creator** の特長

# <span id="page-12-1"></span>**2.4.1 サンプルコード**

PSoC™ Creator は多数のサンプルコード プロジェクトを提供します。これらのプロジェクトは、**[Figure 7](#page-13-0)** に示すように、PSoC™ Creator のスタート ページからアクセスできます。

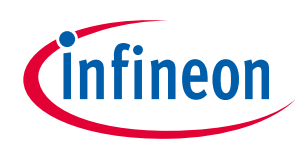

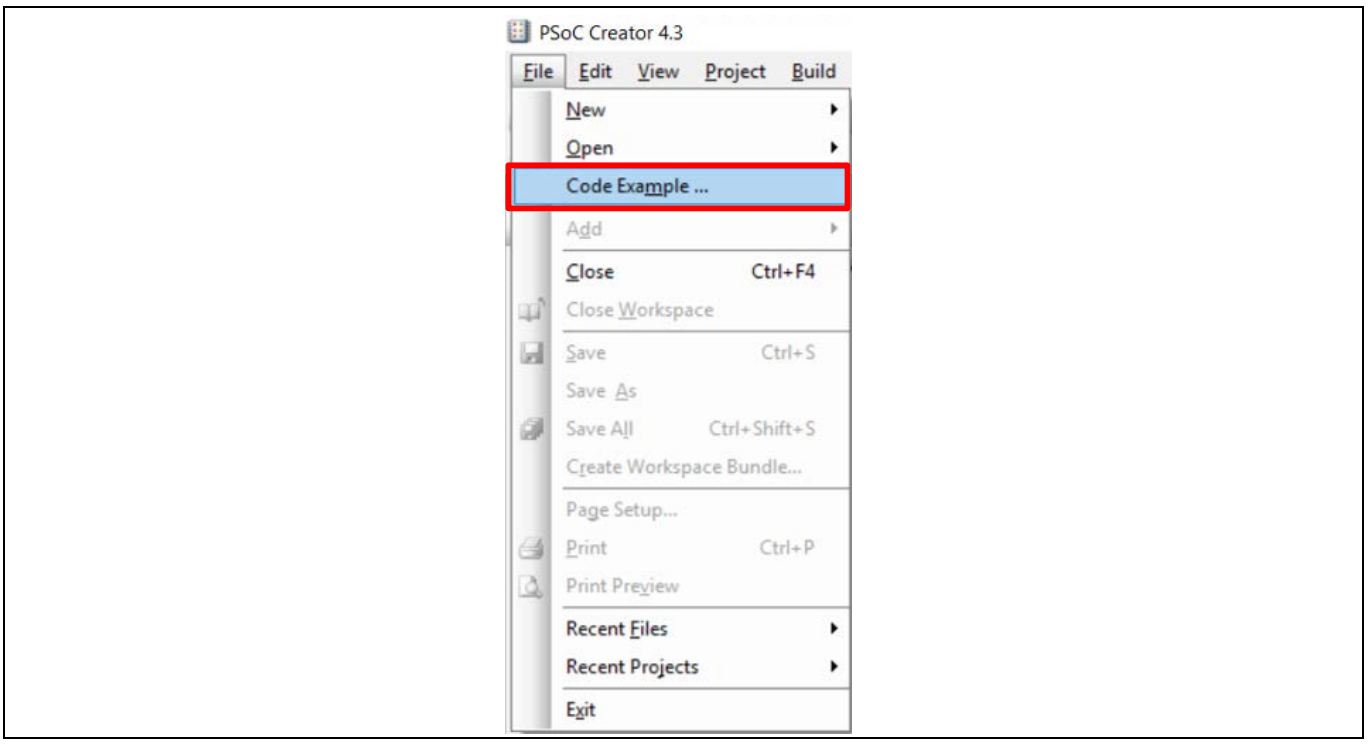

<span id="page-13-0"></span>**Figure 7 PSoC™ Creator** サンプルコード

サンプルプロジェクトは、空のページの代わりに完了した設計で始まり設計時間を短縮でき、PSoC™ Creator Components が様々な用途にどのように利用できるかを示します。**[Figure 8](#page-14-1)** に示すようにサンプ ルコードおよびデータシートを含みます。

**[Figure 8](#page-14-1)** に示す Find Example Project ダイアログで、以下のことができます。

- a) アーキテクチャまたはデバイス ファミリ (PSoC™ 3、PSoC™ 4、PSoC™ 5LP、または PSoC™ 6 MCU) ま たはカテゴリやキーワードに基づいてサンプルをフィルタします。
- b) フィルタリングされたサンプルリストから選択します。
- c) 選択したデータシートをレビューします (**Documentation** タブ)。
- d) 選択したサンプルコードをレビューします。このウィンドウからコードをコピーしてプロジェクト に貼り付けると、コード開発の時間短縮ができます。または、選択したものに基づいて新規プロジ ェクト (または必要に応じて新規ワークスペース) も作成できます。これにより、完成した基本的設 計から開始することで設計プロセスを時間短縮できます。その後、その設計を所望のアプリケーシ ョンに適用できます。

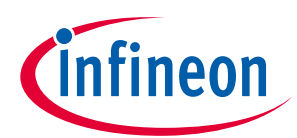

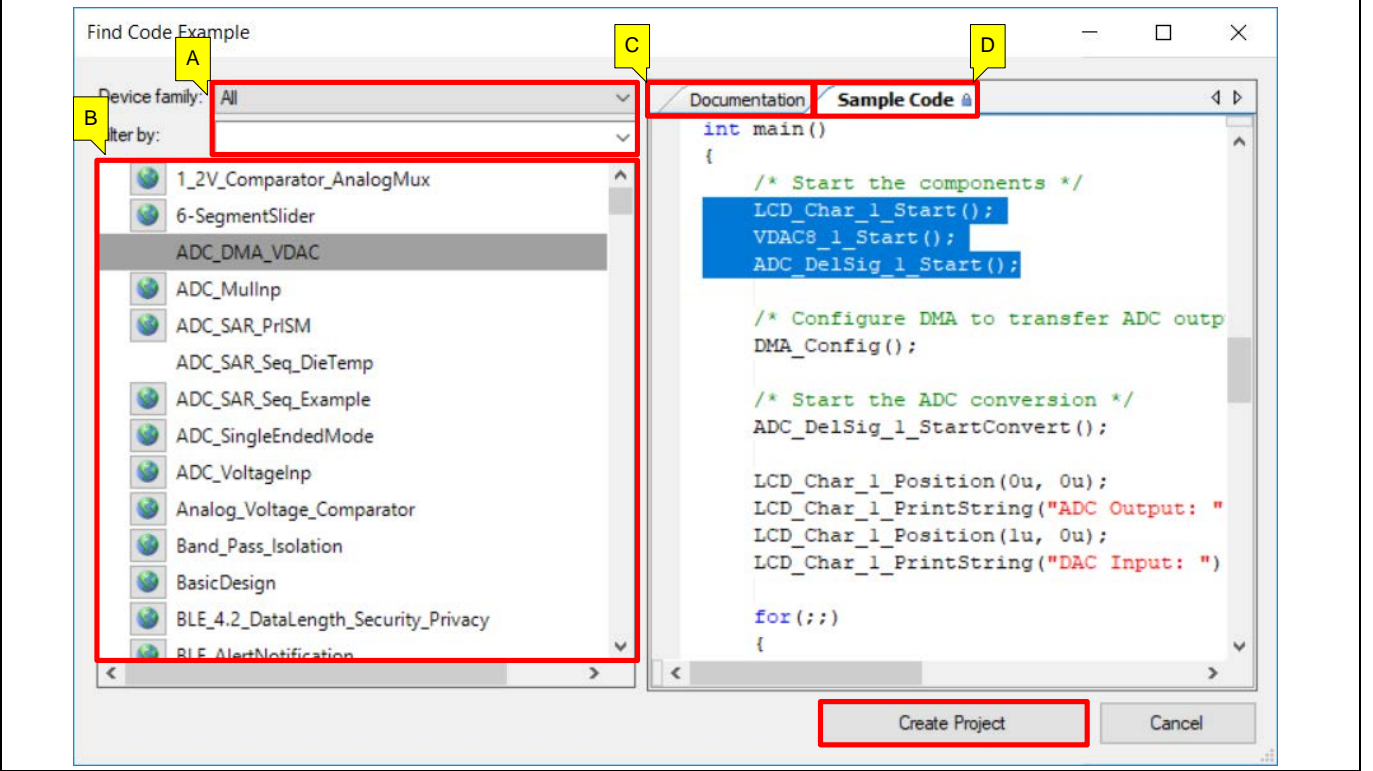

<span id="page-14-1"></span>**Figure 8** サンプルコードのあるサンプルコードプロジェクト

# <span id="page-14-0"></span>**2.4.2 PSoC™ Creator ヘルプ**

**[PSoC™ Creator](http://www.cypress.com/?id=2494&source=an79953) ホームページ**へアクセスし、PSoC™ Creator の最新版をダウンロードしてください。次 に、PSoC™ Creator を起動し、以下の項目へ操作してください。

- **Quick Start Guide** (クイック スタート ガイド): **Help > Documentation > Quick Start Guide** を選択しま す。このガイドは PSoC™ Creator プロジェクトを開発するための基礎を提供します。
- **Simple Component example project**: **File > Open > Example projects** を選択します。これらのサンプル プロジェクトは PSoC™ Creator コンポーネントの設定と使用方法を示します。
- **System Reference Guide**: **Help > System Reference > System Reference Guide** を選択します。このガイ ドは PSoC™ Creator により提供されるシステム機能を一覧で説明します。
- **[Component datasheet](http://www.cypress.com/?id=4749&rtID=377)**: コンポーネントを右クリックして **Open Datasheet** を選択します。すべての PSoC™ 4 コンポーネント データシートの一覧は、**[PSoC™ 4 Component datasheets](http://www.cypress.com/?app=search&searchType=advanced&keyword=&rtID=377&id=4749&source=an79953)** ページに掲載され ています。
- **[PSoC™ Creator Training Video](http://www.cypress.com/video-library/PSoC-Software)**: これらの動画は PSoC™ Creator 入門のステップ バイ ステップ方法を提 供します。
- **Document Manager**: PSoC™ Creator が提供するドキュメント マネージャーにより、ドキュメント リソ ースを容易に検索し、確認できます。ドキュメント マネージャーを開くためには、メニューアイテ ムの **Help > Document Manager** を選択します。

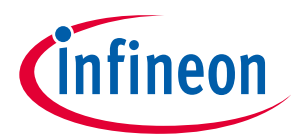

# <span id="page-15-0"></span>**2.5 テクニカル サポート**

ご質問については弊社のテクニカル サポート チームが対応します[。テクニカルサポートペ](https://www.cypress.com/support)ージでサポ ートリクエストを作成できます。サポートチームは、**[GitHub](https://github.com/cypresssemiconductorco)** リポジトリに投稿された質問、問題、バグ レポートを確認して対応します。

緊急サポートが必要な場合は、以下のサポート リソースを利用してください。

- [セルフ](http://www.cypress.com/support) ヘルプ
- [各地の販売代理店](http://www.cypress.com/?id=1062)

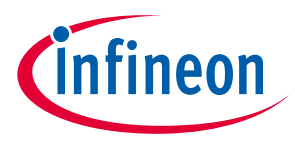

# <span id="page-16-0"></span>**3 PSoC™ 4 の機能セット**

PSoC™ 4 は **[Figure 9](#page-16-1)** に示すように、CPU とメモリ サブシステム、デジタル サブシステム、アナログ サ ブシステム、システム リソースを含む幅広い機能を備えます。次の節は各機能について簡単に説明しま す。詳細については、PSoC™ 4 ファミリのデバイス データシート、テクニカル リファレンス マニュア ル (TRM) および **PSoC™**[リソースに](#page-3-0)リストアップされたアプリケーション ノートを参照してください。

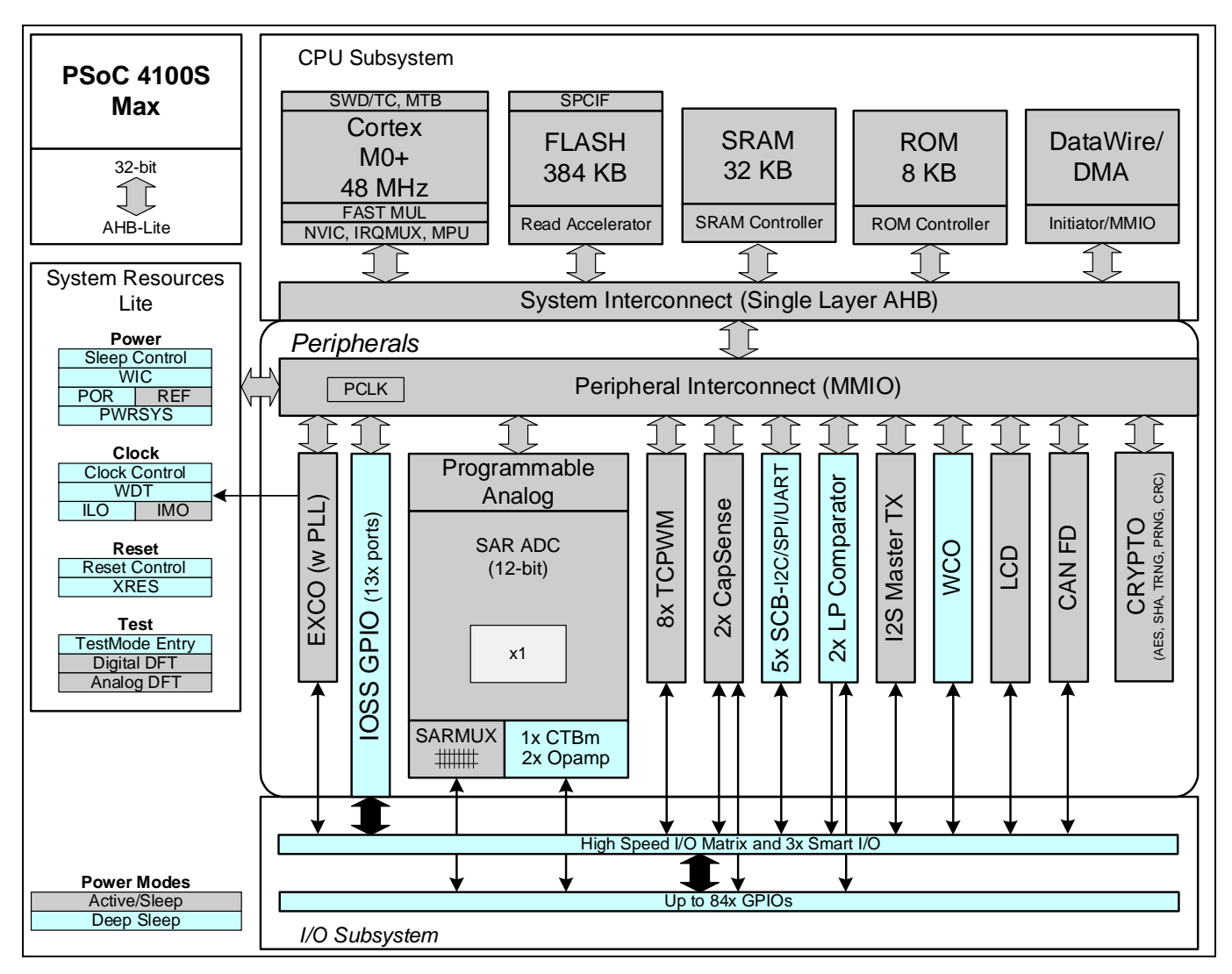

<span id="page-16-1"></span>**Figure 9 PSoC™ 4** アーキテクチャ **(PSoC™ 4100S Max)**

PSoC™ 4 ポートフォリオは、Arm® CM0 および CM0+マイクロコントローラーのいくつかのファミリで構 成されます。ポートフォリオ内のほとんどのデバイスには、静電容量センシングアプリケーション用の CAPSENSE™テクノロジーが搭載されます。PSoC™ 4 ポートフォリオの他の主要な機能には、プログラム 可能なアナログブロックを介したカスタマイズ可能なアナログフロントエンドと、USB、コントローラ ーエリアネットワーク (CAN)、Bluetooth® LE などの有線および無線接続オプションが含まれます。これ らの独自の機能により、PSoC™ 4 は業界で最も柔軟でスケーラブルな低電力ミックスドシグナルアーキ テクチャを実現しました。PSoC™ 4 デバイスは、**[Table 2](#page-17-0)** に示すように、さまざまな機能に基づいてさま ざまなファミリに分類されます。

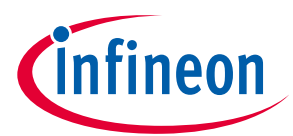

#### <span id="page-17-0"></span>**Table 2 PSoC**™ **4** ファミリ

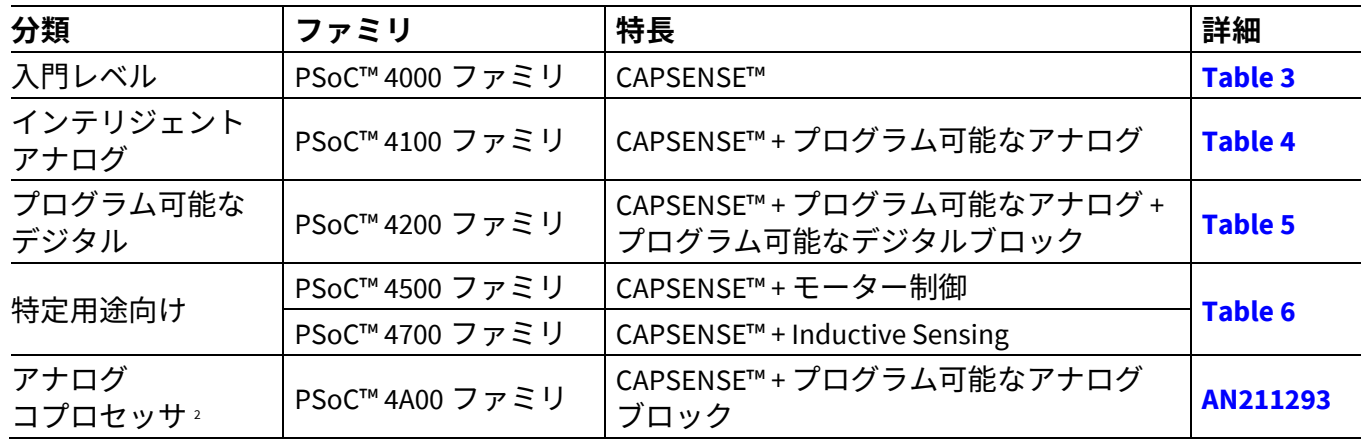

*Note: [Table 3](#page-17-1)* および *[Table 4](#page-19-0)* で、青色で強調表示されている列のファミリは *ModusToolbox*™でサ ポートされていることを示します。

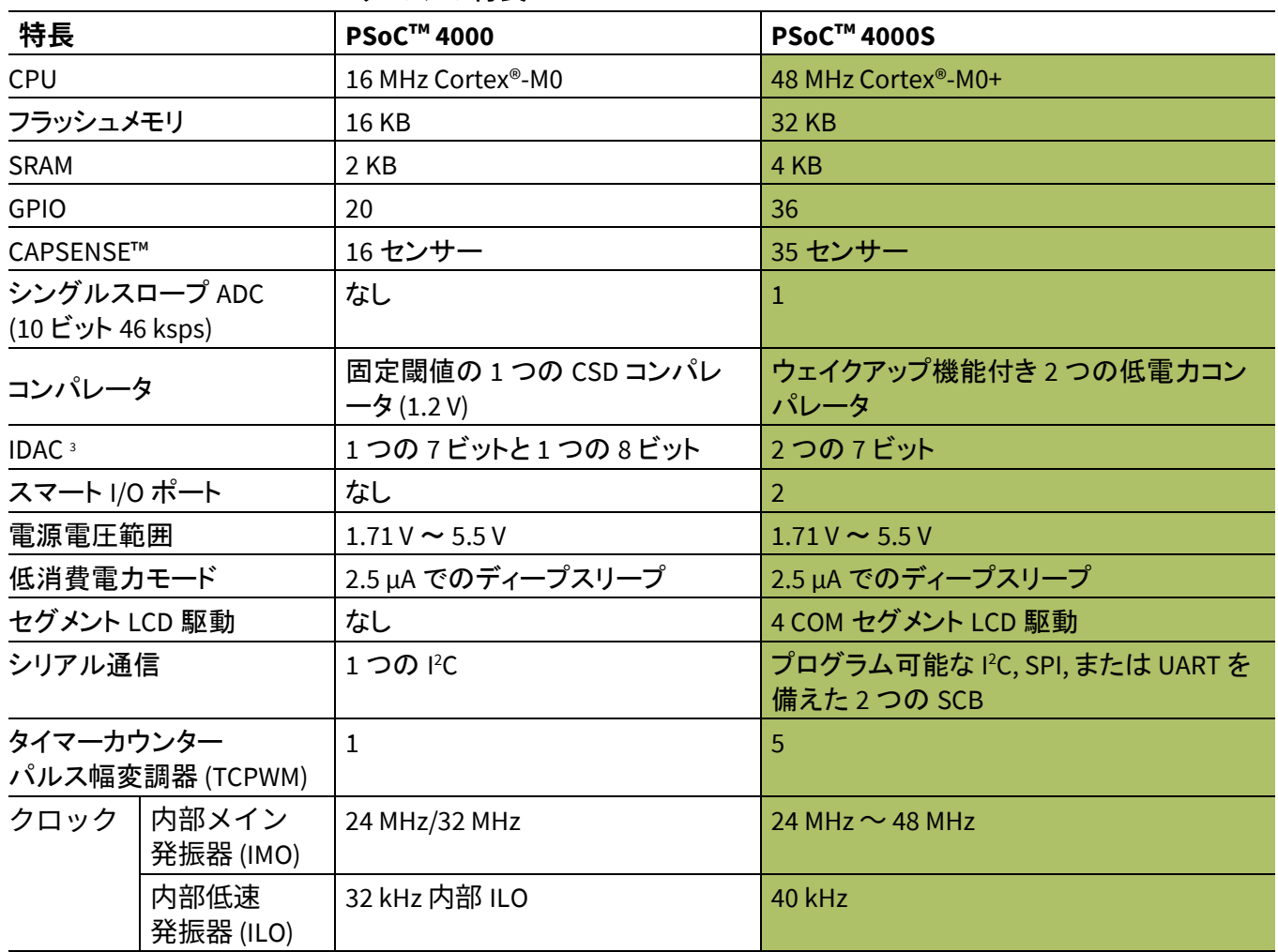

#### <span id="page-17-1"></span>**Table 3 PSoC**™ **4000** ファミリの特長

 $\overline{a}$ 

<span id="page-17-2"></span><sup>2</sup> PSoC™ 4 アナログコプロセッサファミリデバイスの使用を開始するためには、**[AN211293](https://www.cypress.com/documentation/application-notes/an211293-getting-started-psoc-analog-coprocessor)** を参照してください。

<span id="page-17-3"></span><sup>3</sup> IDAC は、CAPSENSE™を使用しない場合にのみ利用可能です。詳細は、各 PSoC™ 4 アーキテクチャ TRM を参照してください。

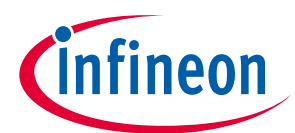

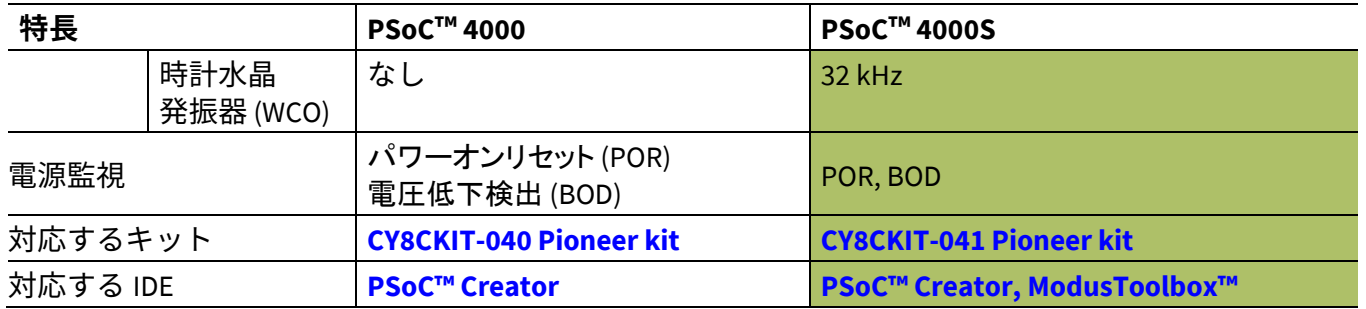

### **Table 4 PSoC™ 4100** ファミリの特長

<span id="page-19-0"></span>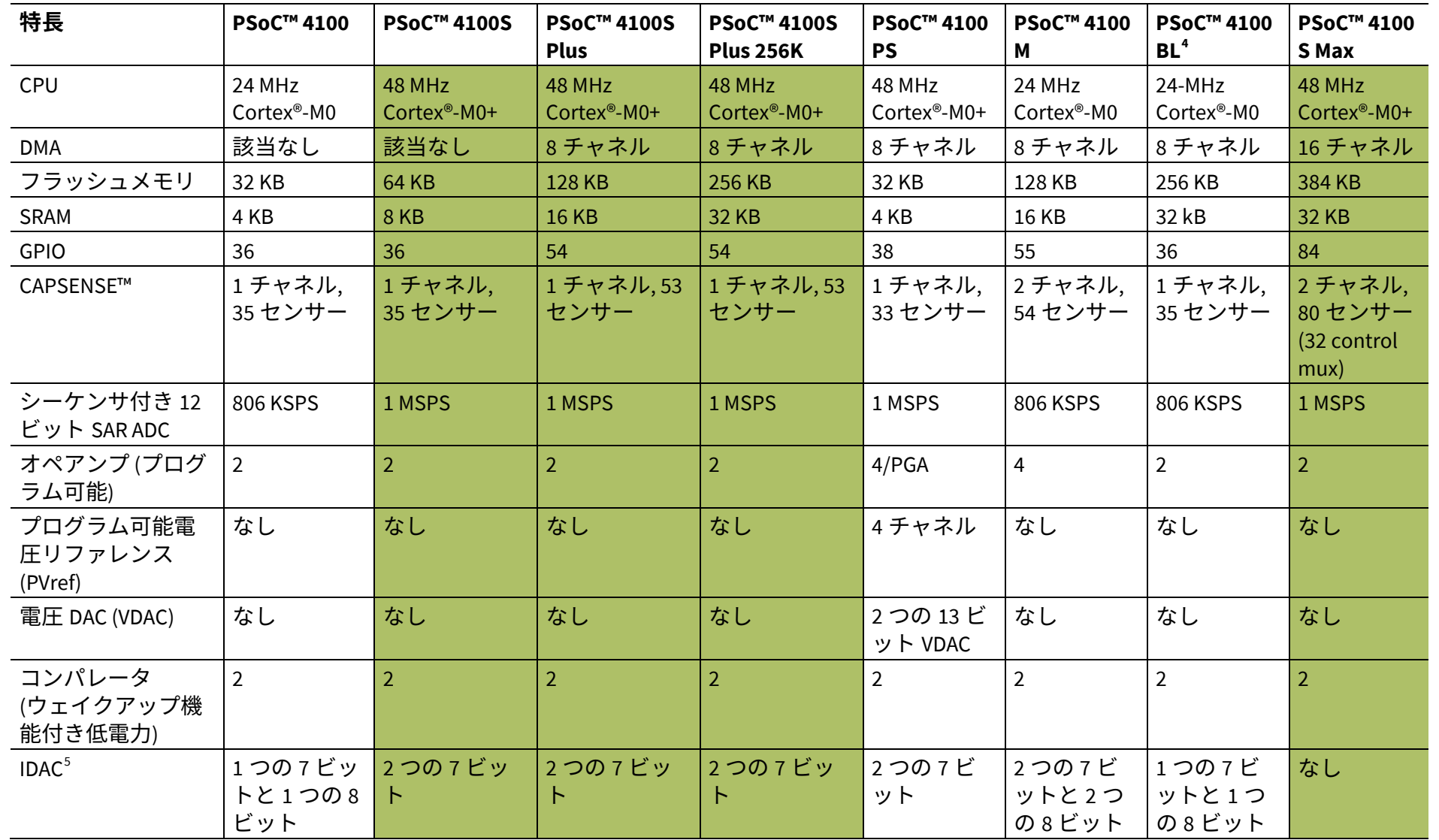

Application Note

**Application Note** 

 $\overline{a}$ 

4 PSoC™ 4 Bluetooth® LE ファミリデバイスの使用を開始するためには、**[AN91267](https://www.cypress.com/documentation/application-notes/an91267-getting-started-psoc-4-ble)** を参照してください。

5 IDAC は、CAPSENSE™を使用しない場合にのみ利用可能です。詳細は、各 PSoC™ 4 アーキテクチャ TRM を参照してください。

<span id="page-19-2"></span><span id="page-19-1"></span>**PSoC ™ 4**

**の機能セット**

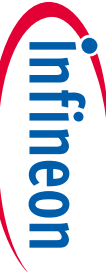

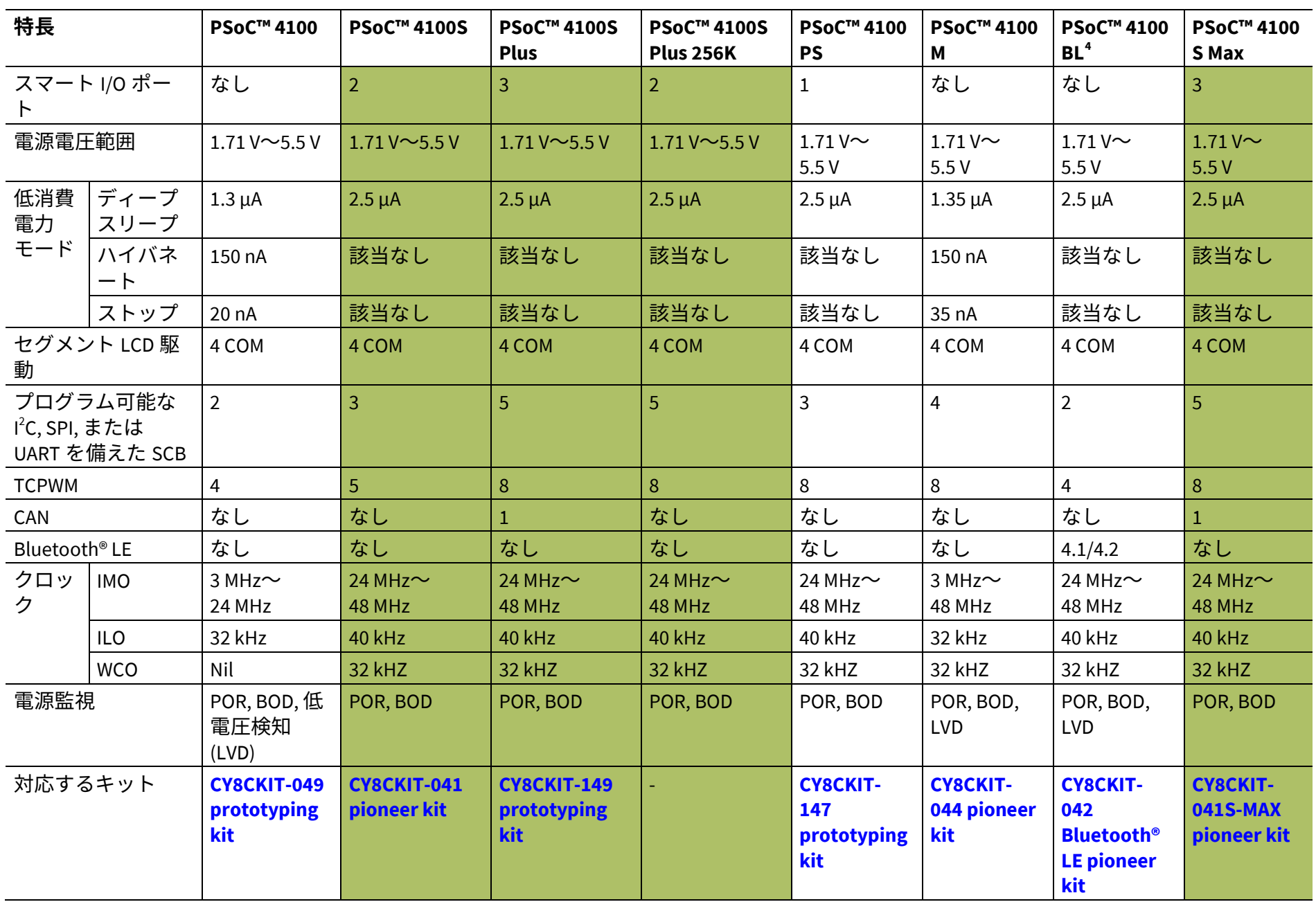

**PSoC™ 4** 入門

**Example 1997** 

 $\mathbf{L}$ 

**PSoC™ 4**

**の機能セット**

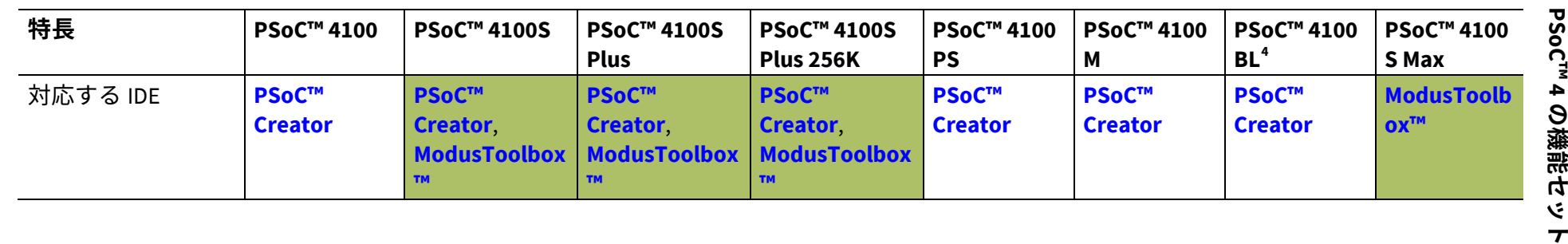

Application Note

**Application Note** 

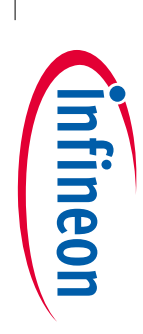

 $\overline{a}$ 

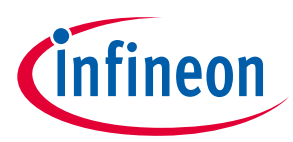

### **PSoC™ 4 の機能セット**

#### <span id="page-22-0"></span>**Table 5 PSoC™ 4200** ファミリの特長

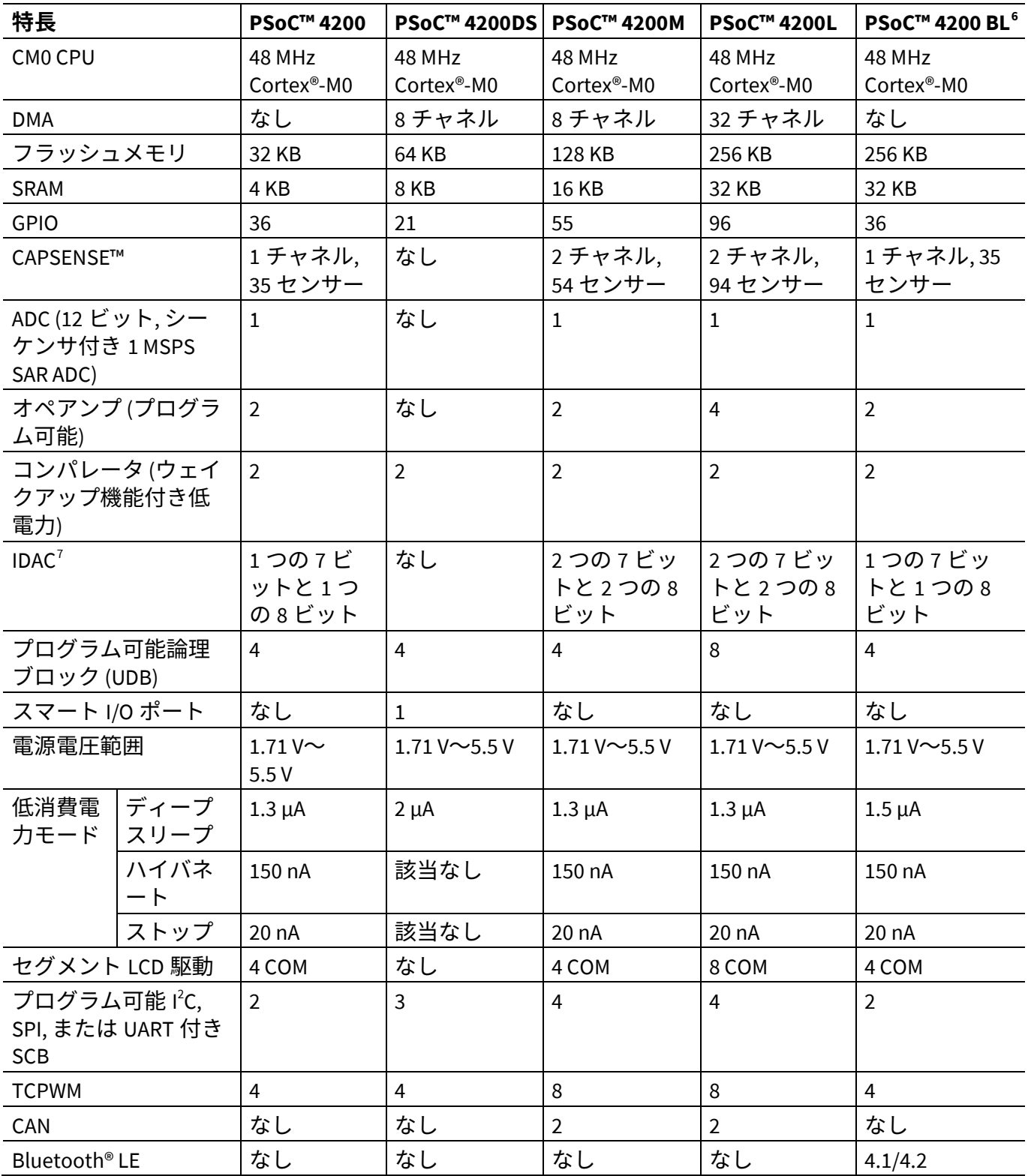

<span id="page-22-1"></span><sup>6</sup> PSoC™ 4 Bluetooth® LE ファミリデバイスの使用を開始するためには、**[AN91267](https://www.cypress.com/documentation/application-notes/an91267-getting-started-psoc-4-ble)** を参照してください。

<span id="page-22-2"></span>Application Note 23 of 64 001-89249 Rev. \*J 7 IDAC は、CAPSENSE™を使用しない場合にのみ利用可能です。詳細は、各 PSoC™ 4 アーキテクチャ TRM を参照してください。

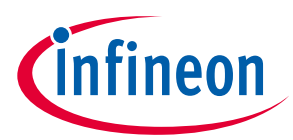

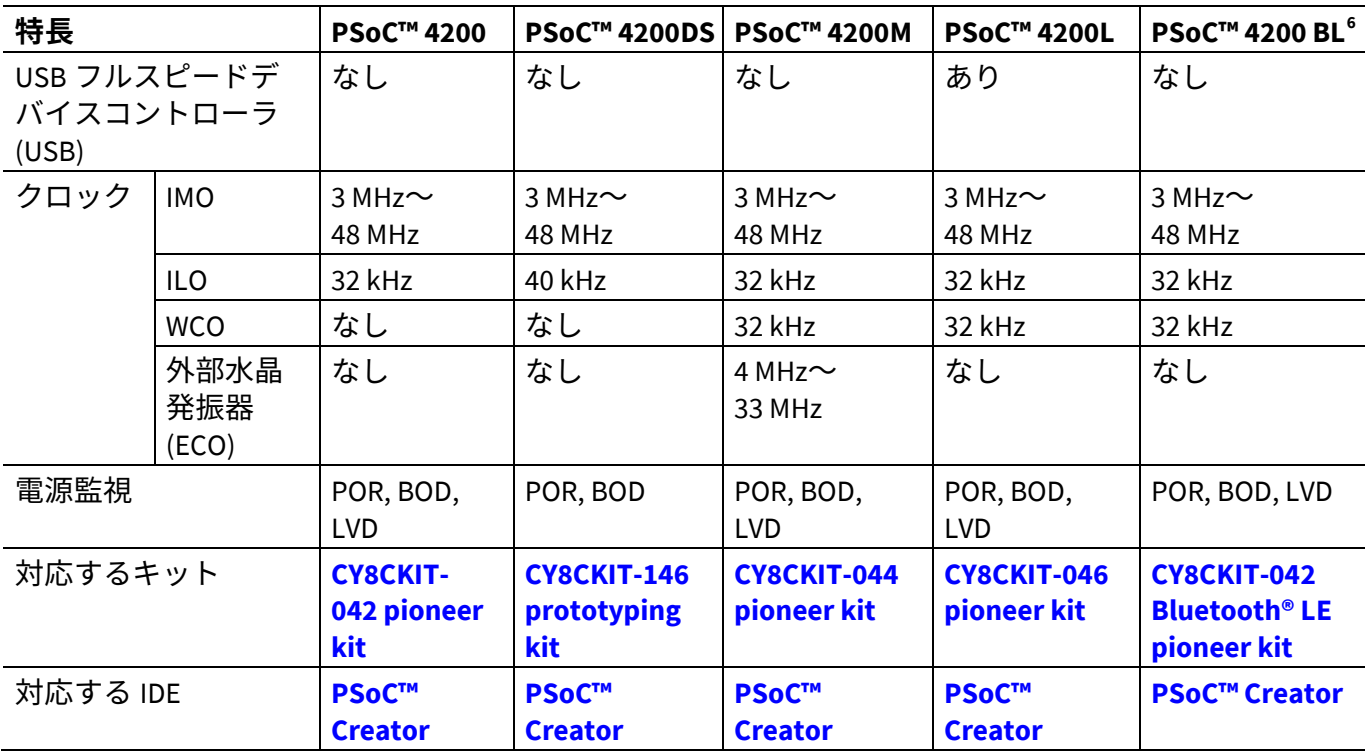

<span id="page-23-0"></span>**Table 6 PSoC™ 4500** および **PSoC™ 4700** ファミリの特長

| 特長                      |          | <b>PSoC™4500S</b>                      | <b>PSoC™4700S</b>                 |  |
|-------------------------|----------|----------------------------------------|-----------------------------------|--|
| CM0+CPU                 |          | 48 MHz Cortex®-M0+                     | 48 MHz Cortex®-M0+                |  |
| <b>DMA</b>              |          | 8チャネル                                  | なし                                |  |
| フラッシュメモリ                |          | 256 KB                                 | 32 KB                             |  |
| <b>SRAM</b>             |          | 32 KB                                  | 4 KB                              |  |
| <b>GPIO</b>             |          | 53                                     | 36                                |  |
| CAPSENSE™               |          | 1 チャネル, 52 センサー                        | 1 チャネル, 35 センサー                   |  |
| MagSense                |          | なし                                     | 1チャネル                             |  |
| <b>ADC</b>              |          | 2 つの 12 ビット,シーケンサ<br>付き 1 MSPS SAR ADC | 10 ビット, 16.8 ksps シングルス<br>ロープADC |  |
| オペアンプ (プログラム可能)         |          | 4                                      | なし                                |  |
| コンパレータ(ウェイクアップ機能<br>付き) |          | $\overline{2}$                         | 2                                 |  |
| IDAC <sup>8</sup>       |          | 2つの7ビット                                | 2つの7ビット                           |  |
| スマート I/0 ポート            |          | $\overline{2}$                         | $\overline{2}$                    |  |
| 電源電圧範囲                  |          | $1.71$ V $\sim$ 5.5 V                  | $1.71$ V $\sim$ 5.5 V             |  |
| 低消費電力                   | ディープスリープ | $1.3 \mu A$                            | $2.5 \mu A$                       |  |
| モード                     | ハイバネート   | 150 nA                                 | ΝA                                |  |
|                         | ストップ     | 20 nA                                  | ΝA                                |  |
| セグメント LCD 駆動            |          | 4 COM                                  | 8 COM                             |  |

<span id="page-23-1"></span><sup>8</sup> IDAC は、CAPSENSE™が使用されていない場合にのみ使用できます。詳細については、それぞれの PSoC™4 アーキテクチャ TRM を参照してください。

 $\overline{a}$ 

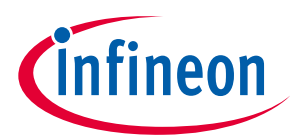

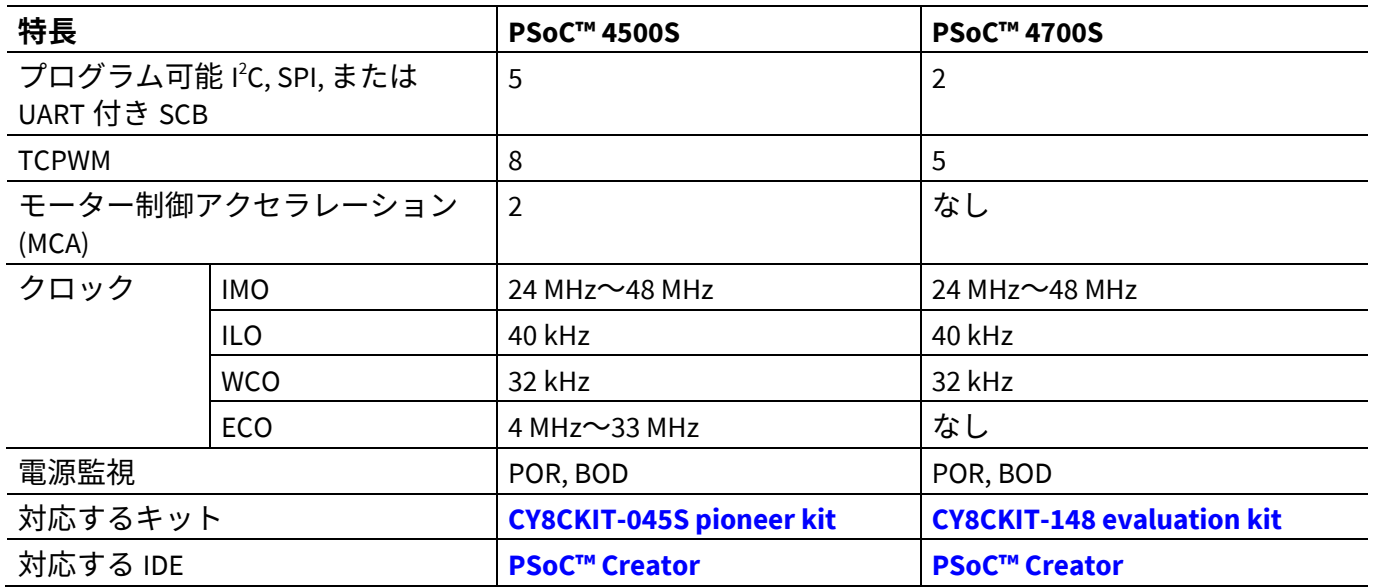

**PSoC™ 4 入門**

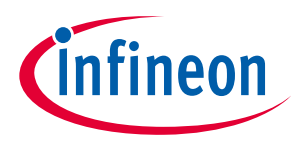

**PSoC™が MCU より優れている点**

# <span id="page-25-0"></span>**4 PSoC™が MCU より優れている点**

**[Figure 10](#page-25-1)** は標準的な MCU を示し、CPU (8051 または Arm® Cortex®など) および ADC, DAC, UART, SPI 等の ペリフェラル機能および汎用 I/O を含みます。これらはすべて CPU のレジスタ インターフェースにリン クします。MCU 内で、CPU はデバイスの 「心臓」です。CPU はセットアップ, データ移動, タイミングな どをすべての処理を管理します。CPU なしでは、MCU は機能しません。

**[Figure 11](#page-25-2)** に示すように、PSoC™はまったく違います。PSoC™では、CPU, アナログ, デジタル, および I/O は、プログラマブルなシステムで同等に重要なリソースです。*PSoC™*の心臓はシステムの相互接続とプ ログラマビリティであり、*CPU* ではありません。ペリフェラル アナログとデジタルは高度に設定可能な 信号マトリックスおよびデータ バス メッシュを介して相互接続します。これにより、ユーザーがアプ リケーション要件を満たすカスタム設計を作成可能にします。*PSoC™*をプログラムして *MCU* をエミュレ ートできますが、*MCU* をプログラムして *PSoC™*をエミュレートできません。

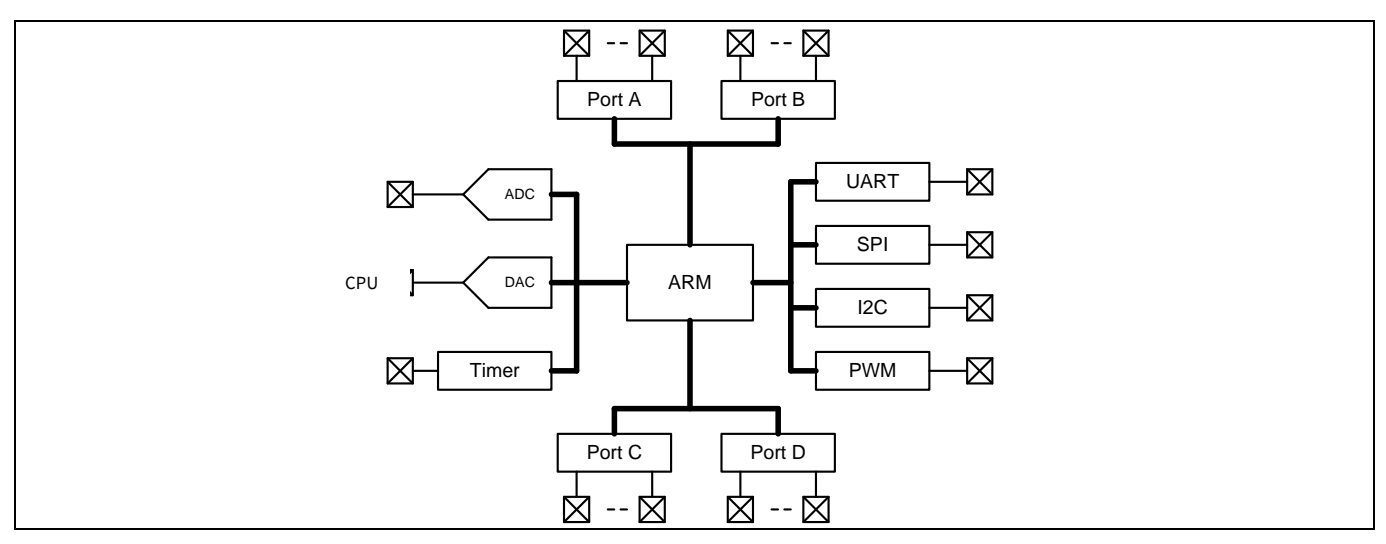

<span id="page-25-1"></span>**Figure 10** 標準的な **MCU** のブロックダイヤグラム

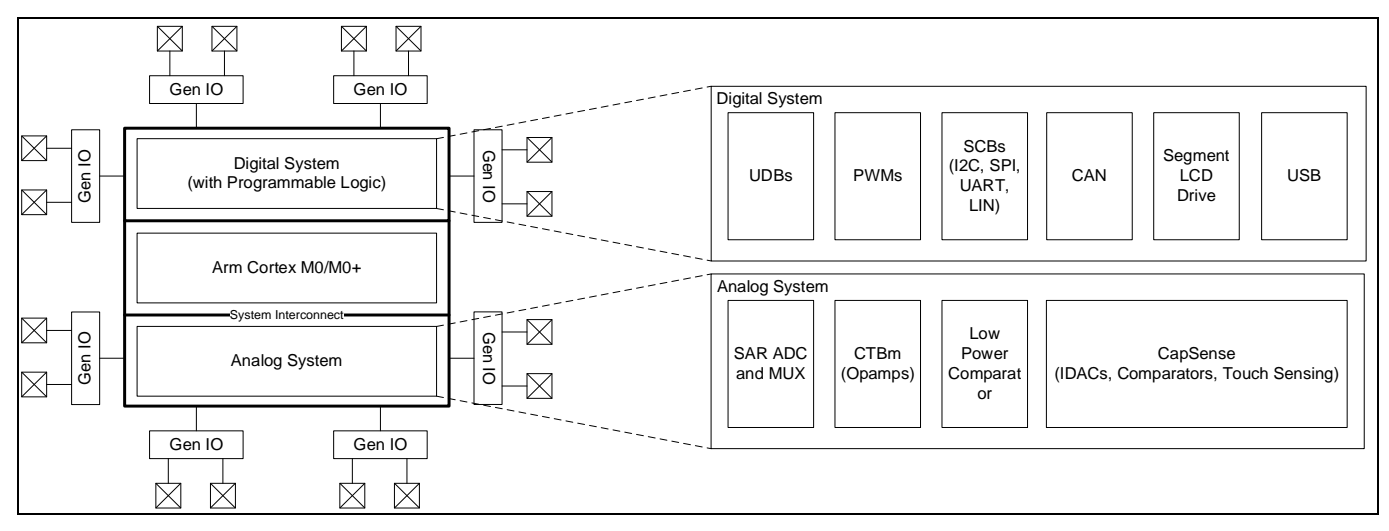

### <span id="page-25-2"></span>**Figure 11 PSoC™**のブロックダイヤグラム

標準的な MCU は、ステート マシンを処理し、タイマーをタイミングに使用し、出力ピンを駆動するた めに、CPU ファームウェアを必要とします。したがって、機能的なパスはほとんどの場合が CPU を介し ます。しかし、PSoC™では非同期の平行処理が可能です。PSoC™を設定し、CPU から独立して動作する

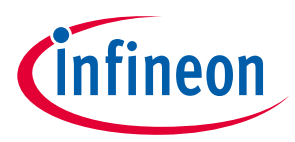

# **PSoC™が MCU より優れている点**

要素を取得できます。このアプリケーション ノートに組み込まれるプロジェクトはこの概念を示しま す。PSoC™は CPU にコードを書かずに LED を点滅させるように設定されます。

# <span id="page-26-0"></span>**4.1 PSoC™ Creator コンポーネントのコンセプト**

PSoC™のその他の重要な点は PSoC™ Creator IDE の使用可能性です。PSoC™ Creator では、異なる PSoC™ リソースは設計を迅速にビルドするために、回路図にドラッグ アンド ドロップできるコンポーネント と呼ばれているグラフィック要素として構成されます。すべての PSoC™のペリフェラルは、検証済み PSoC™ Creator コンポーネント (PWM コンポーネント、ADC コンポーネント、DAC コンポーネント、 CAPSENSE™コンポーネント、UART コンポーネントなど) として使用できます。PSoC™ Creator の検証済 みコンポーネントの使用可能性は開発時間を著しく短縮します。それにより、グラフィック オプション を用いて、設計も迅速に変更できます。

例えば、標準的なマイクロコントローラーで PWM を設定し、LED を点滅させることは以下のことを含 みます。

- 1. PWM ブロックに対応したレジスタの位置付け
- 2. 要求される PWM 周期およびデューティ比に基づいて、PWM レジスタに書き込む値を計算
- 3. PWM レジスタを設定するために数多くのコード ラインを書き、ピン駆動モードを設定し、PWM 出力 をピンに接続。数多くの MCU は内部ブロックに接続するために、代わりのピンは提供しない

PSoC™での同じ機能の実装は、本アプリケーション ノートの後半で説明する簡単な操作です。これか ら、タイマーに同じ PWM ブロックを再設定する場合は、PSoC™ Creator ではわずかなマウス クリックだ けで、それ以上に手間がかかりません。

PSoC™には、ユニバーサル デジタル ブロック (UDB) として知られるプログラマブル デジタル ブロック もあります。PSoC™ Creator はまた、UART、SPI、I2S、タイマー、PWM、カウンター、デジタル ゲート (AND、OR、NOT、XOR) など、UDB からなる様々なコンポーネントを提供します。PSoC™ Creator で UDB を使用し、自分のカスタム ステート マシンおよびデジタル ロジックを作り上げられます。カスタム PSoC™ Creator コンポーネントの作成方法は **[PSoC™ Creator™ Component author guide](http://www.cypress.com/documentation/component-datasheets/psoc-creator-component-author-guide)** を参照してくだ さい。

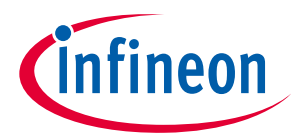

# <span id="page-27-0"></span>**5 ModusToolbox™を使用するはじめての PSoC™ 4 設計**

ここでは、

- 従来の MCU 以上のことを行うように PSoC™をプログラムする方法を示します。
- 単純な PSoC™アプリケーションを構築し、それを開発キットにプログラムする方法を示します。
- **[ModusToolbox™](https://www.cypress.com/products/modustoolbox)**に Eclipse IDE を使用するための詳細な手順を提供します。

ただし、ModusToolbox™ソフトウェアは IDE に依存しません。ここの手順では、ModusToolbox™用の Eclipse IDE を使用して、Project Creator を起動します。結果のプロジェクトは自動的に IDE にインポート されます。

Linux, macOS, または Windows では、Project Creator, Library Manager, および任意の Configurator をスタン ドアロンツールとして使用できることに注意してください。これらのツールは、アプリケーションフォ ルダー内のファイルを作成または変更します。コマンドラインから、そのアプリケーションを、VS Code, IAR Embedded Workbench, Keil µVision などのサポートされているサードパーティの IDE にエクスポ ートできます。Eclipse IDE の使用は必須ではありません。詳細については、**[ModusToolbox™ user](https://www.cypress.com/ModusToolboxUserGuide) guide** の「IDE へのエクスポート」を参照してください。

# <span id="page-27-1"></span>**5.1 インストールの前に**

# <span id="page-27-2"></span>**5.1.1 ModusToolbox™をインストールしましたか?**

**[ModusToolbox](https://www.cypress.com/products/modustoolbox-software-environment)**™ホームページから ModusToolbox™をダウンロードしてインストールしてください。ソ フトウェアをインストールした後、ModusToolbox™ IDE のクイックスタートガイドとユーザーガイドを 参照して、ソフトウェアの概要を確認してください。

# <span id="page-27-3"></span>**5.1.2 開発キットまたはプロトタイピングキットはありますか?**

この設計をテストするためには、プログラマが統合された、**[Table 7](#page-27-5)** にリストされているキットの 1 つ が必要です。

#### <span id="page-27-5"></span>**Table 7 PSoC**™ **4** パイオニアキット、プロトタイピングキット、およびサポートされているデ バイスのリスト

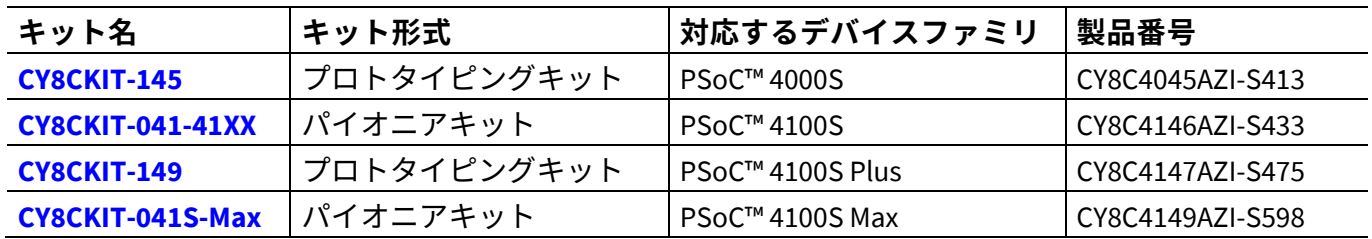

# <span id="page-27-4"></span>**5.2 これらの手順の使用**

これらの手順は、いくつかのセクションにグループ化されています。各セクションでは、アプリケーシ ョン開発ワークフローのフェーズについて説明します。主なセクションは次のとおりです。

### • パート **1:** [新しいアプリケーションの作成](#page-28-1)

- パート **2:** [設計の参照と変更](#page-31-0)
- パート **3:** [ファームウェアの書き込み](#page-41-0)
- パート **4:** [アプリケーションの作成](#page-43-0)
- パート **5:** [デバイスのプログラム](#page-44-0)

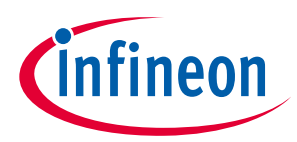

### • パート **6:** [設計のテスト](#page-46-0)

この設計は、**[Table 7](#page-27-5)** にリストされているキット用に開発されています。アプリケーションの作成中に 適切なキットを選択することにより、この例をテストできます。

# <span id="page-28-0"></span>**5.3 設計について**

この設計では、PSoC™ 4 の CM0+ CPU を使用して、UART 通信と LED 制御の 2 つのタスクを実行します。 CM0+ CPU は UART を使用して「Hello World」メッセージをシリアルポートストリームに出力し、キット のユーザーLED の点滅を開始します。

# <span id="page-28-1"></span>**5.4 パート 1: 新しいアプリケーションの作成**

ここでは、新しいアプリケーションを作成するためのステップバイステップのプロセスについて説明し ます。「**Empty PSoC**™**4 App**」スターターアプリケーションは、設計開発段階とプログラミングをガイ ドするために使用されます。

ModusToolbox™を使用したプロジェクトの開発に精通している場合は、「**Hello World**」スターターアプ リケーションを直接使用できます。詳細については[、サンプルコードを](#page-9-0)参照してください。このスター ターアプリケーションは完全な設計であり、サポートされているキット用にファームウェアが作成され ています。手順を確認し、サンプルコードで手順がどのように実装されているかを確認できます。

最初から始めてこのアプリケーションノートの指示に従う場合でも、サンプルコードを参照として使用 できます。

ModusToolbox™を起動して開始します。ModusToolbox™は、スターターアプリケーションをマシンに正 常に複製するために、インターネットにアクセスする必要があることに注意してください。

# <span id="page-28-2"></span>**5.4.1 新しい workspace (ワークスペース) の選択**

ModusToolbox™を起動すると、ワークスペースのディレクトリを選択できるダイアログが表示されま す。ワークスペースディレクトリは、ワークスペースの設定と開発成果物を保存するために使用されま す。**Browse** をクリックして、既存の空のディレクトリを選択してください。または、完全なパスとと もにディレクトリ名を入力すると、ModusToolbox™によってディレクトリが作成されます。

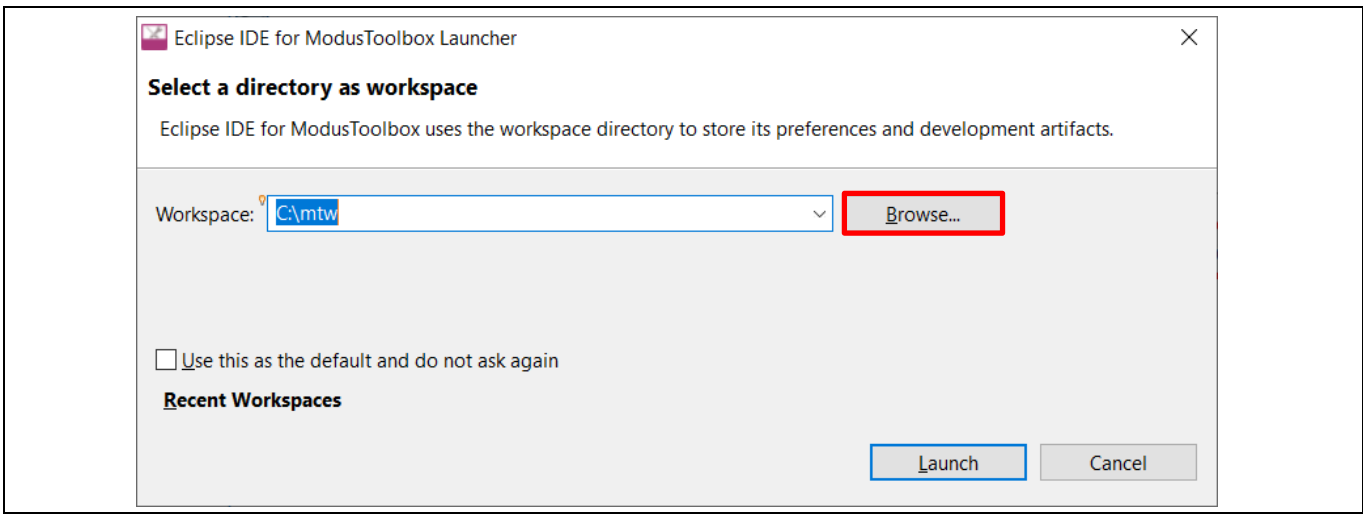

**Figure 12** ワークスペースのディレクトリの選択

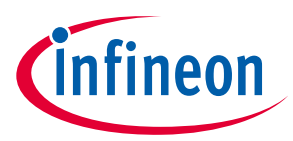

# <span id="page-29-0"></span>**5.4.2 新しい ModusToolbox™アプリケーションの作成**

a) **Quick Panel** の **Start** グループで **New Application** をクリックしてください。

b) または、**File > New > ModusToolbox Application** を選択してください。

ModusToolbox™ IDE application ウィンドウが表示されます。

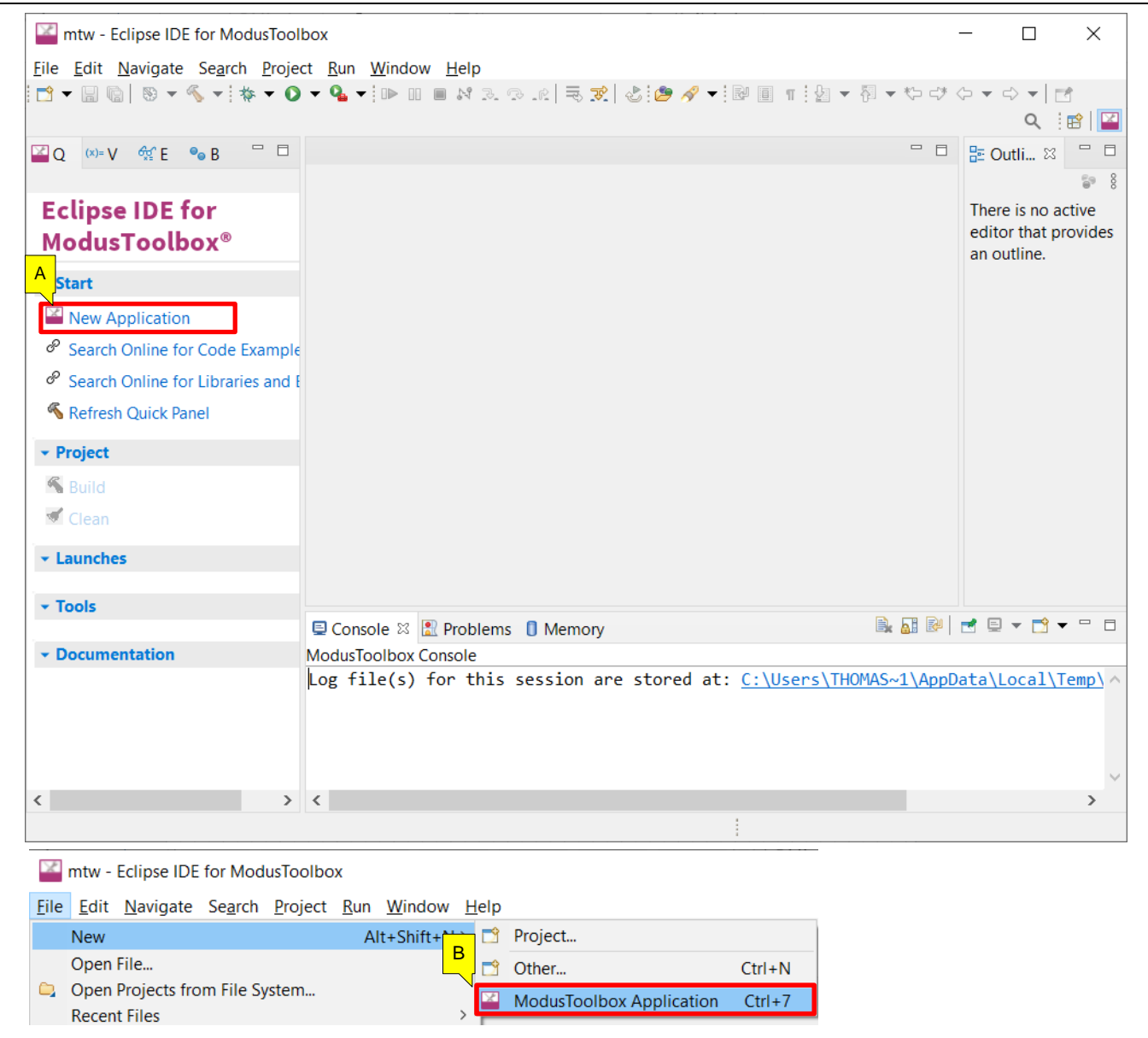

**Figure 13** 新しい **ModusToolbox**™ **IDE** アプリケーションの作成

# <span id="page-29-1"></span>**5.4.3 ターゲット PSoC™ 4 開発キットの選択**

ModusToolbox™は、新しいアプリケーションダイアログで指定された開発キットのさまざまなワークス ペース/プロジェクトオプションを設定する BSP を提供することにより、開発プロセスをスピードアッ プします。

a) Choose Board Support Package (BSP)ダイアログで、Kit Name を選択してください (例えば CY8CKIT-041S-MAX) 。

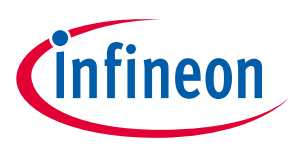

b) **Next** をクリックしてください。

| Fnter filter text                                                                                                    |                                                                                                    |                                                                                                    | Import CY8CKIT-041S-MAX                                                                                                    |
|----------------------------------------------------------------------------------------------------|----------------------------------------------------------------------------------------------------|----------------------------------------------------------------------------------------------------|----------------------------------------------------------------------------------------------------|
| <b>Kit Name</b><br>AIROC Bluetooth BSPs<br>SoC 4 BSPs<br>$\overline{A}$<br><b>CY8CKIT-041-41XX</b><br>CY8CKIT-041S-MAX<br>CY8CKIT-045S<br><b>CY8CKIT-145-40XX</b><br>CY8CKIT-149<br>PSOC4-GENERIC<br>PSoC 6 BSPs<br>$\triangleright$ XMC BSPs<br>$\blacktriangleleft$ | $\triangle$ MCU<br>CY8C4146AZI-S433<br>CY8C4149AZI-S598<br>CY8C4548AZI-S485<br>CY8C4045AZI-S413<br>CY8C4147AZI-S475<br>CY8C4548AZI-S485 | $<$ none $>$<br>$<$ none $>$<br>$<$ none $>$<br>$<$ none $>$<br>$<$ none $>$<br>$<$ none $>$<br>$\blacktriangleright$ | Connectivity Device The PSoC 4100S Max Pioneer Kit enables you to evaluate and develop with<br>Cypress's fifth-generation, low-power CapSense solution using the PSoC 4100S<br>Max device.<br><b>Kit Features:</b><br>. World's Most Reliable, Lowest Power CapSense Solution<br>. On-board Programmer and Debugger<br>. Ready-to-Use CapSense Buttons<br>· Ready-to-Use CapSense Touchpad<br>· Ready-to-Use CapSense Slider<br>. Ready-to-Use CapSense Proximity<br>· Thermistor<br><b>Kit Contents:</b><br>· CY8CKIT-041S-Max PSoC 4100S Max Pioneer Board<br>· CY8CKIT-041S-Max Capacitive Sensing Expansion Board<br>. USB Type-A to Micro-B cable<br>• Six jumper wires<br>. 40 pin FFC cable<br>· Quick Start Guide |
| Summary:<br>BSP: CY8CKIT-041S-MAX<br>Press "Next" to select application.                                                                                                    |                                                                                                    |                                                                                                    | B<br>$\overline{\mathbf{v}}$                                                                                                    |

**Figure 14** ターゲットハードウェアの選択

- c) Select Application ダイアログで、Empty PSoC™4 App テンプレートアプリケーションを選択してくだ さい。
- d) **New Application Name** フィールドに、**Hello\_World** などのアプリケーションの名前を入力してくだ さい。デフォルトの名前を保持することもできます。
- e) **Create** をクリックしてください。ModusToolbox™はアプリケーションプロジェクトを作成します。

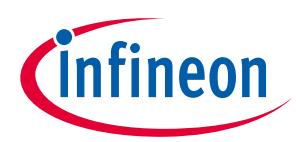

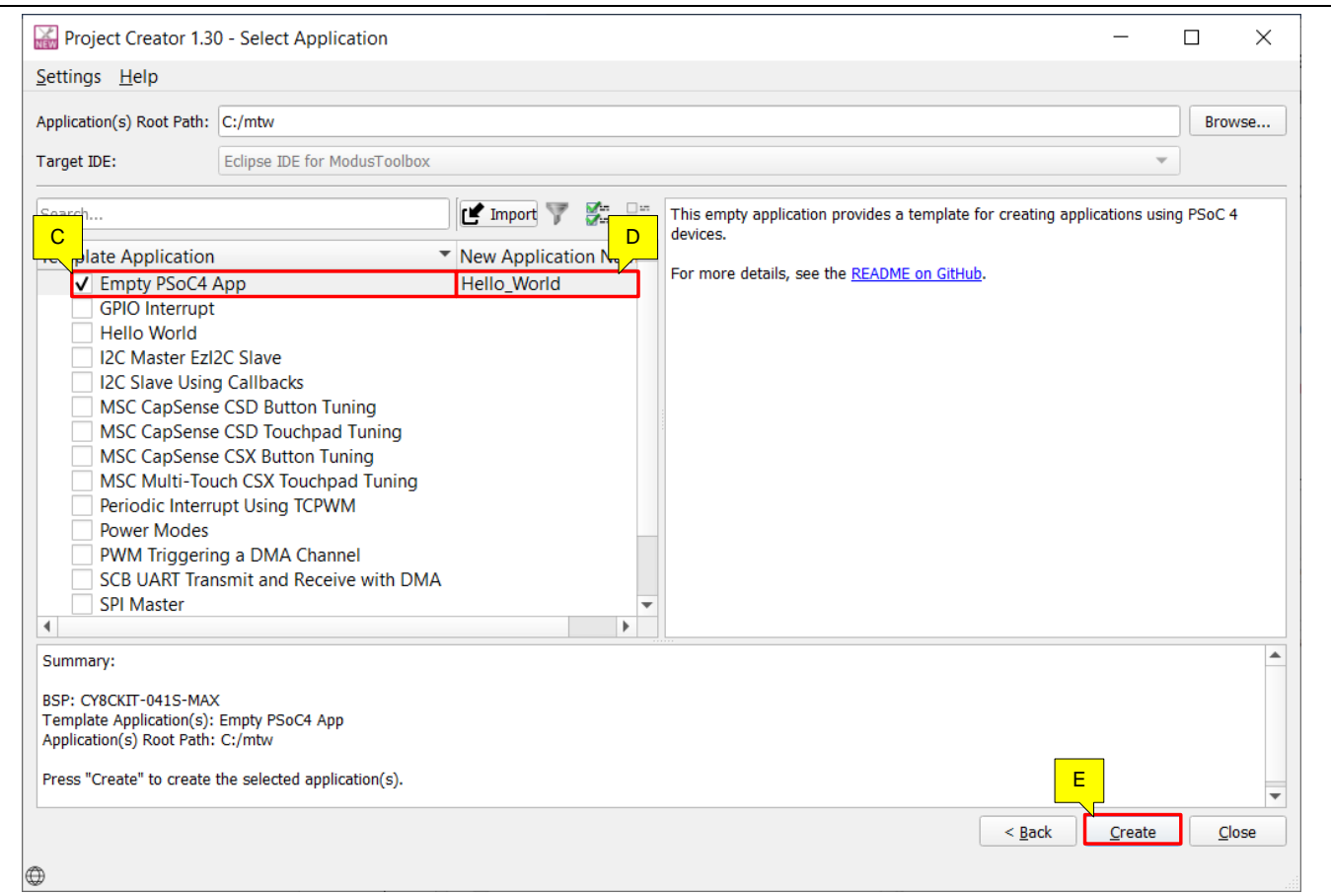

# **Figure 15** スターターアプリケーションの選択

これで、PSoC™ 4 用の新しい ModusToolbox™アプリケーションが正常に作成されました。

BSP は、選択したキットに基づいて、**[Table 7](#page-27-5)** にリストされているデバイスを使用します。

PSoC™ 4 に基づくカスタムハードウェア、または別の PSoC™ 4 製品番号を使用している場合は、 **[ModusToolbox™ user guide](https://www.cypress.com/file/504361/download)** を参照してください。このガイドは、ModusToolbox™インストールディレク トリの *ide\_2.2>docs* フォルダにもあります。

# <span id="page-31-0"></span>**5.5 パート 2: 設計の参照と変更**

# <span id="page-31-1"></span>**5.5.1 プロジェクト構成**

**[Figure 16](#page-33-0)** に、アプリケーションプロジェクトの構造を表示する ModusToolbox™プロジェクトエクスプ ローラーを示します。

ModusToolbox™ IDE では、PSoC™ 4 アプリケーションは CM0+ CPU のコードを開発するプロジェクトで 構成されます。

- a) プロジェクトフォルダはさまざまなサブ フォルダで構成され、それぞれがプロジェクトの特定の側面 を示します。
- b) ビルドフォルダには、プロジェクトの make ビルドから生じるすべてのアーティファクトが含まれま す。出力ファイルは、ターゲット BSP ごとに編成されます。

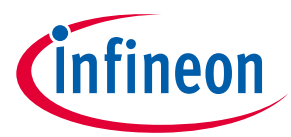

- c) *libs* フォルダには、アプリケーションに対してローカルなライブラリがあります。デフォルトでは、 作成されたアプリケーションの BSP はローカルであり、このフォルダで使用できます。これにより、 変更が他のアプリケーションに伝播することを心配せずに、特定のアプリケーションの BSP を変更で きます。
- d) *mtb\_shared* フォルダには、異なるミドルウェアに属するサブフォルダ (PSoC™ 4 HAL, PSoC™ 4 PDL, CAPSENSE™など) があります。これらは、プロジェクト内で提供される*.mtb* ファイルに基づいてダウ ンロードされる個々のライブラリです。これらのライブラリは、デフォルトで、ワークスペース内の プロジェクト間で共有されます。
- e) *mtb* ファイルは、ModusToolbox™がコンテンツをプルする場所を提供します。これらのファイルには 通常、ライブラリ全体の GitHub の場所が含まれます。*.mtb* ファイルは、別の*.mtb* ファイルを含むコ ンテンツを指すことができます。ModusToolbox™は、このネストされた*.mtb* ファイルを再帰的に処理 し、すべてのライブラリをダウンロードします。

例えば、BSP lib ファイル *TARGET\_CY8CKIT-041S-MAX.mtb* は、 **[https://github.com/infineon/TARGET\\_CY8CKIT-041S-MAX#latest-v1.X](https://github.com/Infineon/TARGET_CY8CKIT-041S-MAX#latest-v1.X)**。リンク内の latest-v1.X タグは、 BSP の特定のリリースを示します。

別の例では、capsense.mtb は **<https://github.com/Infineon/capsense#latest-v3.X>** でホストされるライ ブラリを指します。

f) アプリケーションプロジェクトには Makefile が含まれていることに注意してください。これには、プ ロジェクトを再作成する方法の説明があります。このファイルには、make ツールがアプリケーショ ンプロジェクトをコンパイルおよびリンクするために使用する一連のディレクティブも含まれます。

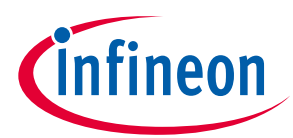

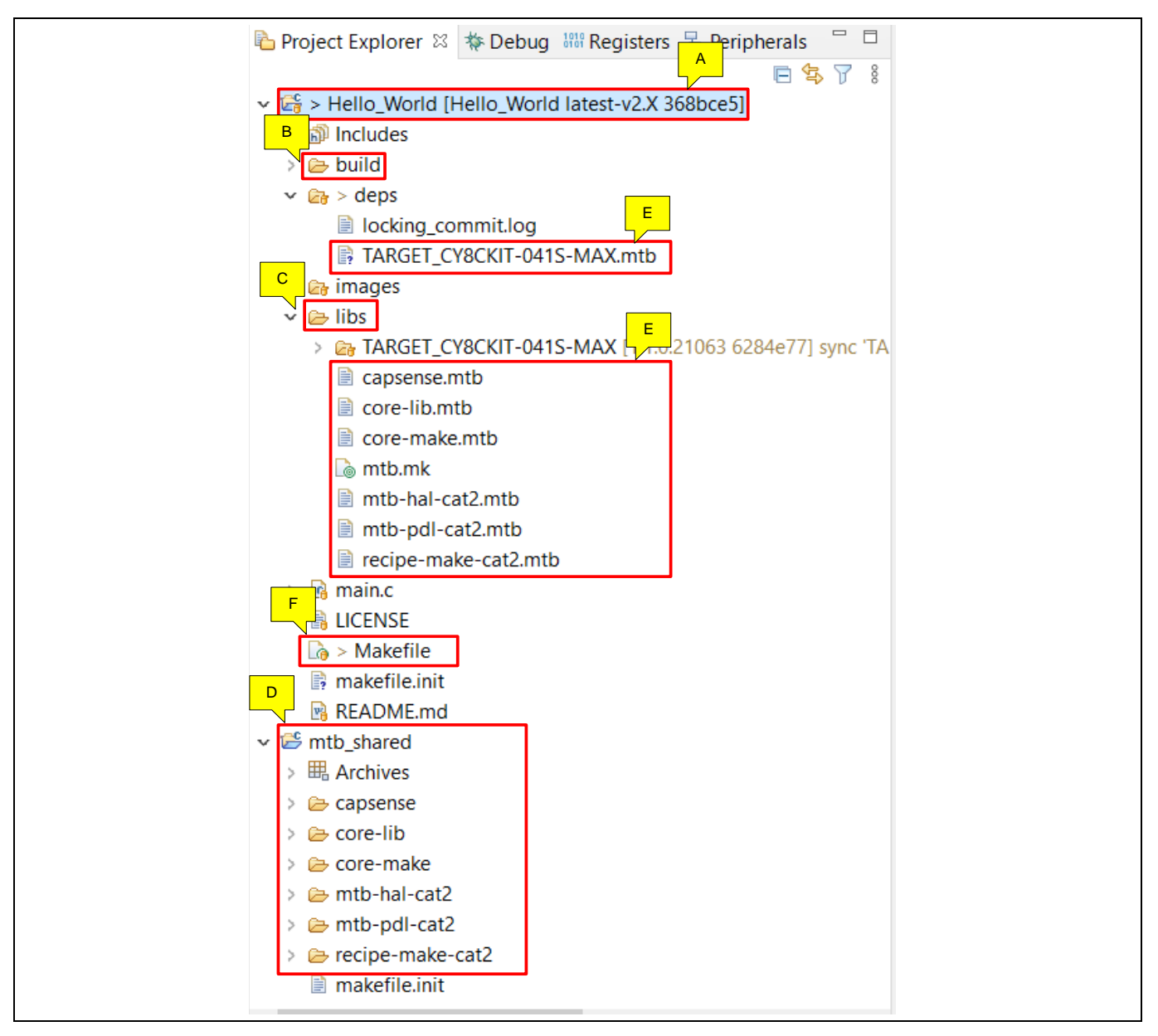

#### <span id="page-33-0"></span>**Figure 16** プロジェクトエクスプローラー外観

g) BSP によって提供されるファイルは、*libs* フォルダの *TARGET\_x* フォルダの下にリストされていま す。デバイスおよび周辺コンフィギュレーターによって生成されたすべての設定ファイルは、BSP の *COMPONENT\_BSP\_DESIGN\_MODUS / GeneratedSource* フォルダに含まれ、接頭辞 *cycfg\_*が付けられ ます。これらのファイルには、BSP によって定義された設計設定が含まれます。 *design.modus* ファ イルをダブルクリックして、デザイン設定を表示してください。

BSP フォルダには、プロジェクトで使用されるミドルウェアとその他のライブラリを指定する *deps* フォルダ内の*.lib* ファイル、およびボードで使用される PSoC™ 4 デバイスのリンカースクリプトと 起動コードも含まれます。

**[Figure 17](#page-34-1)** に、このワークスペースの BSP ファイルを含む *libs* フォルダの構造を表示する ModusToolbox™プロジェクトエクスプローラーを示します。

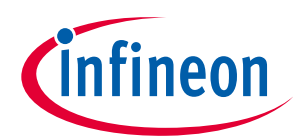

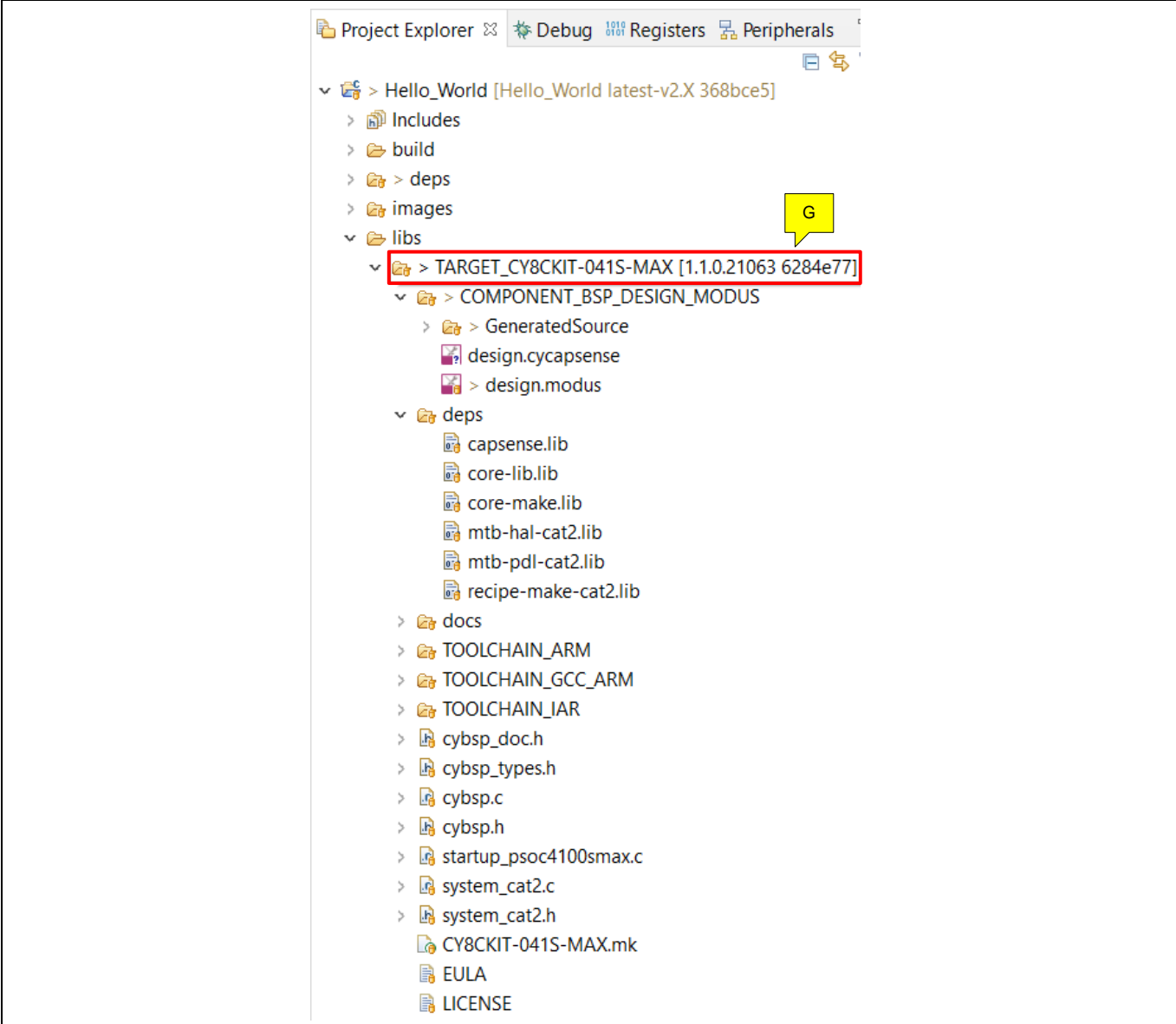

# <span id="page-34-1"></span>**Figure 17** プロジェクトエクスプローラー外観 **-** 展開された *libs/TARGET\_x* フォルダ

# <span id="page-34-0"></span>**5.5.2 設計の変更**

1. *libs>TARGET\_X>COMPONENT\_BSP\_x* フォルダから design.modus ファイルをダブルクリックしてくださ い。

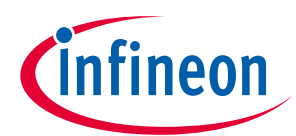

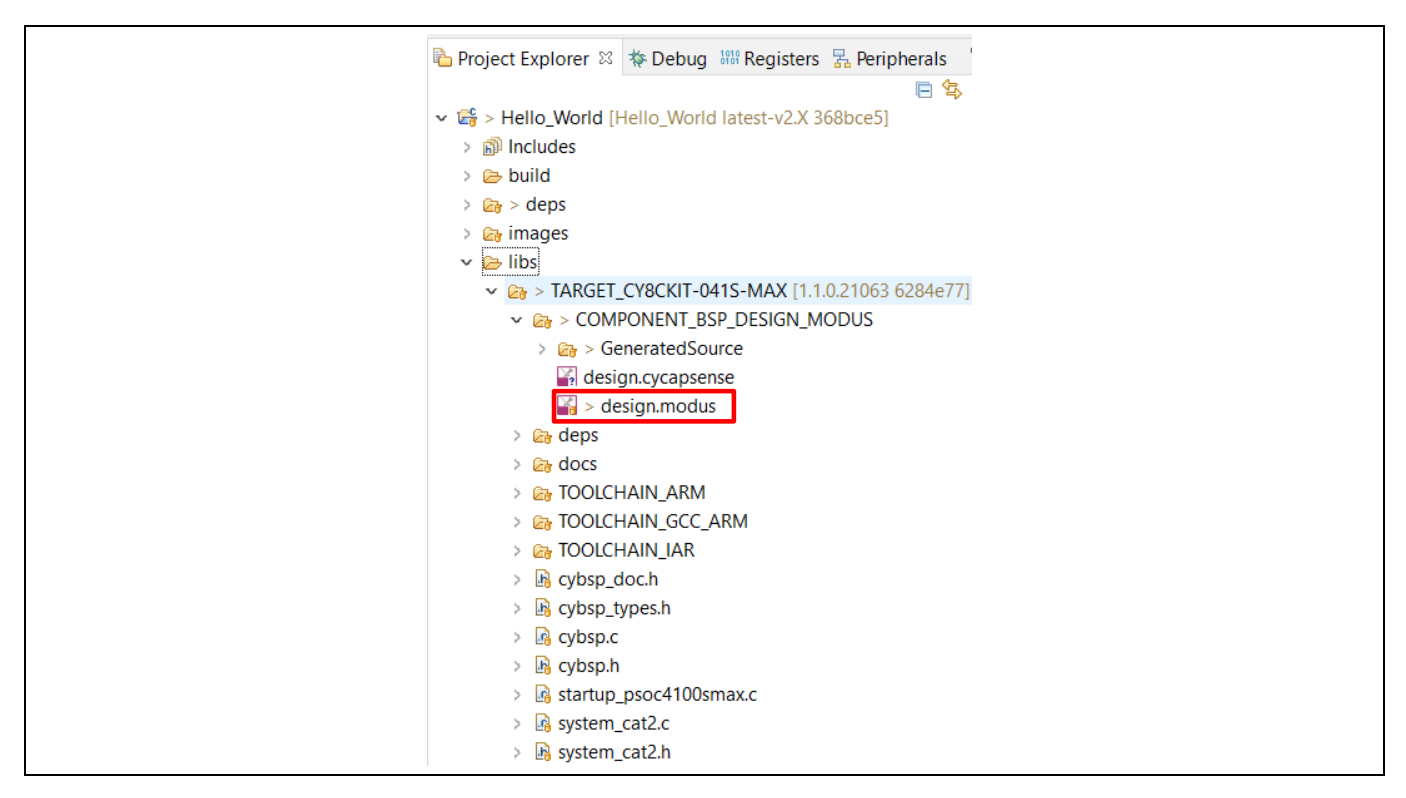

**Figure 18** *design.modus* ファイルを開く

これにより、**Device Configurator** ダイアログが開きます。他の *design.x* ファイルをダブルクリックして それぞれのコンフィギュレーターで開くか、**Quick Panel** の対応するリンクをクリックして必要に応じ て設定することもできます。

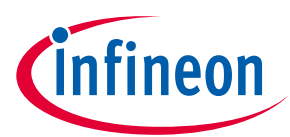

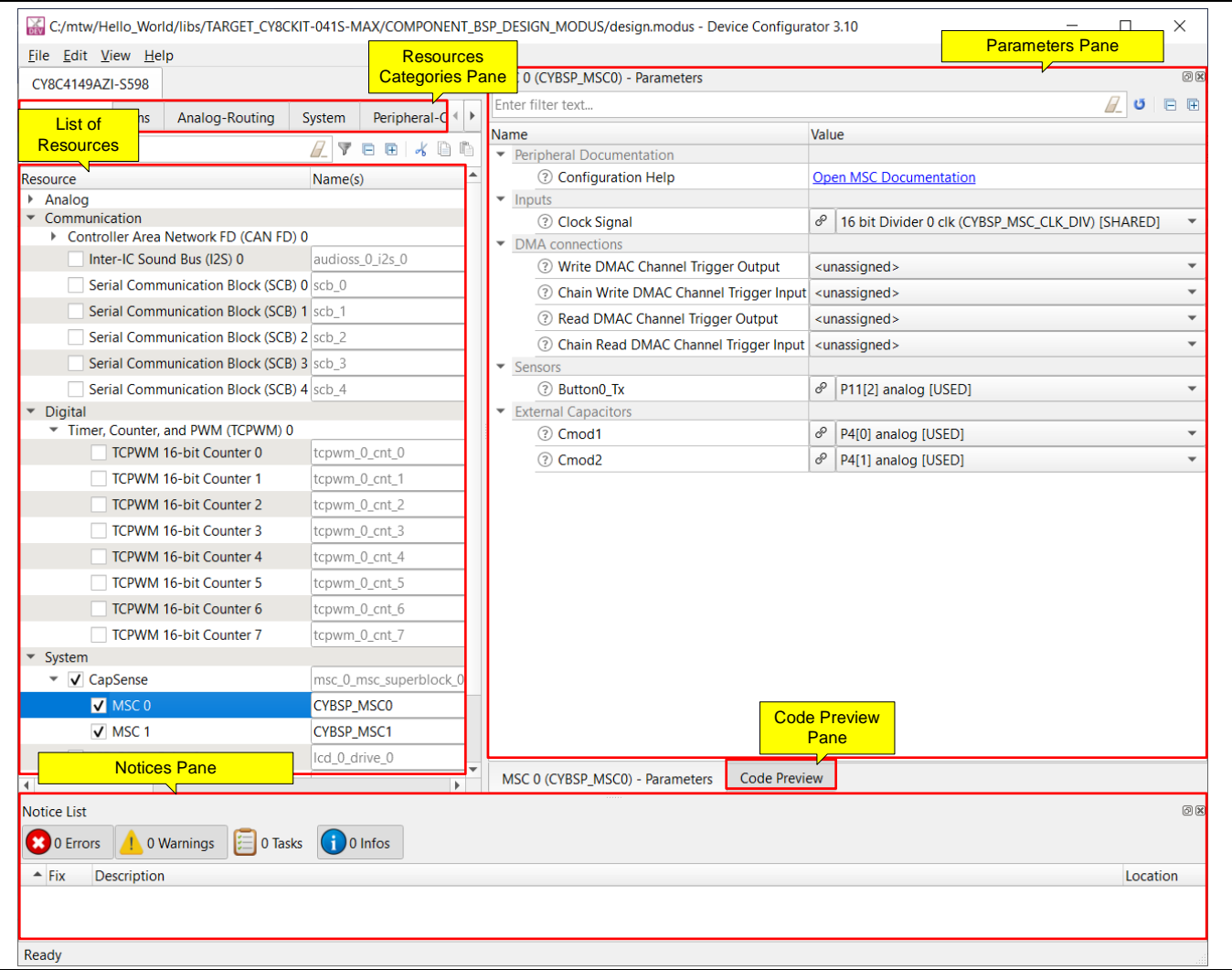

**Figure 19** *design.modus* の概要

**Device Configurator** ダイアログの **Resources Category** ペインから、デバイスで使用可能な周辺機器、ピ ン、クロックなどのさまざまなリソースから選択できます。**Peripheral** タブには、デバイスで使用可能 な **List of Resource** のリストが表示されます。

**Personality** は、リソースの動作を定義します。たとえば、**Serial Communication Block (SCB)** リソース には、**EZI2C**, **I2C**, **SPI**, または **UART** パーソナリティを含めることができます。**Name(s)**フィールドは、フ ァームウェア開発で使用されるリソースの名前です。1 つ以上の名前をコンマで区切って指定できます (スペースなし) 。

**Parameter** ペインで、有効な各リソースおよび選択したパーソナリティの構成パラメーターを入力でき ます。**Code Preview** ペインには、選択した設定パラメーターに対して生成された設定コードが表示され ます。このコードは、*GeneratedSource* フォルダの *cycfg\_*ファイルに入力されます。設定に起因するエラ ー, 警告, および情報メッセージは、**Notices** ペインに表示されます。

アプリケーションプロジェクトには、CM0+ CPU (*main.c*) 用のアプリケーションの作成に役立つ関連ファ イルが含まれます。この C ファイルは、通常のビルドプロセスの一部としてコンパイルされ、CM0+イメ ージにリンクされます。

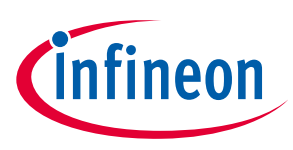

2. ResourceCategories ペインの **Peripheral-Clocks** タブに移動して、UART コンポーネントのクロックを 設定してください。

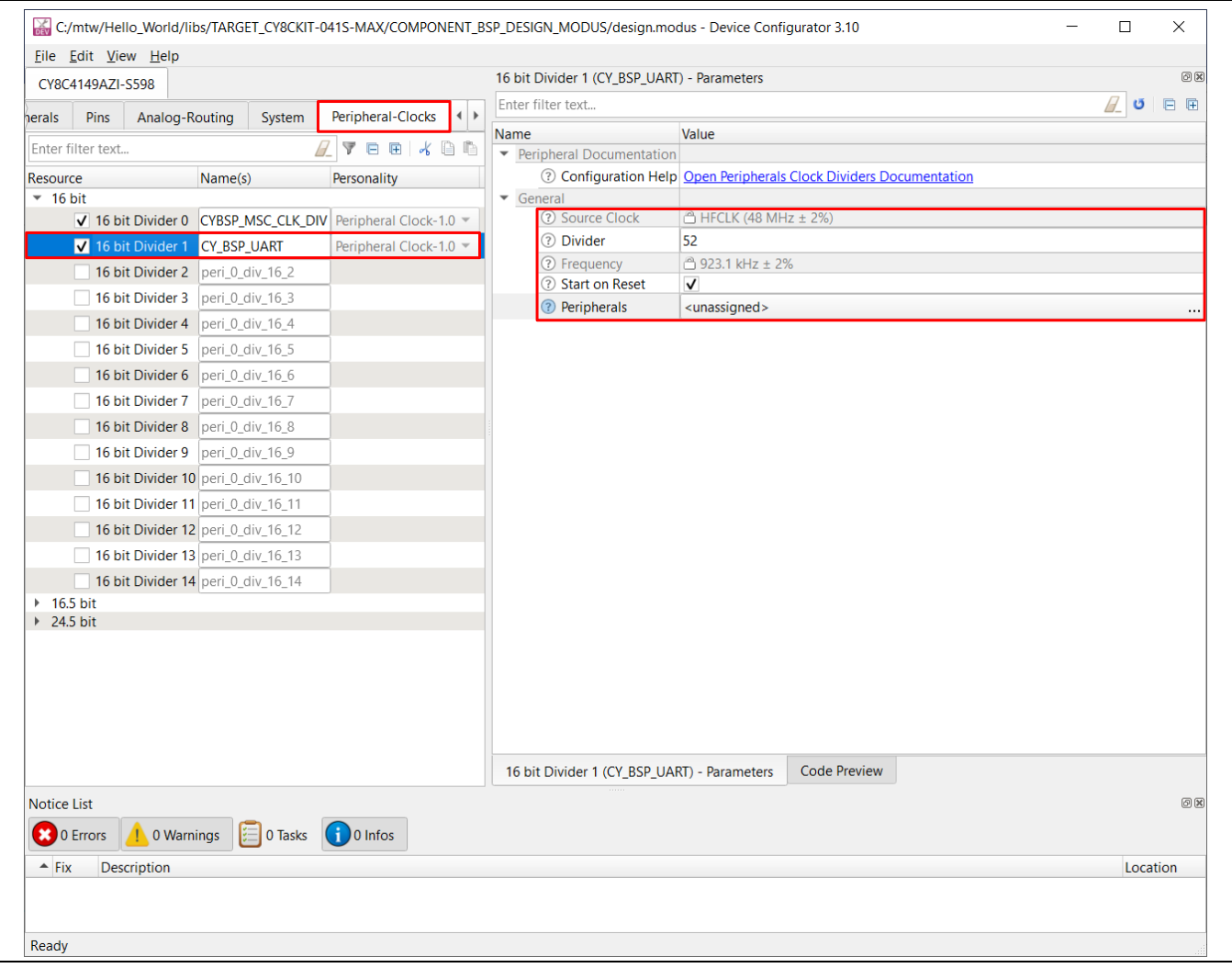

**Figure 20** クロックの設定

3. Resource Categories ペインの Peripherals タブに移動し、Serial Communication Block (SCB) 1 を有効に して、パーソナリティを UART-1.0 に設定し、名前を CYBSP\_UART にしてください。**[Figure 21](#page-37-0)** では、 キットに必要な Rx/Tx ピンに基づいて SCB インスタンス 1 が選択されています。各インスタンスで 使用可能なピンについては[、デバイスデータシートを](https://www.cypress.com/search/all?f%5B0%5D=meta_type%3Atechnical_documents&f%5B1%5D=resource_meta_type%3A575&f%5B2%5D=field_related_products%3A1297)参照してください。

| Resource                                        | Name(s)         | Personality     |
|-------------------------------------------------|-----------------|-----------------|
| Analog                                          |                 |                 |
| $\blacktriangleright$ Communication             |                 |                 |
| Controller Area Network FD (CAN FD) 0           |                 |                 |
| Inter-IC Sound Bus (I2S) 0                      | audioss_0_i2s_0 |                 |
| Serial Communication Block (SCB) 0 scb 0        |                 |                 |
| √ Serial Communication Block (SCB) 1 CYBSP_UART |                 | <b>UART-1.0</b> |
| Serial Communication Block (SCB) 2 scb 2        |                 |                 |
| Serial Communication Block (SCB) 3 scb 3        |                 |                 |
| Serial Communication Block (SCB) 4 scb_4        |                 |                 |

<span id="page-37-0"></span>**Figure 21 UART** として **SCB** の有効化

# **PSoC™ 4 入門**

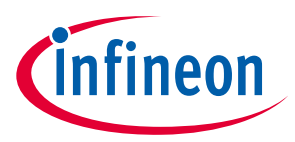

### **ModusToolbox™を使用するはじめての PSoC™ 4 設計**

4. **Parameter** ペインで、**Clock**、**Rx**、および **Tx** などの必要な設定パラメーターを設定してください。 他のパラメーターのデフォルト値を保持してください。

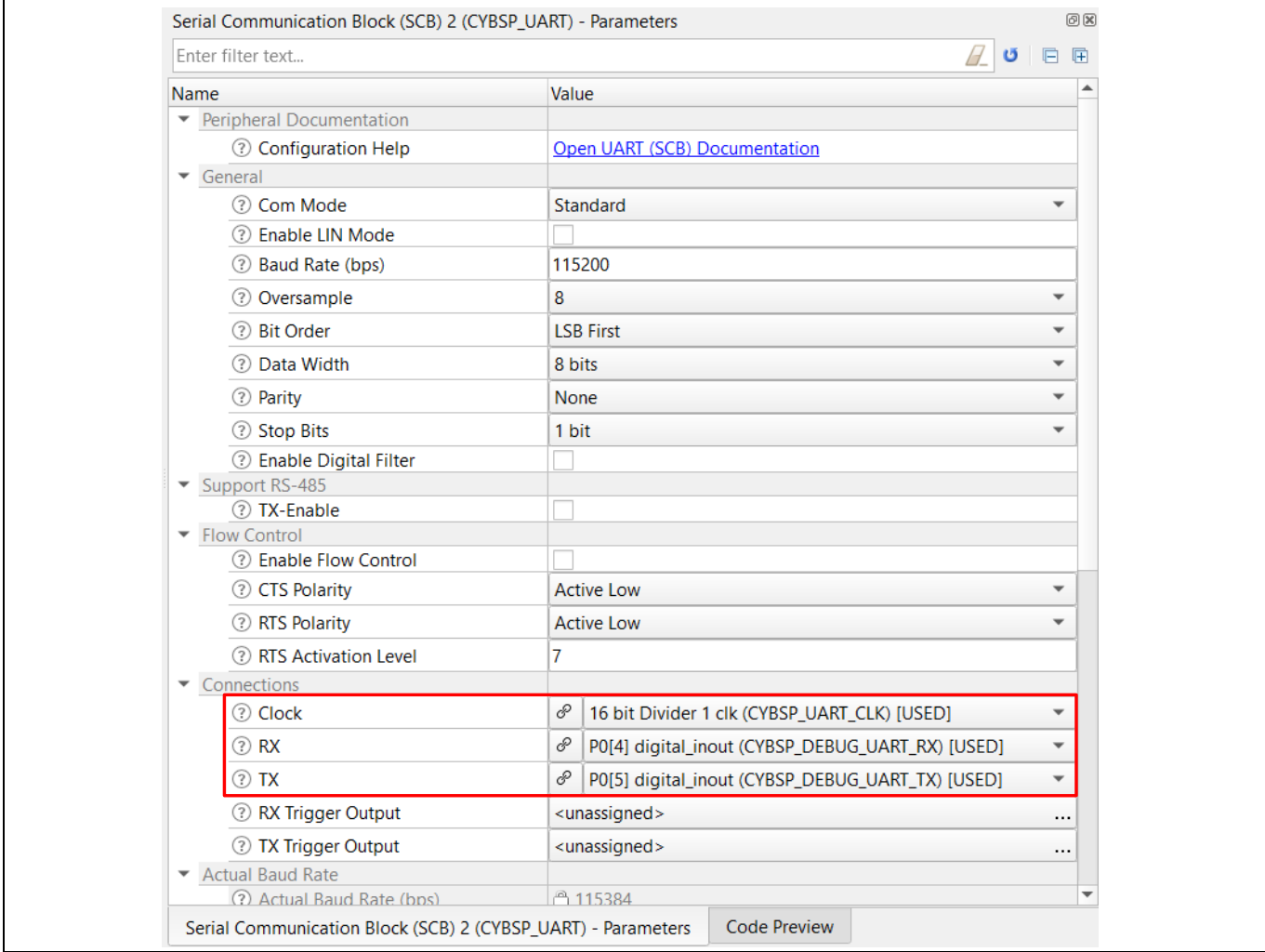

#### **Figure 22 UART** 設定パラメーターの設定

5. **Code Preview** ペインに移動して、生成されたコードをプレビューしてください。

# **PSoC™ 4 入門**

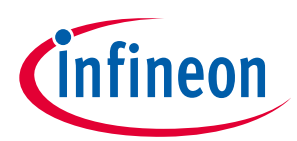

### **ModusToolbox™を使用するはじめての PSoC™ 4 設計**

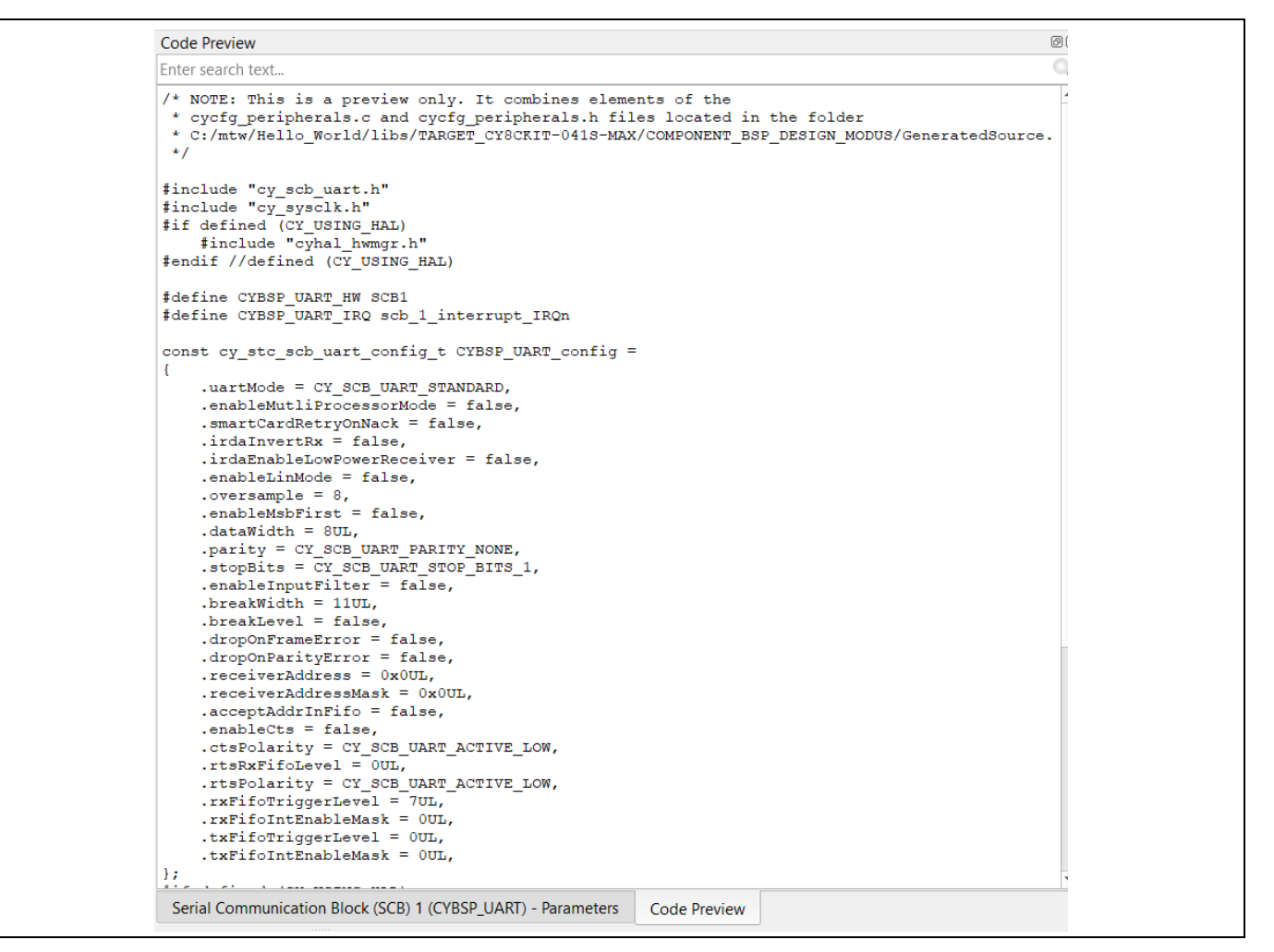

**Figure 23** コードプレビューペイン

6. **Resource Categories** ペインの **Pins** タブに移動して、キットのユーザーLED が点滅するように GPIO を構成してください。別の PSoC™ 4 キットを使用している場合は、**[Table 8](#page-40-0)** を参照してください。

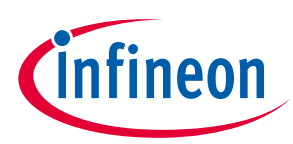

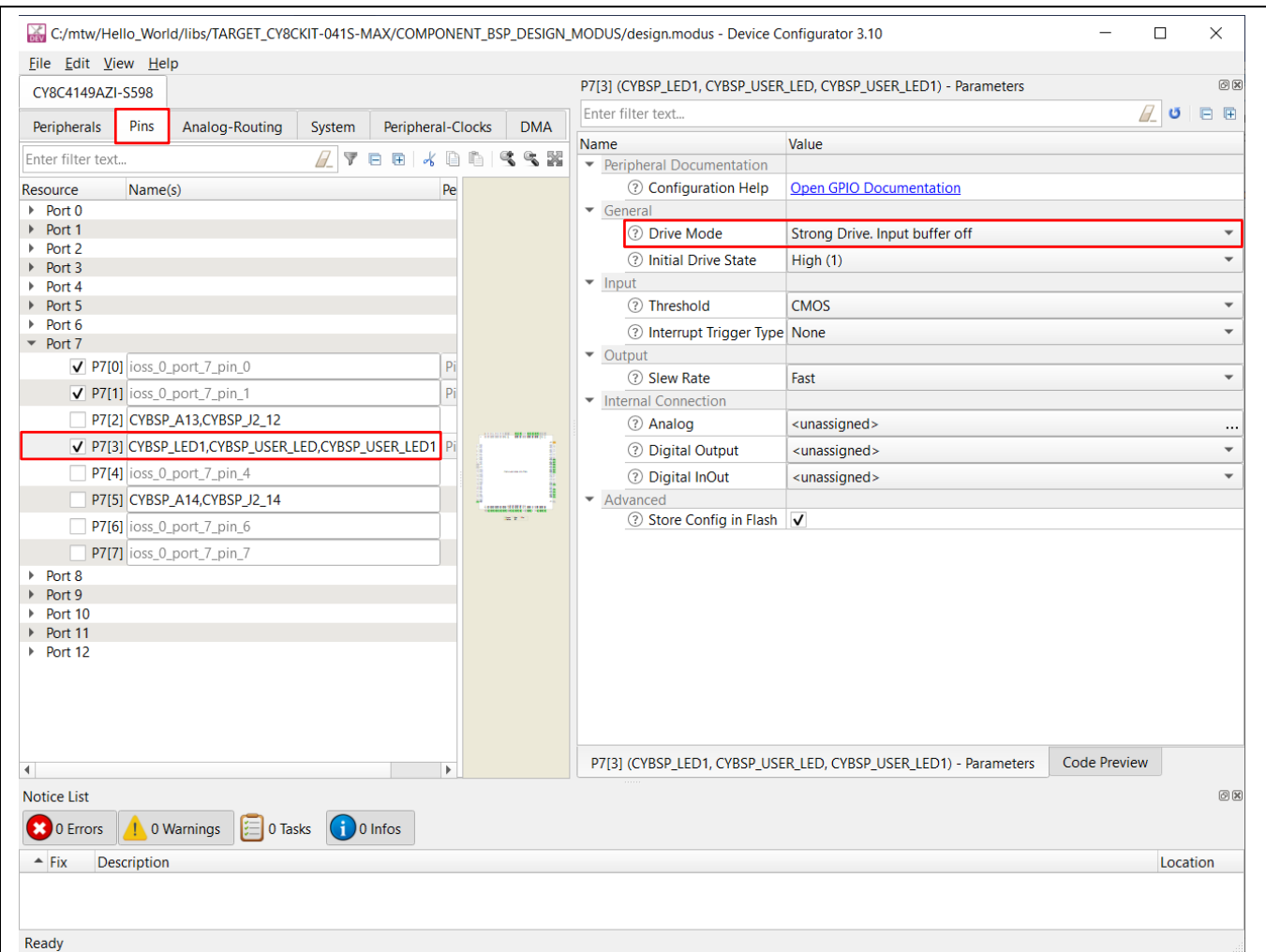

#### **Figure 24 GPIO** の設定

<span id="page-40-0"></span>**Table 8 PSoC**™ **4** キット全体のピンマッピング表

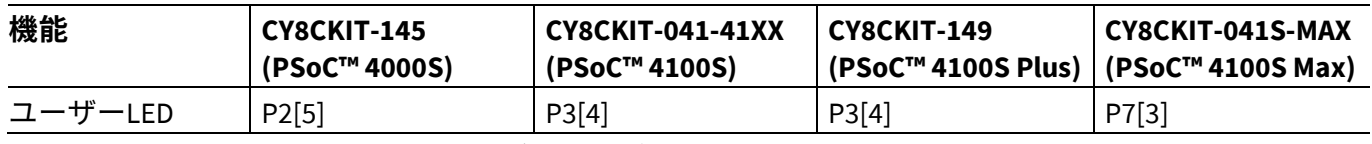

7. **Resource Categories** ペインのさまざまなタブに移動して、他のリソースを表示および設定してくだ さい。この設計では、これ以上の変更は必要ありません。

8. パス **File** → **Save** に従うか、**[Ctrl]+[S]**を押して構成を保存し、*GeneratedSource* フォルダにソースコ ードを生成してください。

*Note:* ほとんどの場合、アプリケーションで実際の設計作業を行う前に、デバイスまたはボー ドの *BSP* を作成する必要があります。これにより、独自のカスタムハードウェアまたは さまざまなリンカーオプションの設定を構成できます。また、将来のアプリケーション で使用するために *BSP* を保存することもできます。詳細については、 *[ModusToolbox™](https://www.cypress.com/file/504361/download)  [user guide](https://www.cypress.com/file/504361/download)Creating a BSP for Your Board* を参照してください。

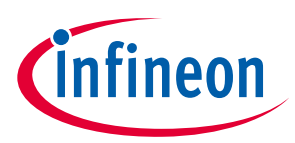

# <span id="page-41-0"></span>**5.6 パート 3: ファームウェアの書き込み**

この設計では、PSoC™ 4 の CM0+ CPU を使用して、UART 通信と LED 制御の 2 つのタスクを実行します。 CM0+ CPU は、UART を使用して「Hello World」メッセージをシリアルポートストリームに出力し、キッ トのユーザーLED を点滅させます。

**Empty PSoC**™ **4** スターターアプリケーションを使用している場合は、ここで提供されているプログラム コードからアプリケーションプロジェクトの *main.c* ファイルにそれぞれのソースコードをコピーできま す。**Hello World** サンプルコードを使用している場合、必要なファイルはすでにアプリケーションにあ ります。

# <span id="page-41-1"></span>**5.6.1 ファームウェアフロー**

ここでは、アプリケーションの *main.c* ファイルのコードについて説明します。

この例では、CM0+ CPU がリセットから抜け出し、リソースの初期化を実行します。システムクロック, ピン, クロックから周辺機器への接続, およびその他のプラットフォームリソースを設定します。

クロックとシステムリソースは、BSP 初期化関数によって初期化されます。PDL 関数は、UART コンポー ネントを構成して有効にするために使用されます。UART は、ターミナルエミュレータに「Hello World」メッセージを出力します。オンボードの KitProg3 は、仮想 COM ポートを作成するための USB-UART ブリッジとして機能します。ソフトウェア遅延を伴う無限 FOR ループは、ユーザーLED を定期的 に切り替えるために使用されます。

アプリケーションコードは、BSP/PDL 関数を使用して目的の機能を実行することに注意してください。

- cybsp\_init() この BSP 関数は、システムクロックと電力レギュレーターを含みますが、これらに 限定されないデバイスのシステムリソースを初期化します。
- Cy\_SCB\_UART\_Init() この PDL 関数は、UART 操作用に SCB ブロックを初期化します。設定構造 CYBSP\_UART\_config は、UART を構成するためのこの関数のパラメーターとして使用されます。こ の構造は、適用された構成に基づいて *design.modus* によって自動生成されます。
- Cy\_SCB\_UART\_Enable() この PDL 関数は、UART 操作の SCB ブロックを有効にします。
- Cy\_SCB\_UART\_PutString() この PDL 関数は、NULL で終了する文字列を UART TX FIFO に配置し ます。
- Cy\_GPIO\_Inv() この PDL 関数は、ピン出力ロジック状態を現在の出力ロジック状態の逆に設定し ます。
- Cy SysLib Delay() この PDL 関数は、指定されたミリ秒数だけ遅延します。

**[Code Listing 1](#page-41-2)** をアプリケーションプロジェクトの *main.c* にコピーしてください。

# <span id="page-41-2"></span>**Code Listing 1** プログラムコード *main.c*

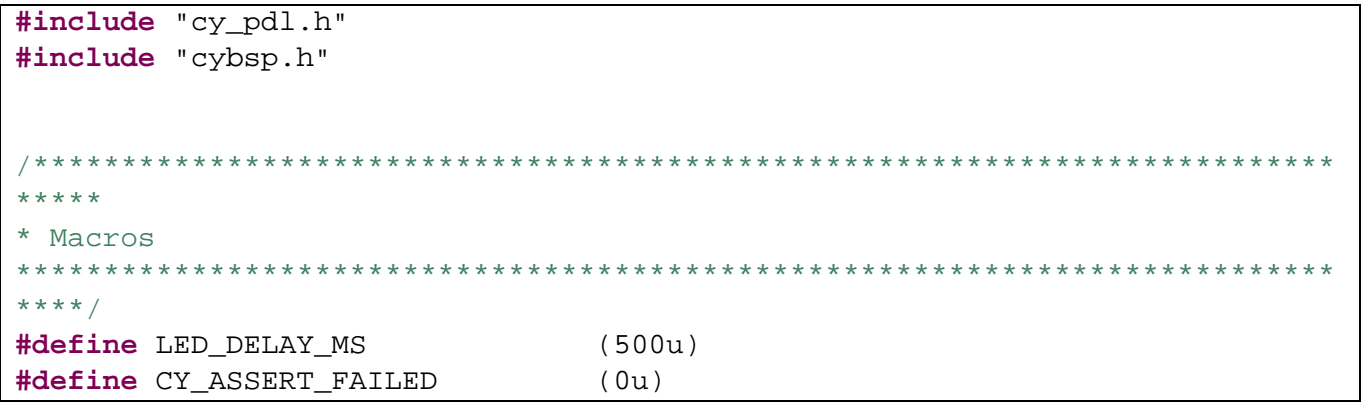

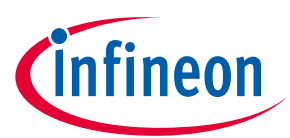

```
/**************************************************************************
*****
* Function Name: main
***************************************************************************
*****
* Summary:
* System entrance point. This function performs
* - initial setup of device
* - configure the SCB block as UART interface
* - prints out "Hello World" via UART interface
  - Blinks an LED under firmware control at 1 Hz
*
* Parameters:
* none
*
* Return:
  int
*
***************************************************************************
****/
int main(void)
{
    cy rslt t result;
     cy_stc_scb_uart_context_t CYBSP_UART_context;
     /* Initialize the device and board peripherals */
     result = cybsp_init();
     /* Board init failed. Stop program execution */
     if (result != CY_RSLT_SUCCESS)
     {
         CY_ASSERT(CY_ASSERT_FAILED);
     }
     /* Configure and enable the UART peripheral */
     Cy_SCB_UART_Init(CYBSP_UART_HW, &CYBSP_UART_config, 
&CYBSP_UART_context);
     Cy_SCB_UART_Enable(CYBSP_UART_HW);
     /* Enable global interrupts */
     __enable_irq();
     /* Send a string over serial terminal */
    Cy SCB UART PutString(CYBSP UART HW, "Hello world\r\n\chi\gamma");
     for(;;)
     {
         /* Toggle the user LED state */
         Cy_GPIO_Inv(CYBSP_USER_LED1_PORT, CYBSP_USER_LED1_PIN);
         /* Wait for 0.5 seconds */
```
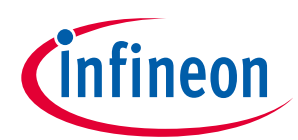

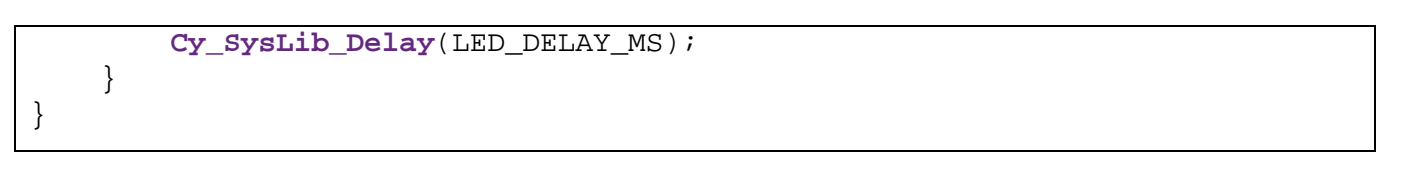

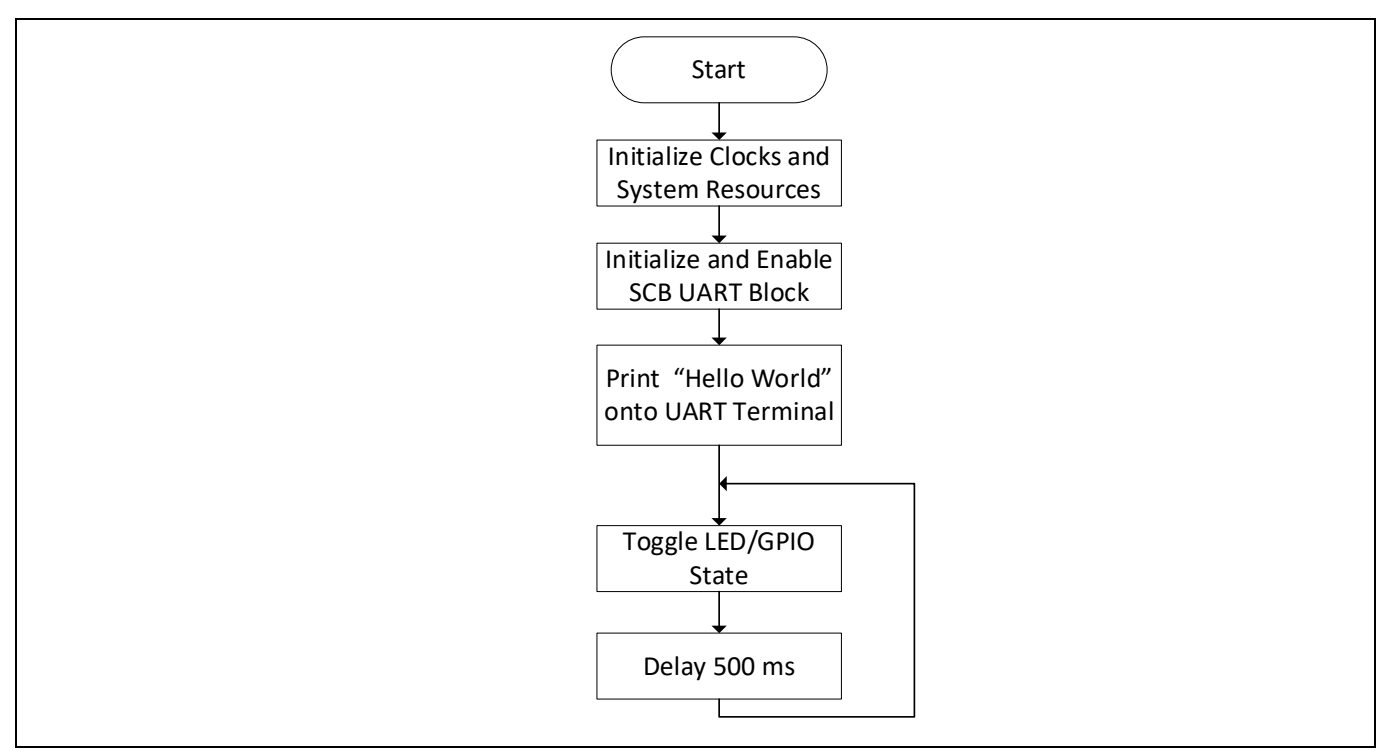

### **Figure 25** ファームウェアフローチャート

これは、サンプルコードでファームウェアがどのように機能するかをまとめたものです。理解を深める ために、ソースファイルを調べてください。

# <span id="page-43-0"></span>**5.7 パート 4: アプリケーションの作成**

ここでは、アプリケーションを構築する方法を示します。

# <span id="page-43-1"></span>**5.7.1 アプリケーションのビルド**

- a) Project Explorer ウィンドウでアプリケーションプロジェクトを選択し、Quick Panel の**<name>**グル ープの下にある **Build <name> Application** ショートカットをクリックしてください。これによって **Debug** build configuration が選択され、アプリケーションを構成するすべてのプロジェクトがコン パイル/リンクされます。
- b) **Console** ビューには、ビルド操作の結果が一覧表示されます。

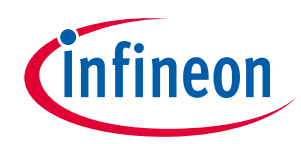

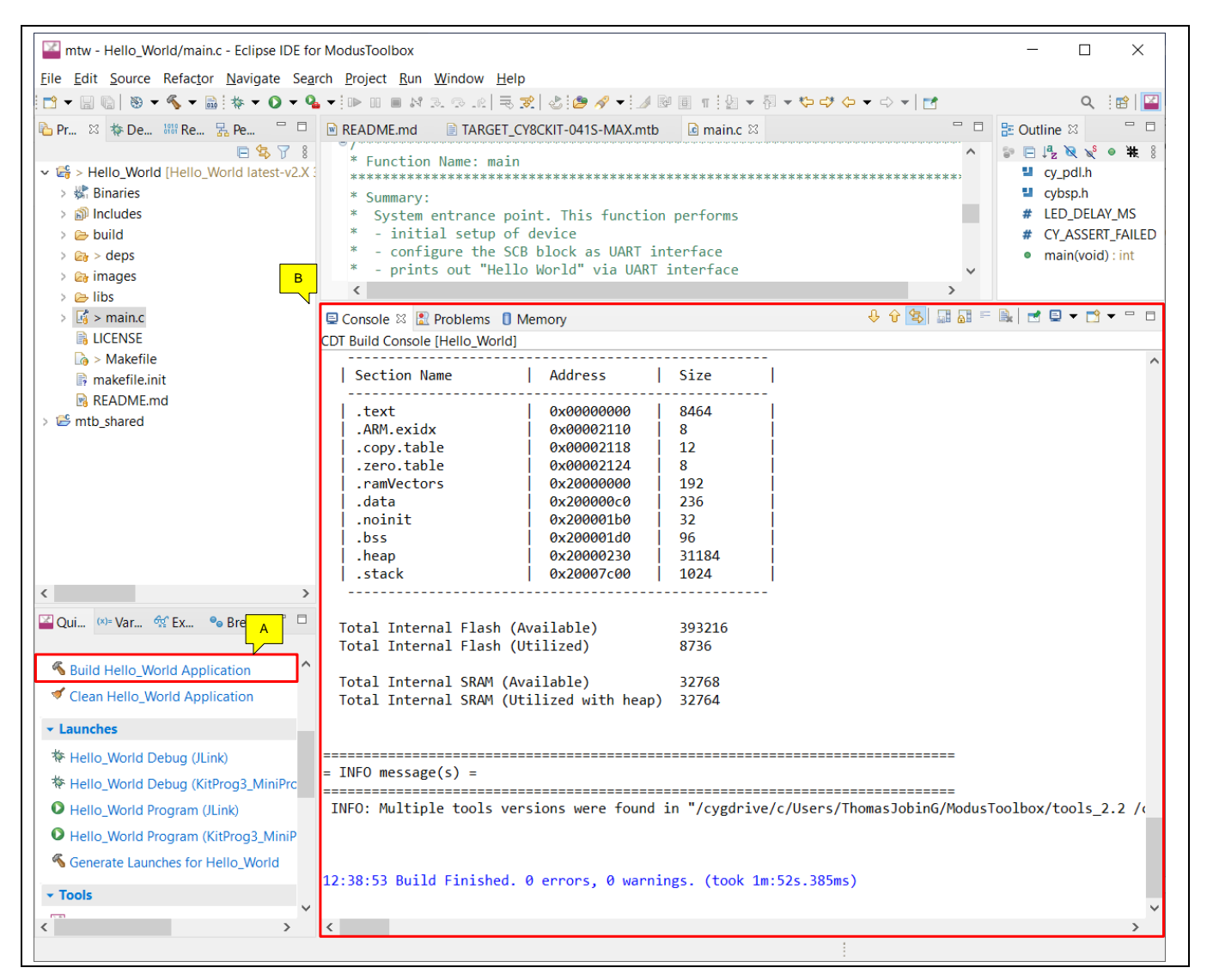

**Figure 26** アプリケーションのビルド

エラーがある場合は、手順をチェックして、必要なタスクが完了していることを確認してください。

*Note: CLI* を使用してもアプリケーションをビルドできます。*[ModusToolbox](https://www.cypress.com/file/512716/download)*™ *user guide* <sup>の</sup> *Running ModusToolbox from the Command Line* の実行を参照してください。このドキュメ ントは、*ModusToolbox*™インストールディレクトリの*/ide\_2.2/docs/*フォルダにあります。

# <span id="page-44-0"></span>**5.8 パート 5: デバイスのプログラム**

ここでは、PSoC™ 4 デバイスをプログラムする方法を示します。

ModusToolbox™は、SWD プロトコルを使用して、PSoC™ 4 デバイス上のアプリケーションをプログラム およびデバッグします。ModusToolbox™がキット上のデバイスを識別するためには、キットで KitProg3 が実行されている必要があります。一部のキットには、KitProg3 ではなく KitProg2 ファームウェアが付 属します。ModusToolbox™には、KitProg ファームウェアを KitProg2 から KitProg3 に切り替えるための fw-loader コマンドラインツールが含まれます。詳細は、**[ModusToolbox](https://www.cypress.com/file/504371/download)**™ **IDE user guide** の KitProg Firmware Loader セクションを参照してください。

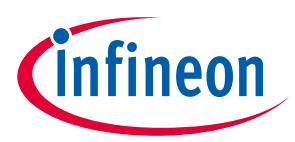

自分でハードウェアを開発している場合は、ハードウェアプログラマー/デバッガが必要になる場合があ ります。例えば、**[CY8CKIT-005 MiniProg4](https://www.cypress.com/documentation/development-kitsboards/cy8ckit-005-miniprog4-program-and-debug-kit)** です。

# <span id="page-45-0"></span>**5.8.1 アプリケーションのプログラム**

- a) キットを PC に接続してください。
- b) アプリケーションプロジェクトを選択し、クイックパネルの **Launches** グループの下にある **<aaplication name> Program (KitProg3\_MiniProg4)** ショートカットをクリックしてください。IDE は、適切な実行構成を選択して実行します。最後のビルド以降にファイルが変更されている場 合、このステップでもビルドが実行されることに注意してください。

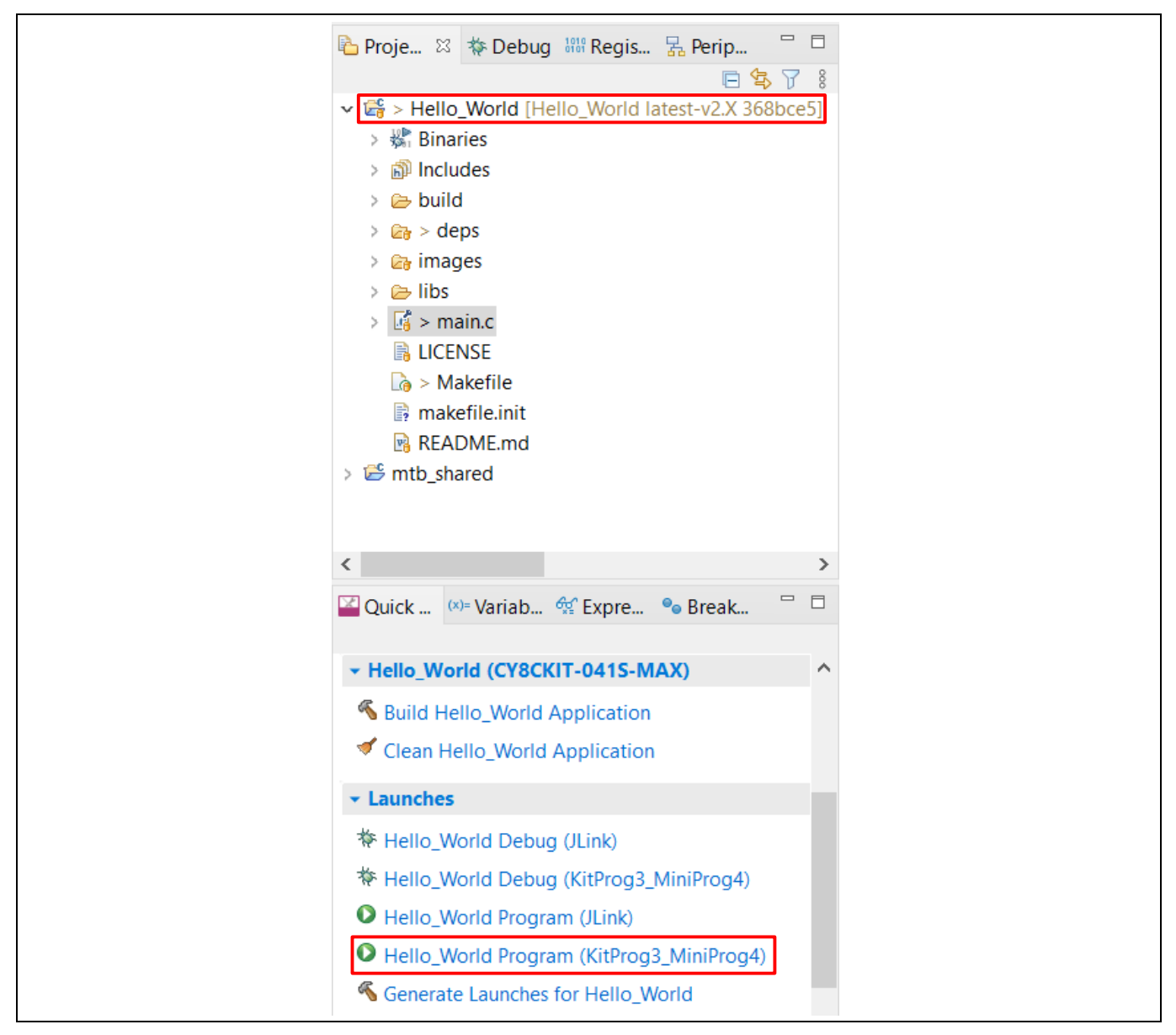

# **Figure 27** デバイスへのアプリケーションのプログラム

コンソールビューには、プログラミング操作の結果が一覧表示されます。

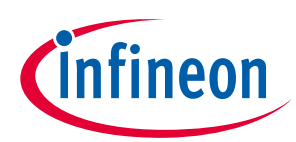

| ■ Console ※ <mark>■</mark> Problems ■ Memory                                                                                                 | $\blacksquare$ |
|----------------------------------------------------------------------------------------------------|----------------|
| <terminated> Hello_World Program (KitProg3_MiniProg4) [GDB OpenOCD Debugging] openocd.exe (Terminated 07-Jun-2021, 12:44:44 PM)</terminated> |                |
| ** Device acquired successfully                                                                                                    |                |
| ** Programming Started **                                                                                                    |                |
| auto erase enabled                                                                                                    |                |
| Info : ignoring flash probed value, using configured bank size                                                                               |                |
| Info: Padding image section 0 at 0x00002218 with 232 bytes (bank write end alignment)                                                        |                |
| Warn : Only mass erase available, erase skipped! (psoc4 mass erase <bank id="">)</bank>                                                      |                |
|                                                                                                    |                |
| $\lceil 11\% \rceil$ $\lceil \frac{+}{++++} \rceil$<br>1 [ Programming ]                                                                     |                |
| [ 22%] [#######<br>1 [ Programming 1                                                                                                    |                |
| 34%] [##########<br>1 [ Programming ]                                                                                                    |                |
| 45%] [##############<br>1 [ Programming ]                                                                                                    |                |
| 1 [ Programming ]<br>57%] [#################                                                                                                 |                |
| 68%] [####################<br>1 [ Programming ]                                                                                              |                |
| 80%] [########################<br>1 [ Programming 1                                                                                          |                |
| 91%] [############################<br>  [ Programming ]                                                                                      |                |
|                                                                                                    |                |
| wrote 8960 bytes from file C:/mtw/Hello World/build/CY8CKIT-041S-MAX/Debug/mtb-example-psoc4-empty-app.hex in 0.481933s (18.156 KiB/s)       |                |
| ** Programming Finished **                                                                                                    |                |
| ** Program operation completed successfully **                                                                                               |                |
|                                                                                                    |                |

**Figure 28** コンソール **-** プログラミング結果

# <span id="page-46-0"></span>**5.9 パート 6: 設計のテスト**

ここでは、設計をテストする方法について説明します。

次の手順に従って、設計の出力を観察してください。このアプリケーションノートでは、結果を表示す るための UART ターミナルエミュレータとして Tera Term を使用します。任意の端末を使用して出力を 表示できます。

# <span id="page-46-1"></span>**5.9.1 シリアルポートの選択**

**[Figure 29](#page-46-2)** に示すように、Tera Term を起動し、USB-UART COM ポートを選択してください。COM ポート 番号は異なる場合があることに注意してください。

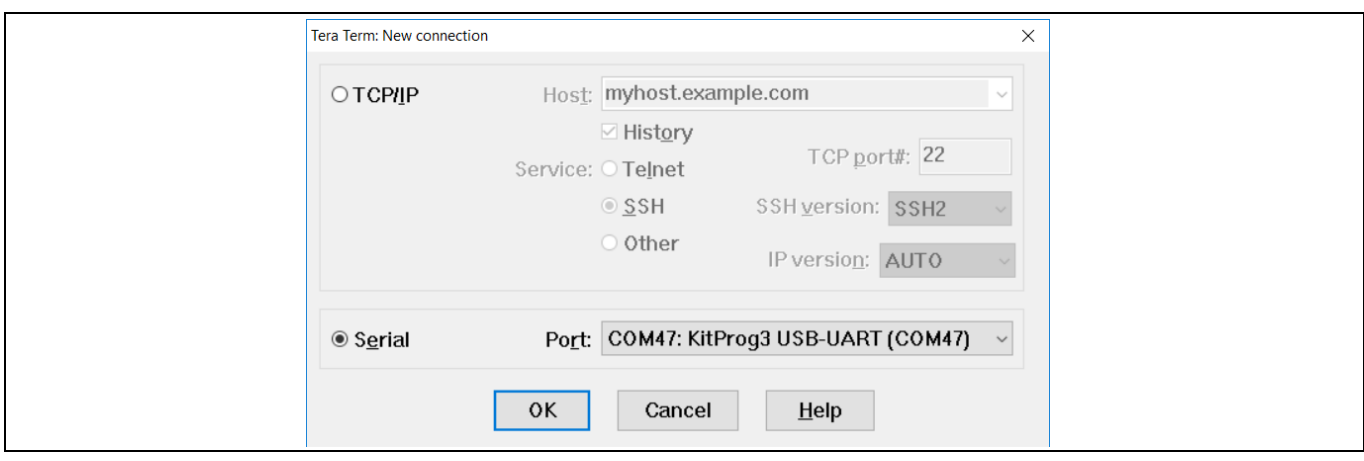

<span id="page-46-2"></span>**Figure 29 Tera Term** での **KitProg3 COM** ポートの選択

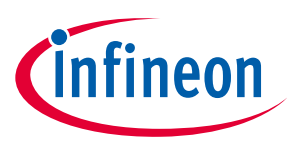

# <span id="page-47-0"></span>**5.9.2 ボーレートの設定**

**Setup > Serial port** へ移動してください。ボーレートを **115200** に設定してください。

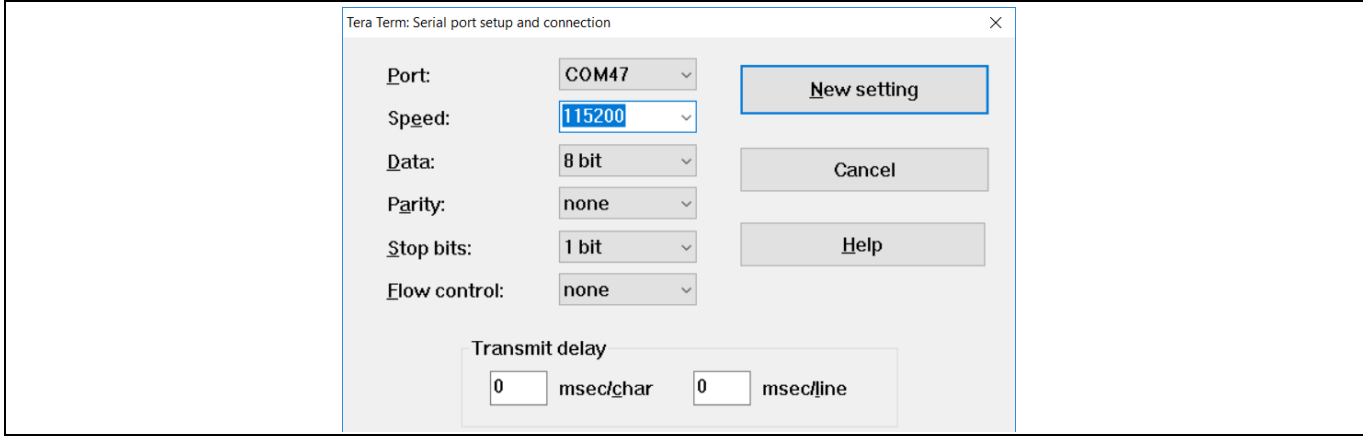

**Figure 30 Tera Term** でのボーレートの設定

# <span id="page-47-1"></span>**5.9.3 デバイスのリセット**

キットのリセットスイッチ (**SW1**) を押してください。「Hello World」メッセージが端末に表示されま す。キットのユーザーLED が点滅し始めます。

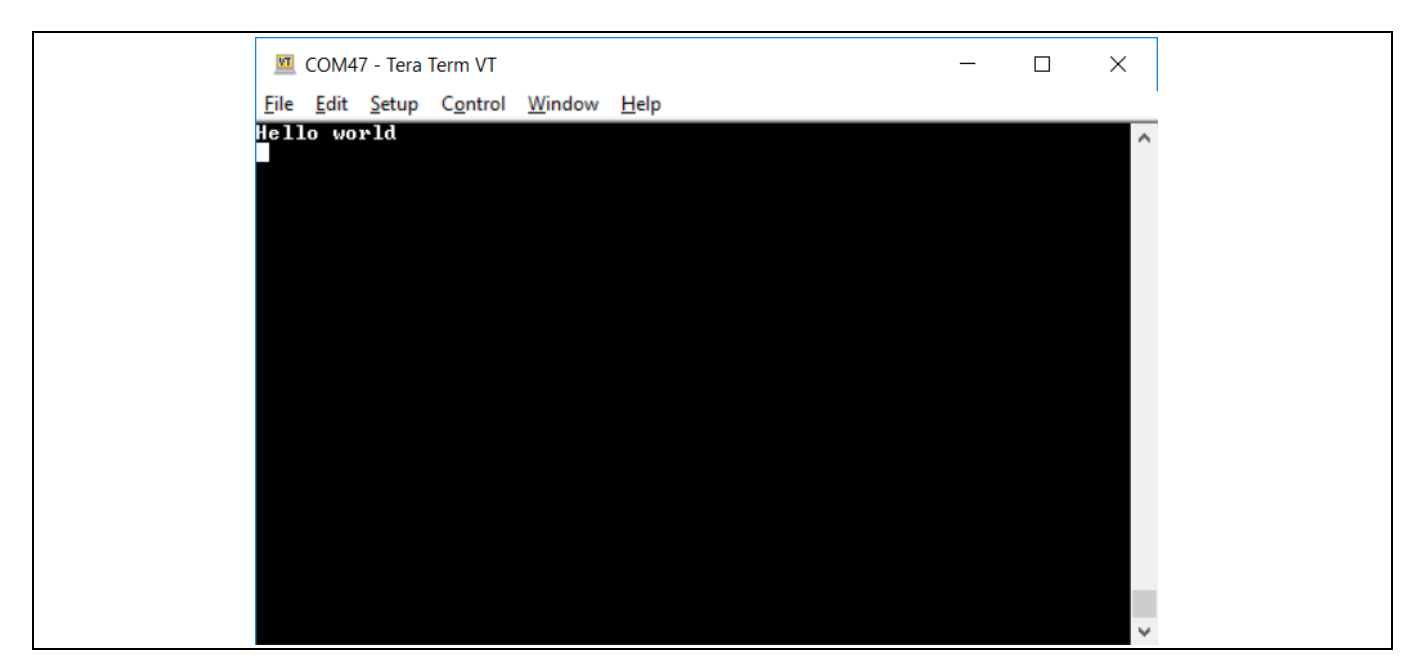

**Figure 31 PSoC**™ **4** からプリントされた **UART** メッセージ

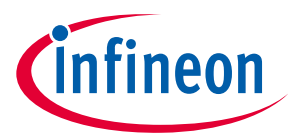

# <span id="page-48-0"></span>**6 PSoC™ Creator を使用するはじめての PSoC™ 4 設計**

ここでは以下を説明します。

- 従来の MCU 以上のことができるように PSoC™をプログラムするデモンストレーション
- 単純な PSoC™の設計をビルドし、それを開発キットにインストールする方法の提示
- PSoC™設計技術の学習を容易にする詳細な手順と、**[PSoC™ Creator](#page-3-1)** の使用方法の提示

# <span id="page-48-1"></span>**6.1 インストールの前に**

# <span id="page-48-2"></span>**6.1.1 PSoC™ Creator をインストールしましたか?**

**[PSoC™ Creator](http://www.cypress.com/go/creator)** ホームページから PSoC™ Creator をダウンロードし、インストールします。ツールセッ トのインストールは時間がかかることに注意してください。詳細については PSoC™ Creator リリース ノ ートを参照してください。

# <span id="page-48-3"></span>**6.1.2 開発キットまたは Prototyping Kit をお持ちですか?**

この設計のテストにはプログラマを搭載する **[Table 9](#page-48-6)** に示すキットの 1 つが必要です。

| キット名                   | キットタイプ          | 対応するデバイスファミリ             | 製品番号              |  |  |  |
|------------------------|-----------------|--------------------------|-------------------|--|--|--|
| CY8CKIT-040            | Pioneer kit     | PSoC™ 4000               | CY8C4014LQI-422   |  |  |  |
| CY8CKIT-041            | Pioneer kit     | PSoC™ 4100S              | CY8C4146AZI-S433  |  |  |  |
| CY8CKIT-042            | Pioneer kit     | PSoC™ 4200               | CY8C4245AXI-483   |  |  |  |
| CY8CKIT-044            | Pioneer kit     | PSoC™ 4200M              | CY8C4247AZI-M485  |  |  |  |
| CY8CKIT-046            | Pioneer kit     | PSoC™ 4200L              | CY8C4248BZI-L489  |  |  |  |
| <b>CY8CKIT-042-BLE</b> | Pioneer kit     | PSoC™ 4200 Bluetooth® LE | CY8C4247LQI-BL483 |  |  |  |
| CY8CKIT-045S           | Pioneer kit     | PSoC™ 4500S              | CY8C4548AZI-S485  |  |  |  |
| CY8CKIT-043            | Prototyping kit | PSoC™ 4200M              | CY8C4247AZI-M485  |  |  |  |
| <b>CY8CKIT-145</b>     | Prototyping kit | PSoC™ 4000S              | CY8C4045AZI-S413  |  |  |  |
| <b>CY8CKIT-147</b>     | Prototyping kit | PSoC™4100PS              | CY8C4145LQI-PS433 |  |  |  |
| <b>CY8CKIT-149</b>     | Prototyping kit | PSoC™ 4100S Plus         | CY8C4147AZI-S475  |  |  |  |

<span id="page-48-6"></span>**Table 9 PSoC™ 4 Pioneer Kit, Prototyping Kit** および対応するデバイスの一覧

# <span id="page-48-4"></span>**6.1.3 実行中のプロジェクトをご覧になりたいですか?**

設計プロセスを実行したくない場合は、PSoC™ Creator で **Find Code Example (File > Code Example**… **> CE230991\_My\_First\_Project)** を使用して、完成した PSoC™ Creator プロジェクトを取得できます。詳細 については[、サンプルコードを](#page-12-1)参照してください。その後[、ビルド](#page-56-0)[とプログラムの](#page-58-0)ステップにジャン プできます。

# <span id="page-48-5"></span>**6.2 設計について**

**[Figure 32](#page-49-1)** に示すように、この設計は TCPWM コンポーネントを使用し、単純に 2 個の LED を点滅させま す。TCPWM は PWM モードとして設定されます。PWM の 2 個の相補出力は LED を制御します。PWM は LED のトグルが見えるように、非常に低い周波数と 50 パーセントのデューティ比で動作します。2 個の 個別の LED の代わりにデュアル カラーLED を使用すると、このプロジェクトはデュアル カラーLED の色 をトグルできます。

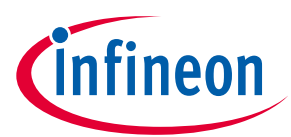

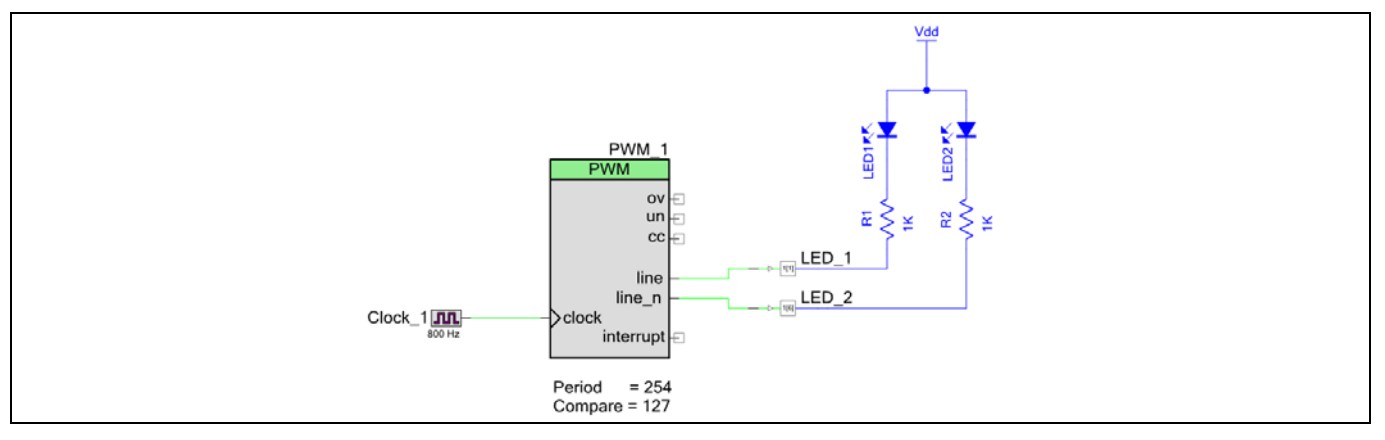

<span id="page-49-1"></span>**Figure 32** はじめての **PSoC™ 4** 設計

# <span id="page-49-0"></span>**6.3 パート 1: 設計の作成**

ここでは設計プロセスの概要について順に説明します。空のプロジェクトを作成し、ハードウェアとフ ァームウェア設計入力について解説します。

1. **[Figure 33](#page-49-2)** に示すように、PSoC™ Creator を起動し、**File** メニューから **New > Project** を選択してくだ さい。

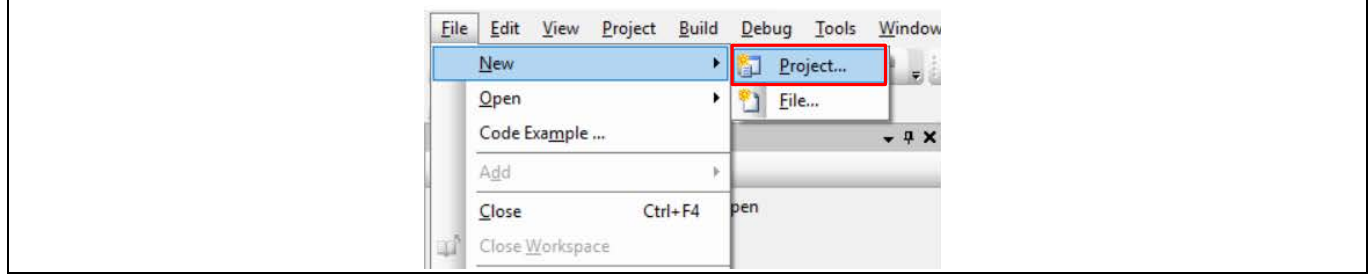

#### <span id="page-49-2"></span>**Figure 33** 新規プロジェクトの作成

2. ポップアップ ウィンドウで開発キットを選択してください。例えば、CY8CKIT-149 をお持ちの場合、 **Kit: CY8CKIT-149 (PSoC™ 4100S Plus)** を選択し、**Next** をクリックしてください。メニューにお持ちの PSoC™ 4 開発キットがない場合、ウェブサイトからキット セットアップをダウンロードし、インス トールしてください。

または、ターゲット ハードウェアの代わりに、ターゲット デバイス ラジオ ボタンを選択して適切な デバイスを選んで、**Next** をクリックすることもできます。

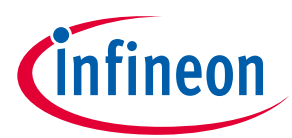

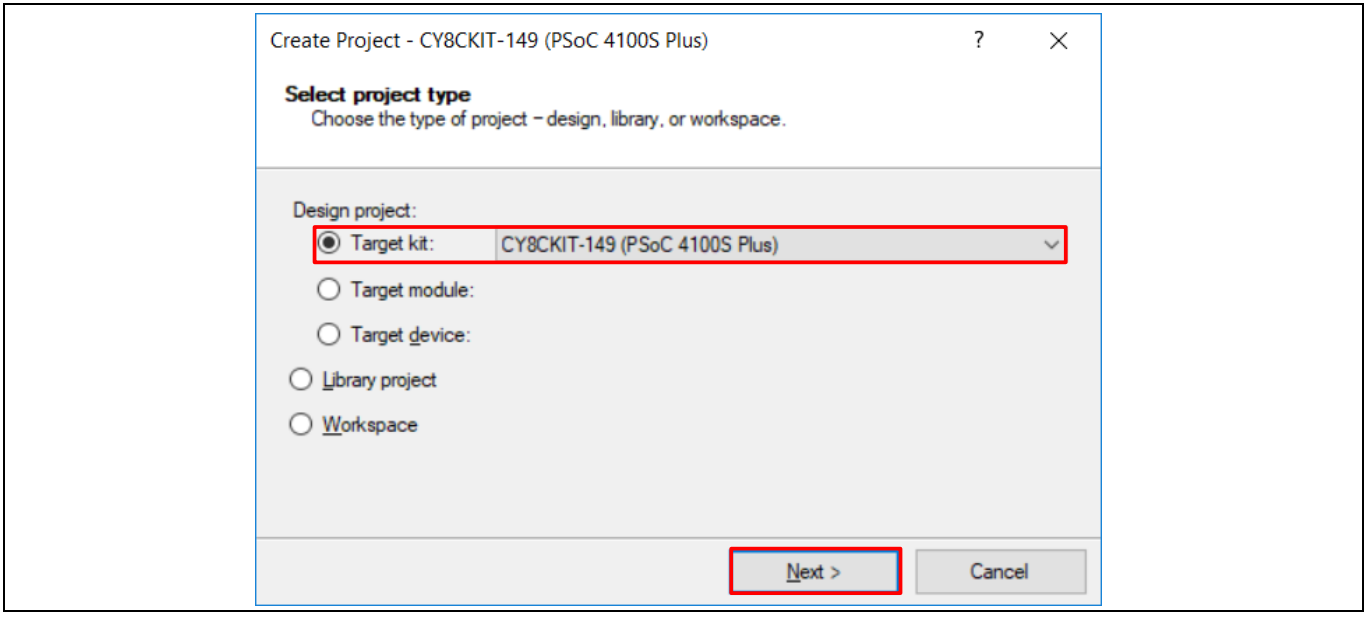

#### **Figure 34** 空の **PSoC™ 4** 新規プロジェクトの作成

3. 次のウィンドウから **Empty schematic** オプションを選択し、**Next** をクリックしてください。

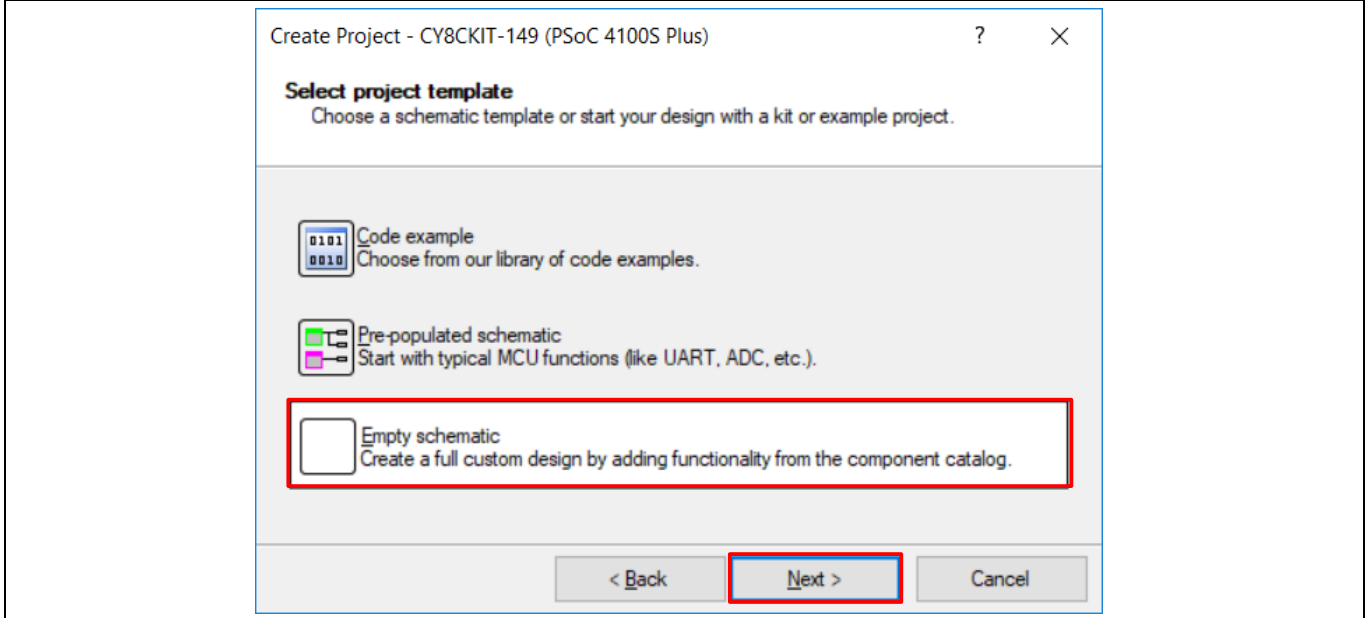

**Figure 35 Empty schematic** の選択

4. **[Figure 36](#page-51-0)** に示すように、プロジェクト名 (例えば「My\_First\_Project」) およびワークスペース名をつ けてください。新規プロジェクトに適切な場所を選択して、**Finish** をクリックしてください。

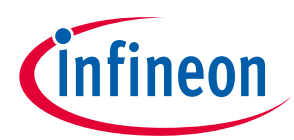

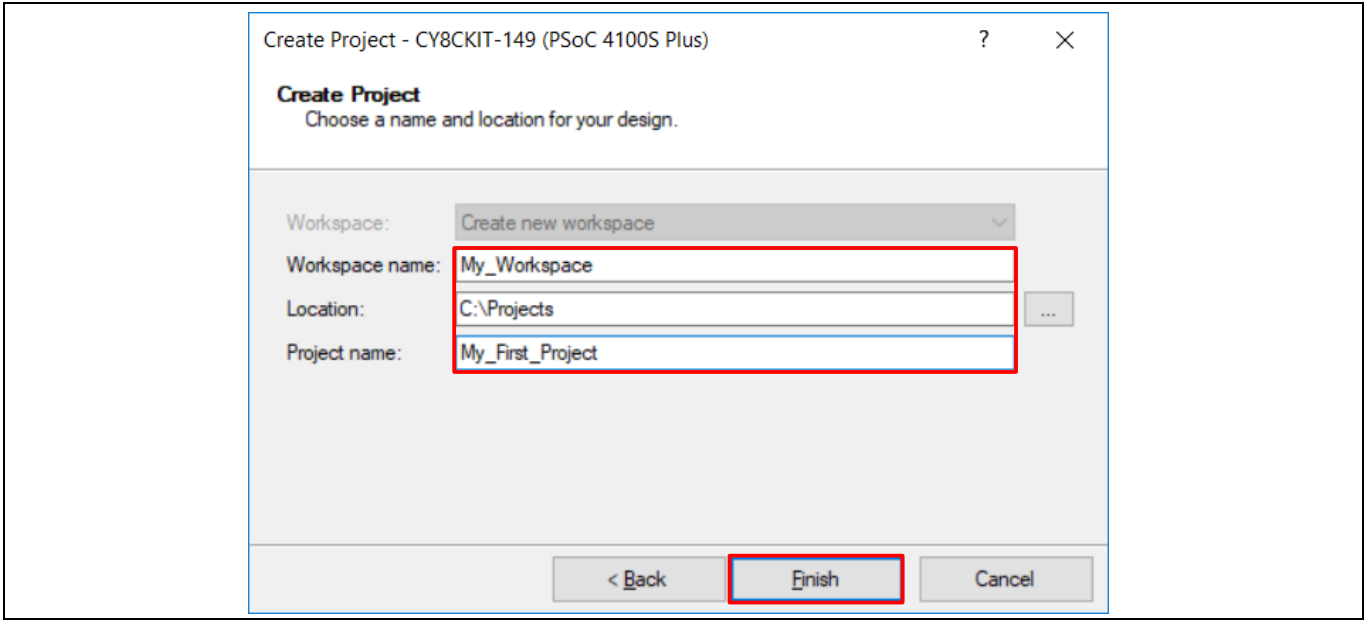

#### <span id="page-51-0"></span>**Figure 36** プロジェクト名と場所の選択

5. **Workspace Explorer** (**[Figure 37](#page-51-1)** を参照) に示すように、新規プロジェクトを作成すると、ファイルの ベースライン セットを含むプロジェクト フォルダが作成されます。*TopDesign.cysch* をダブルクリッ クし、プロジェクトの回路図ファイルを開いてください。

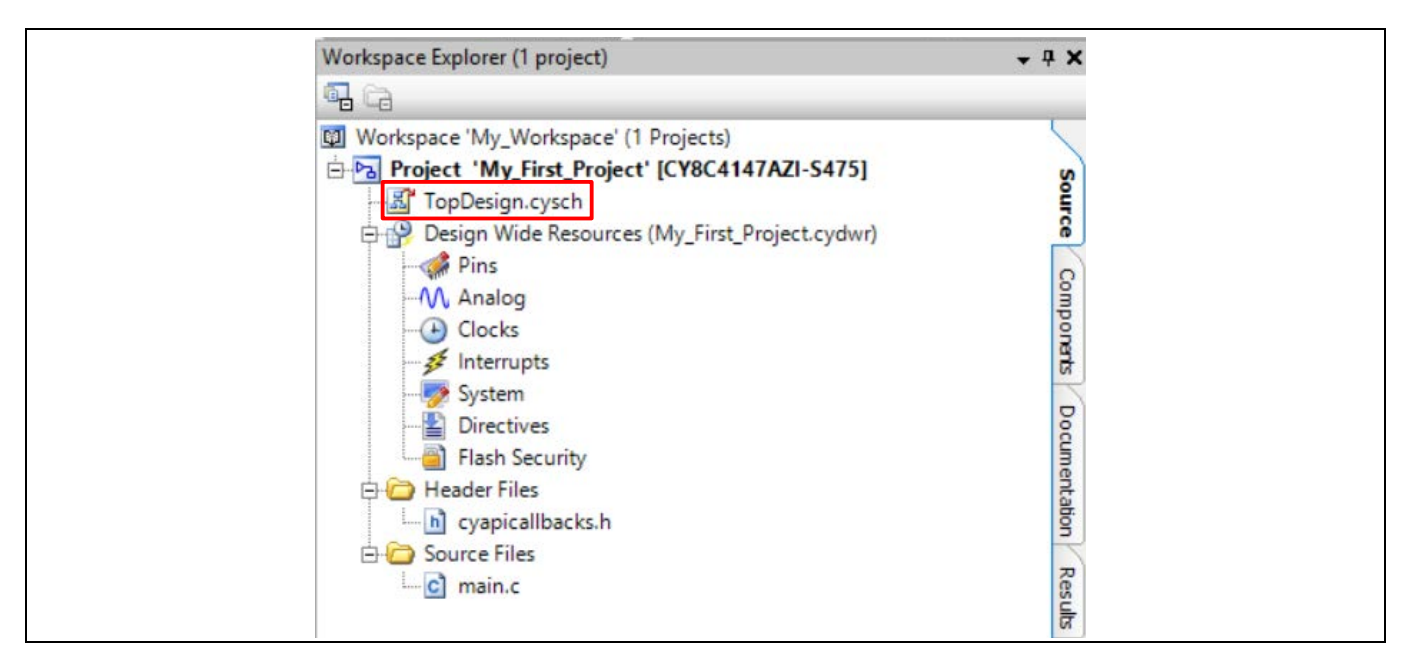

#### <span id="page-51-1"></span>**Figure 37 TopDesign** 回路図を開く

6. **[Figure 38](#page-52-0)** に示すように、**Component Catalog** から回路図に 1 つの **PWM (TCPWM mode)** コンポーネン トをドラッグしてください。

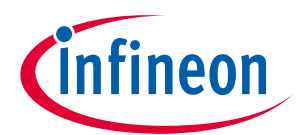

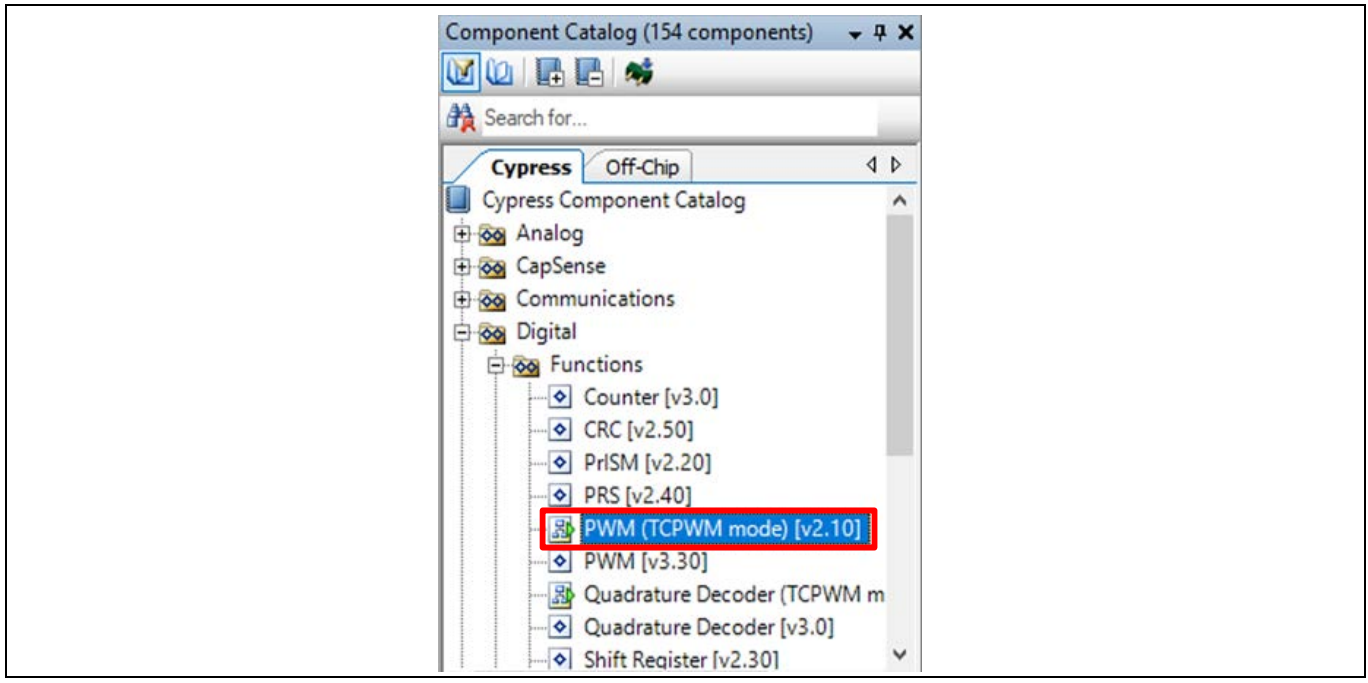

#### <span id="page-52-0"></span>**Figure 38 PWM** コンポーネントの配置

7. **[Figure 39](#page-52-1)** に示すように、回路図の PWM コンポーネントをダブルクリックし、コンポーネントのプロ パティを設定してください。**PWM** タブをクリックして、デューティ比が 50 パーセントの PWM 信号 を生成するために、周期値を 254 に比較値を 127 にセットしてください。

入力クロック周波数を 8 で分周するために、**Prescaler** を 8x にセットしてください。

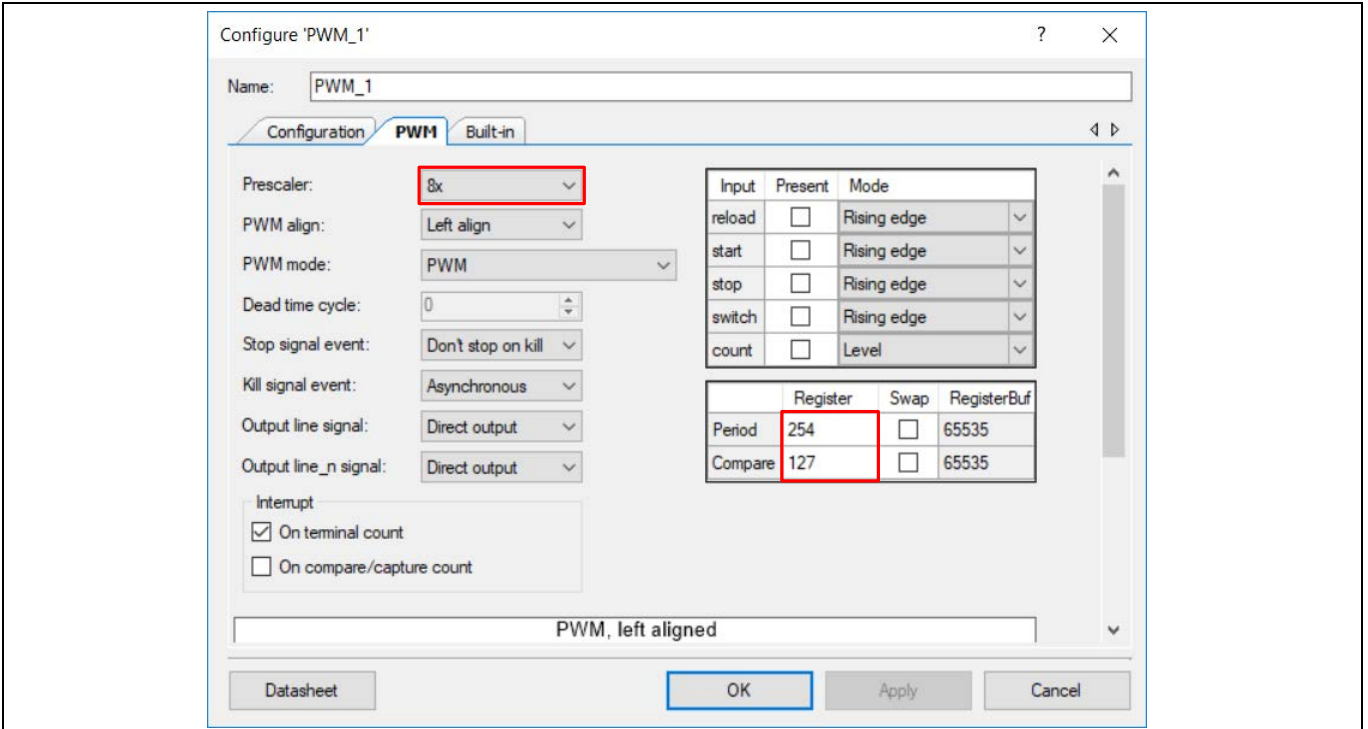

#### <span id="page-52-1"></span>**Figure 39 PWM** コンポーネントの設定

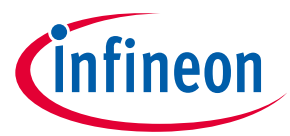

8. PWM コンポーネントが動作するために 1 つの入力クロックを必要とします。**[Figure 40](#page-53-0)** と **[Figure 41](#page-53-1)** に示すように、回路図に **Clock** コンポーネントをドラッグ アンド ドロップし、そのコンポーネント をダブルクリックして、**Frequency** を 800 Hz に設定してください。PWM コンポーネントの Prescaler 値設定が 8 なので、PWM の実効入力クロックはわずか 100 Hz です。したがって、PWM 周期が 254 の 場合、PWM 出力周期時間は 2.54 秒になります。

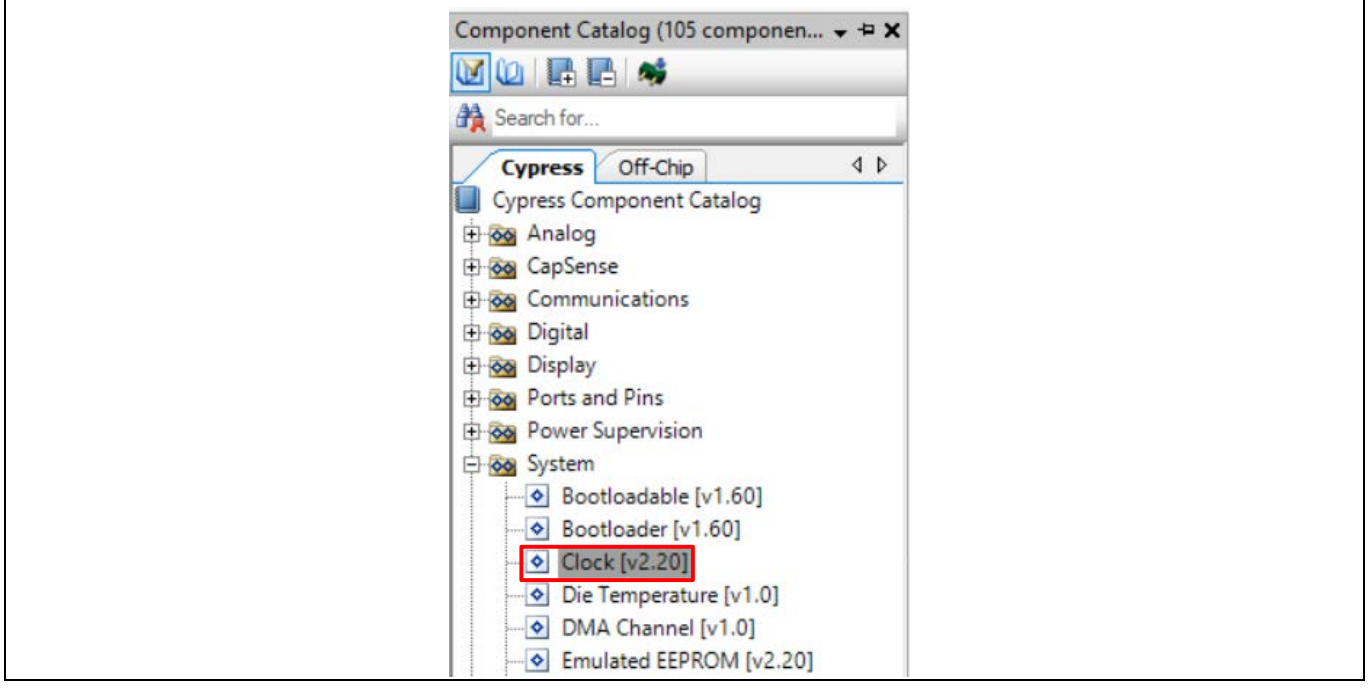

<span id="page-53-0"></span>**Figure 40** クロック コンポーネントの場所

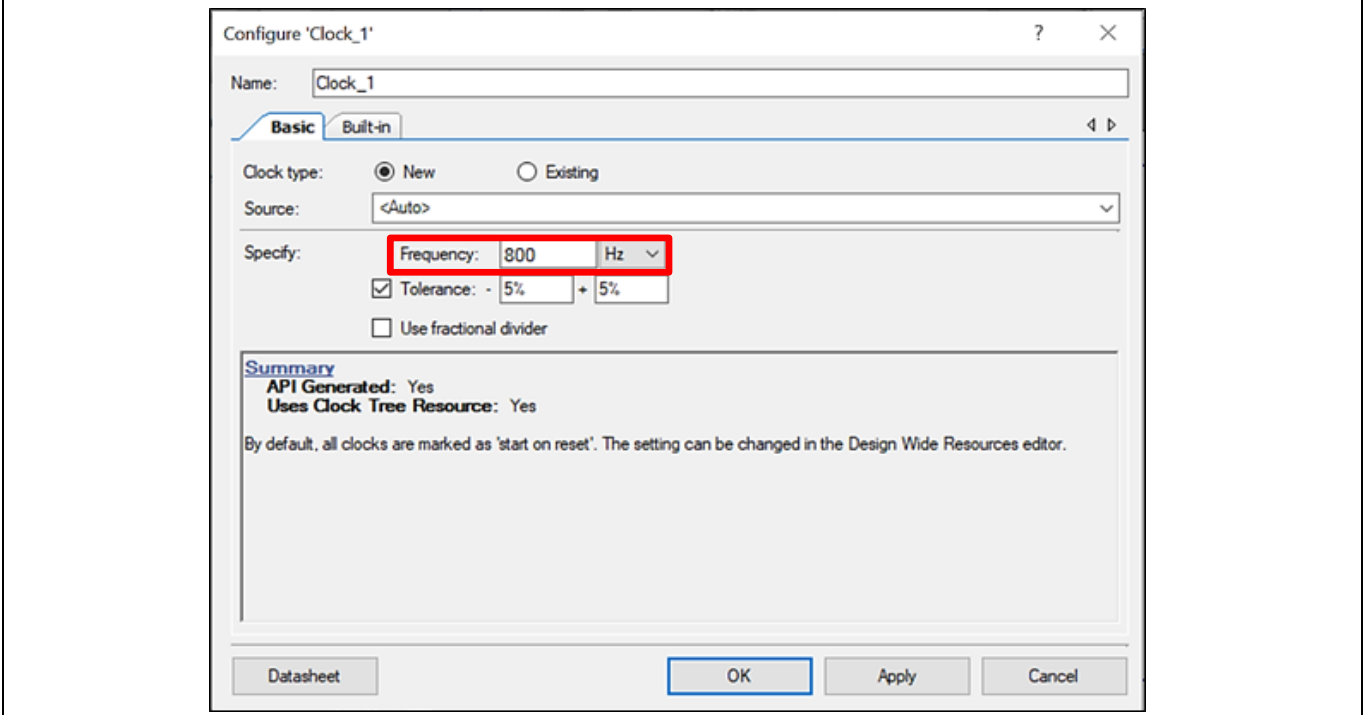

<span id="page-53-1"></span>**Figure 41** クロック コンポーネントの設定

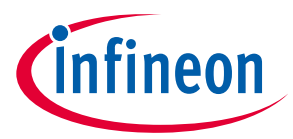

9. **Digital Output Pin** コンポーネントをドラッグ アンド ドロップしてください。**[Figure 42](#page-54-0)** と **[Figure 43](#page-54-1)** に示すように、その名前を LED\_1 に変更してください。他のデジタル出力ピン コンポーネントを追 加して、LED\_2 と名付けてください。

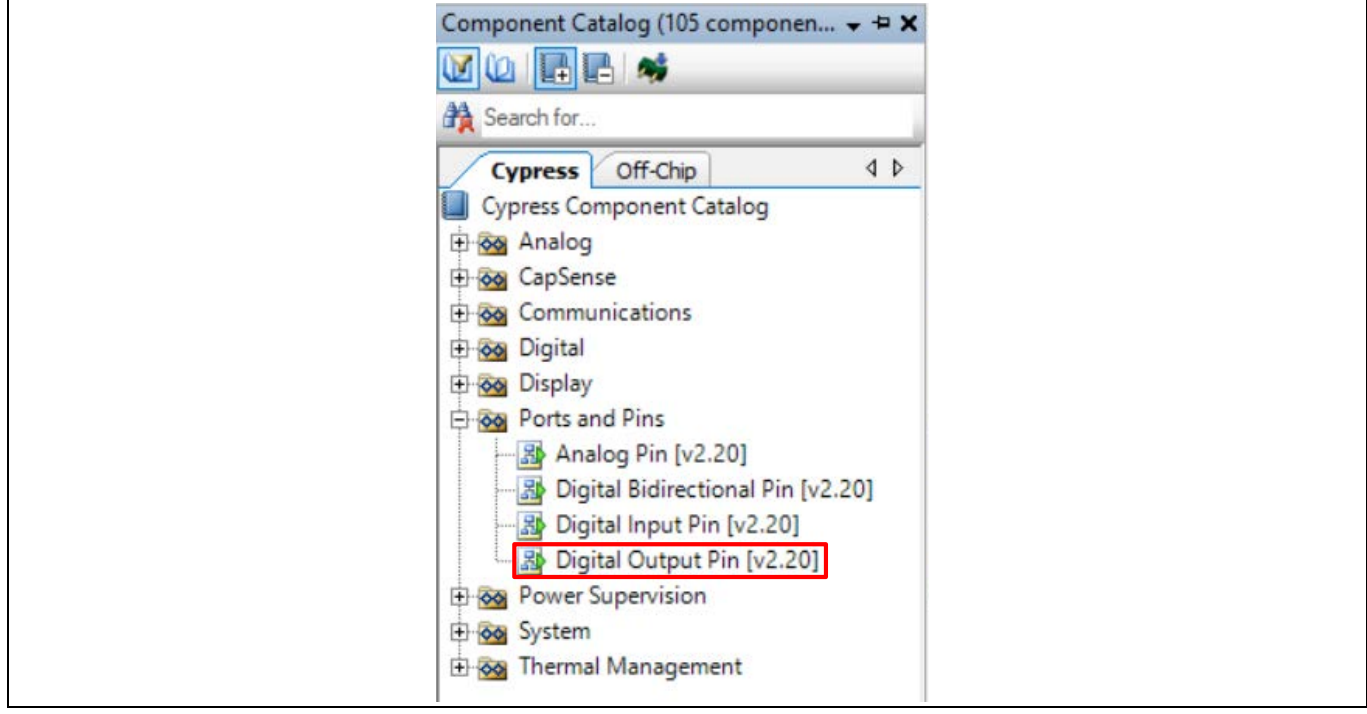

<span id="page-54-0"></span>**Figure 42** デジタル出力ピン コンポーネントの場所

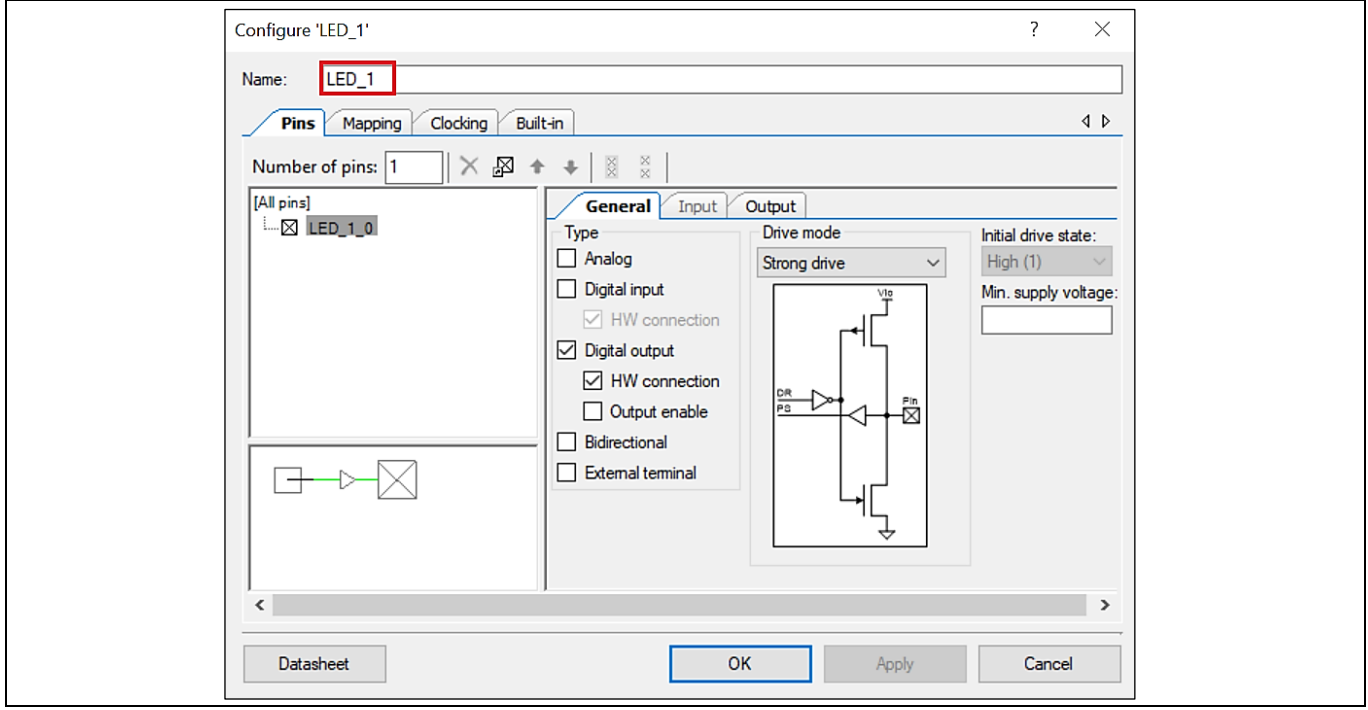

<span id="page-54-1"></span>**Figure 43** ピン コンポーネントの再名付け

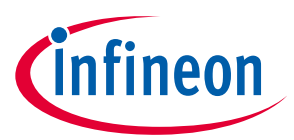

10.回路図ウィンドウで、**[Figure 44](#page-55-0)** に示すように、ワイヤー ツールを選択、または **W** を押してくださ い。

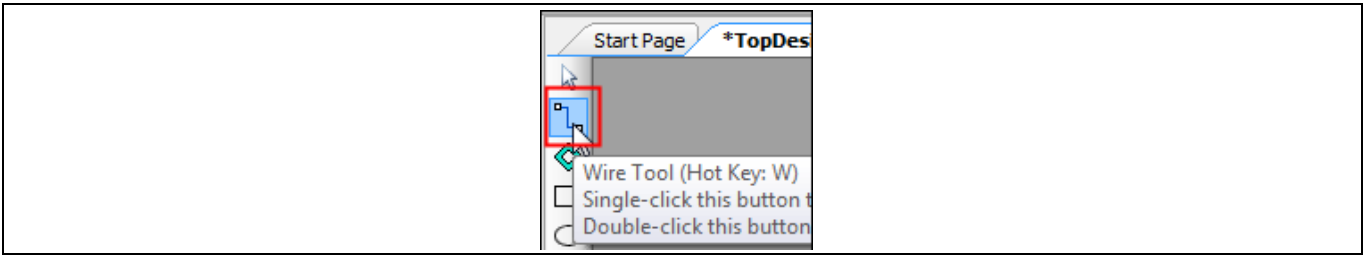

#### <span id="page-55-0"></span>**Figure 44** ワイヤー ツールの選択

11. **[Figure 45](#page-55-1)** に示すように、コンポーネントを一緒に配線してください。

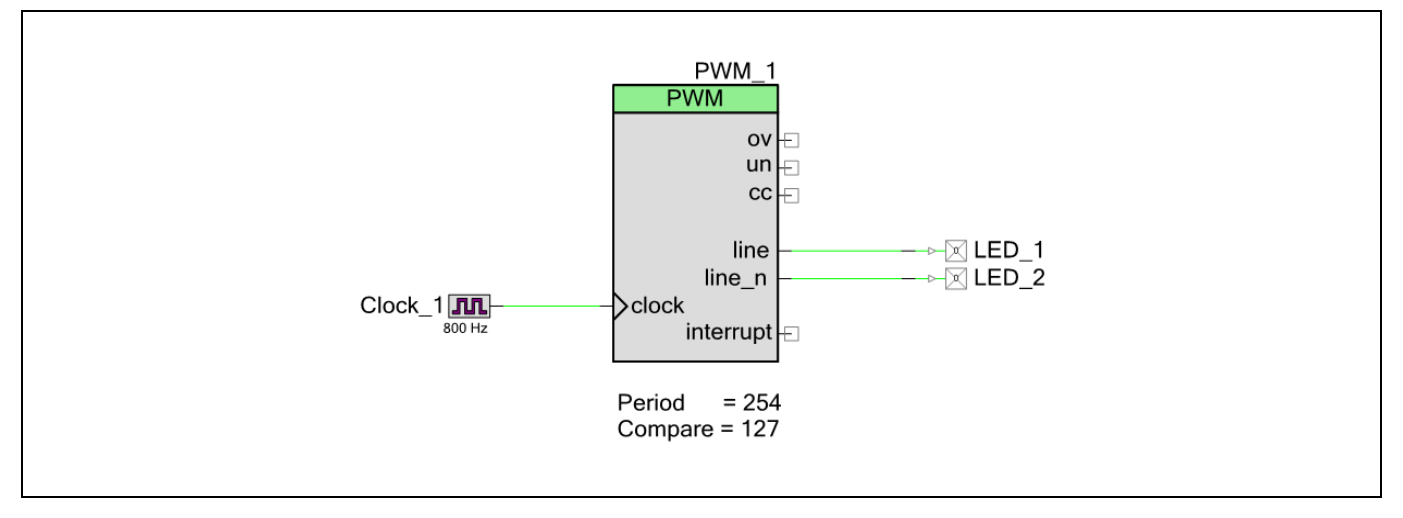

<span id="page-55-1"></span>**Figure 45** 回路図の配線

12.ほとんどのコンポーネントはデバイス リセットで無効になります。クロック コンポーネントは重要 な例外で、デフォルトで自動的に起動されます。これらのコンポーネントを有効にするように、プ ロジェクトにコードを追加する必要があります。**Workspace Explorer** から *main.c* を開き、**[Code](#page-55-2)  [Listing 2](#page-55-2)** のように、コードを main()関数に追加してください。

#### <span id="page-55-2"></span>**Code Listing 2 PWM** コンポーネントの有効化

```
int main(void)
 \{ /* Enable and start the PWM */
    PWM_1_Start();
   for(i; {
    }
}
```
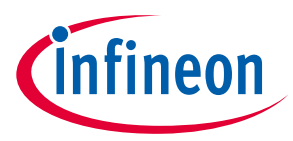

<span id="page-56-0"></span>13.ビルド メニューから **Build My\_First\_Project** を選択してください。**[Figure 46](#page-56-1)** に示すように、 **Workspace Explorer** ウィンドウでは、PSoC™ Creator が PWM, クロック, およびデジタル出力ピン コン ポーネントに対しソース コード ファイルを自動的に生成することに注意してください。

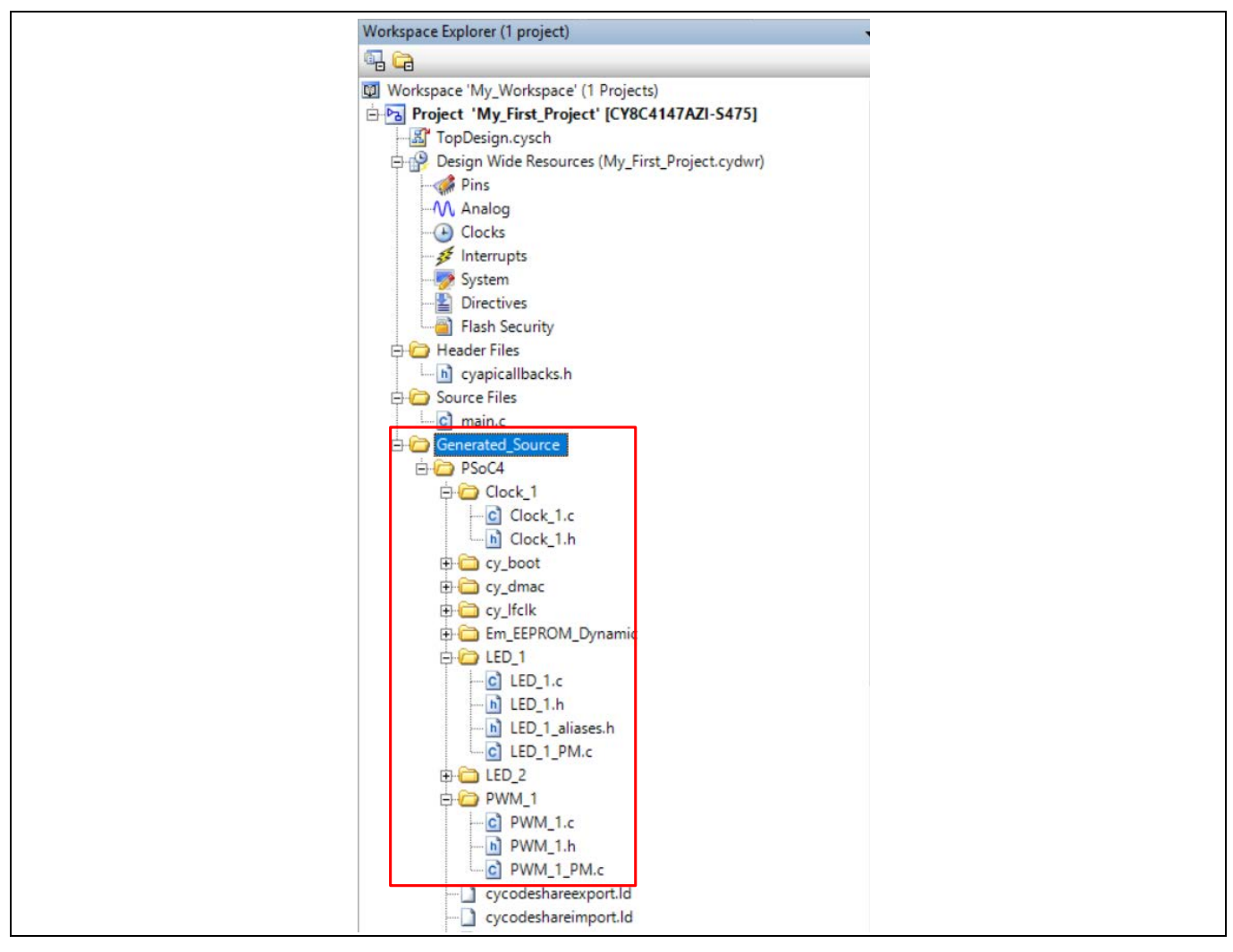

#### <span id="page-56-1"></span>**Figure 46** 生成されたソース ファイル

14. **Workspace Explorer** から *My\_First\_Project.cydwr* (Design-Wide Resource ファイル) ファイルを開き、 **Pins** タブをクリックしてください。このタブで LED\_1 と LED\_2 出力用のデバイス ピンを選択できま す。

**[Figure 47](#page-57-0)** に、**[CY8CKIT-149 PSoC™ 4 prototyping kit](http://www.cypress.com/cy8ckit-149)** で LED\_1 と LED\_2 ピンを LED に接続するピン コ ンフィギュレーションを示します。別の PSoC™ 4 Pioneer Kit をお使いの場合は **[Table 10](#page-57-1)** を、PSoC™ 4 prototyping kit をお使いの場合は **[Table 11](#page-57-2)** を参照してください。

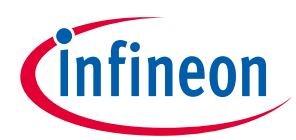

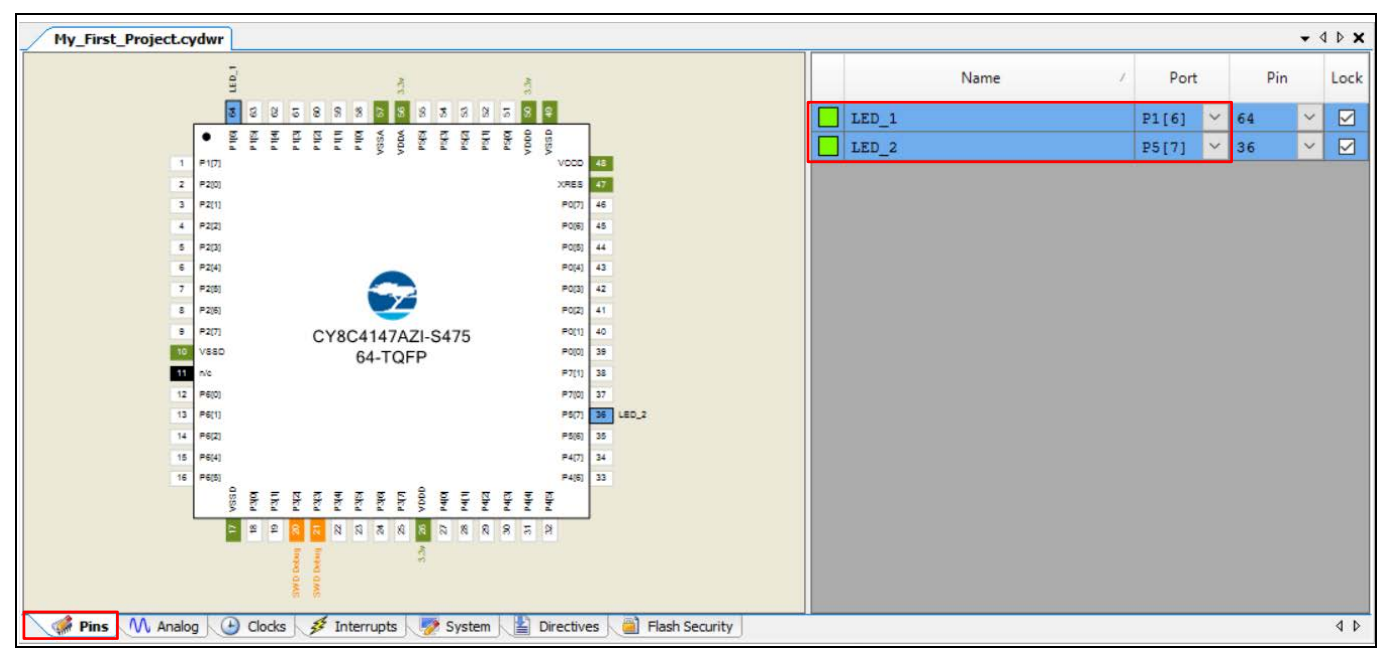

#### <span id="page-57-0"></span>**Figure 47** ピン選択

<span id="page-57-1"></span>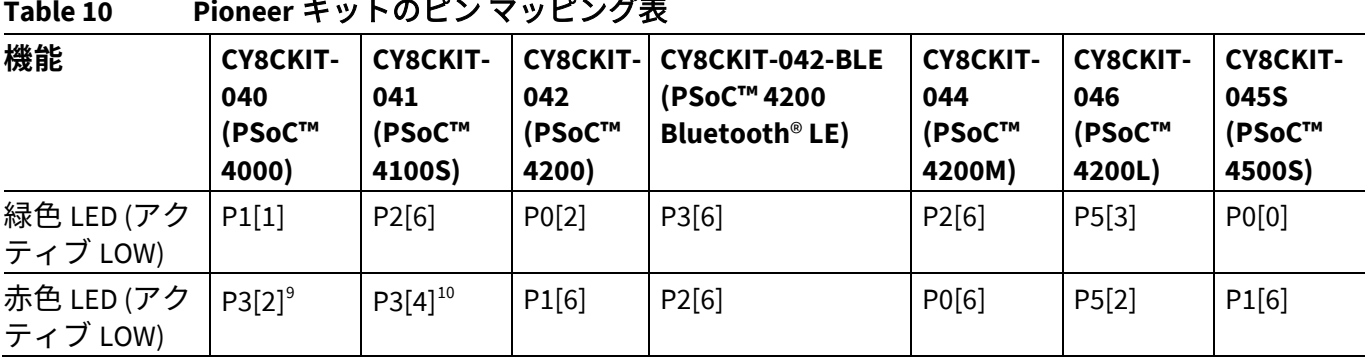

#### <span id="page-57-2"></span>**Table 11 Prototyping** キットのピン マッピング表

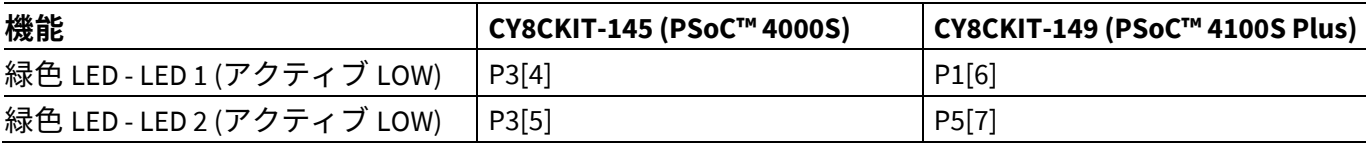

*Note: CY8CKIT-043* および *CY8CKIT-147* には、それぞれ *P1[6]*および *P0[2]*に接続する *LED* が *1* つだ けあります。外部 *LED* は、*CY8CKIT-043* の場合はピン *P0[2]*に、*CY8CKIT-147* の場合はピン *P0[3]*に接続できます。

 $\overline{a}$ 

<span id="page-57-3"></span><sup>9</sup> PSoC™ 4000 製品には、補完的な PWM 出力用の固定ピン P1[1]および P1[6]があります。PWM 出力に他のピンは使用できませ ん。詳細については、デバイスのデータシートを参照してください。**[CY8CKIT-040](http://www.cypress.com/?rID=94456&source=an79953)** を使用している場合は、P1[1]に接続する 緑色の LED を LED1 として使用できます。赤色 LED を LED2 として使用するためには、ヘッダーJ4 の P3[2]をヘッダーJ3 の P1 [6]にワイヤーで接続します。または、外部 LED も LED2 として P1[6]に接続できます。

<span id="page-57-4"></span><sup>10</sup> 上記の注記と同様に、**[CY8CKIT-041](http://www.cypress.com/CY8CKIT-041)** を使用している場合は、P2[6]に接続する緑色の LED を LED1 として使用し、LED2 の補完 的な PWM 出力 P2[7]を使用できます。赤色 LED を LED2 として使用するためには、ヘッダーJ2 の P3[4]をヘッダーJ3 の P2[7] にワイヤーで接続します。または、外部 LED も LED2 として P2[7]に接続できます。

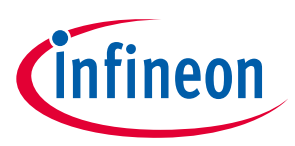

15.最後に[、ステップ](#page-56-0) **13** で説明したようにプロジェクトを再ビルドします。

# <span id="page-58-0"></span>**6.4 パート 2: デバイスのプログラム**

ここでは、デバイスのプログラム方法を説明します。USB ケーブルを使ってキット ボードをコンピュー ターに接続してください。

1. **[Figure 48](#page-58-1)** に示すように、PSoC™ Creator メニューから、**Debug** > **Select Debug Target** を選択してくだ さい。

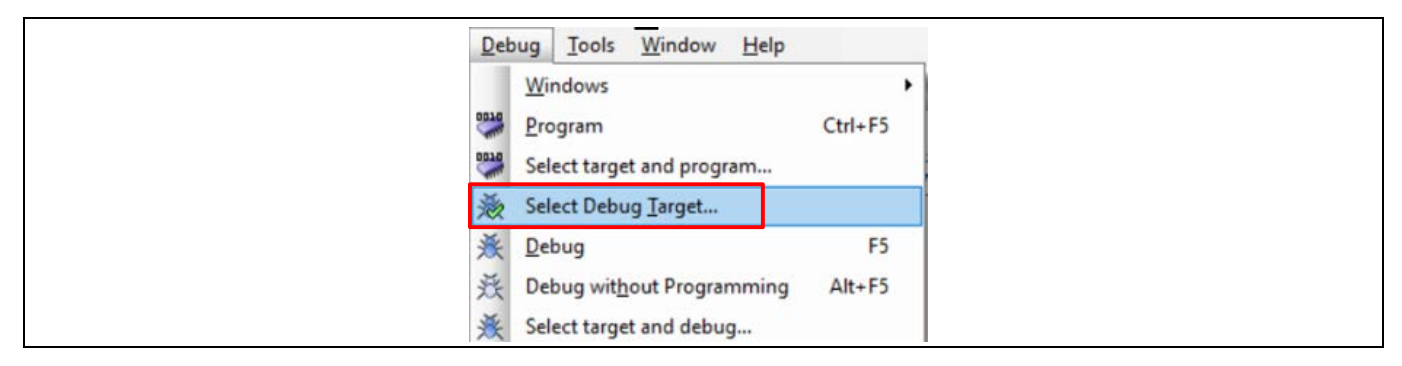

#### <span id="page-58-1"></span>**Figure 48** デバッグ ターゲットの選択

2. **[Figure 49](#page-58-2)** に示すように、**Select Debug Target** ダイアログボックスで、**Port Acquire** をクリックして から、**Connect** をクリックしてください。**OK** をクリックし、ダイアログボックスを閉じてくださ い。

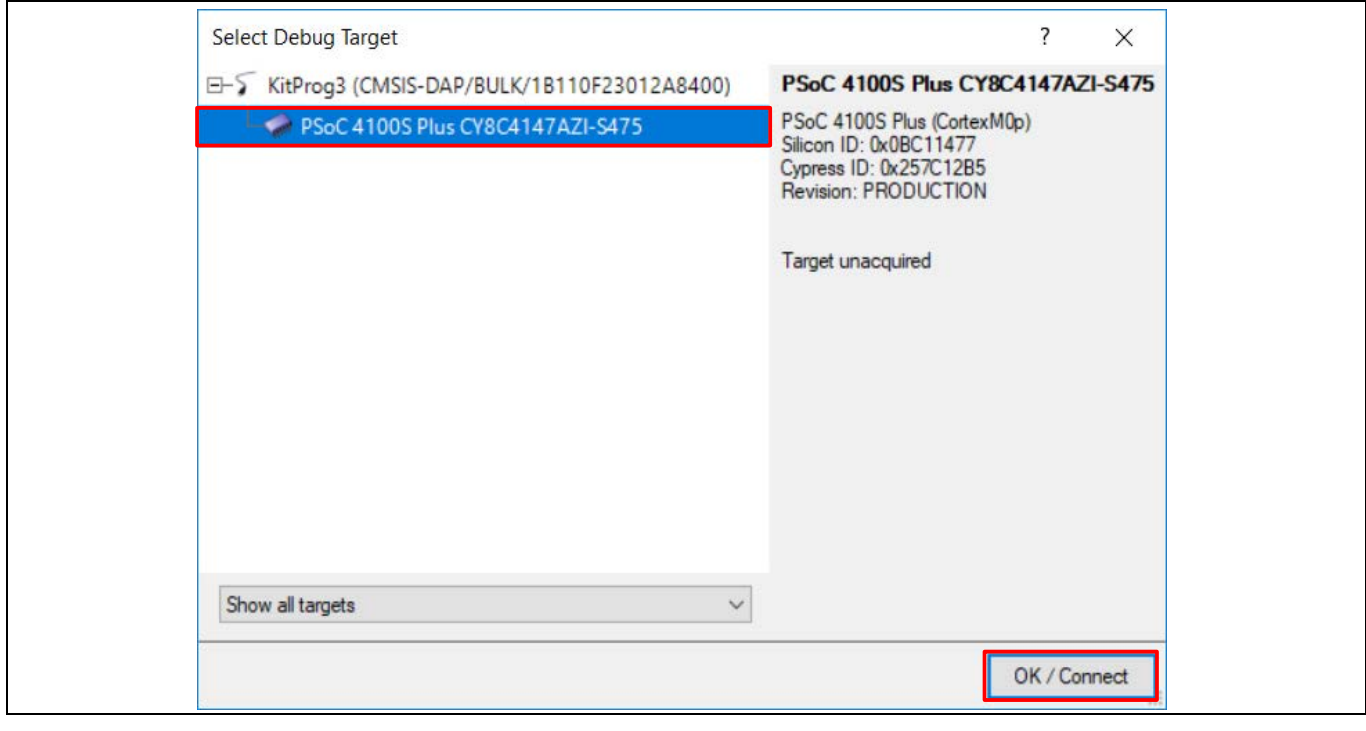

<span id="page-58-2"></span>**Figure 49** デバイスの接続

3. **[Figure 50](#page-59-0)** に示すように、**Debug** > **Program** を選択し、プロジェクトでデバイスをプログラムしてく ださい。

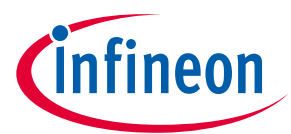

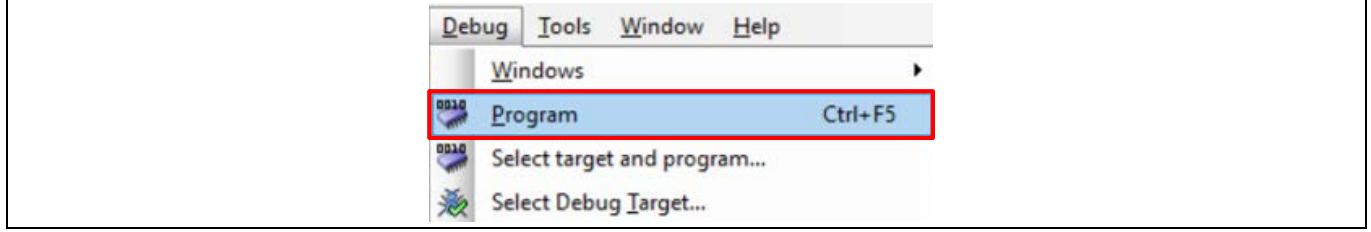

# <span id="page-59-0"></span>**Figure 50** デバイスのプログラミング

4. **[Figure 51](#page-59-1)** に示すように、プログラミングの状態はステータスバー (ウィンドウの左下隅) に表示され ます。

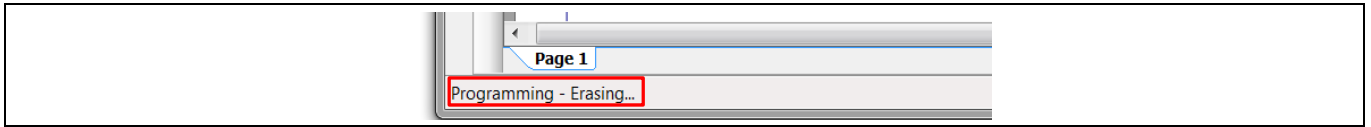

### <span id="page-59-1"></span>**Figure 51** プログラミングの状態

5. デバイスがプログラムされた後、LED のトグルをチェックし、プロジェクトの動作を検証してくださ い。

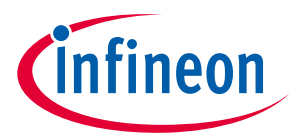

**まとめ**

# <span id="page-60-0"></span>**7 まとめ**

本アプリケーション ノートは PSoC™ 4 アーキテクチャおよび開発ツールを説明しました。PSoC™ 4 は 単一チップ上に設定可能なアナログとデジタルのペリフェラル機能, メモリ, および Arm® Cortex®-M0/M0+ マイクロコントローラーを集積した真のプログラマブル組込みシステムオンチップです。内蔵された機 能と低リーク電力モードにより、PSoC™ 4 は低消費電力とコスト効率が高い組込みシステムに理想的で す。

また、本アプリケーション ノートは PSoC™ 4 を迅速に深く理解できるように包括的なリソースをご紹介 しました。

# **参考資料**

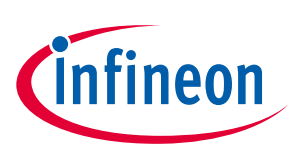

# <span id="page-61-0"></span>**参考資料**

- [1] **[AN54181](http://www.cypress.com/documentation/application-notes/an54181-getting-started-psoc-3)**: Getting started with PSoC™ 3
- [2] **[AN77759](http://www.cypress.com/documentation/application-notes/an77759-getting-started-psoc-5lp)**: Getting started with PSoC™ 5LP

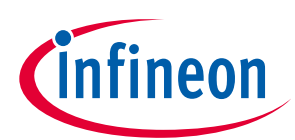

# **改訂履歴**

# <span id="page-62-0"></span>改訂履歴

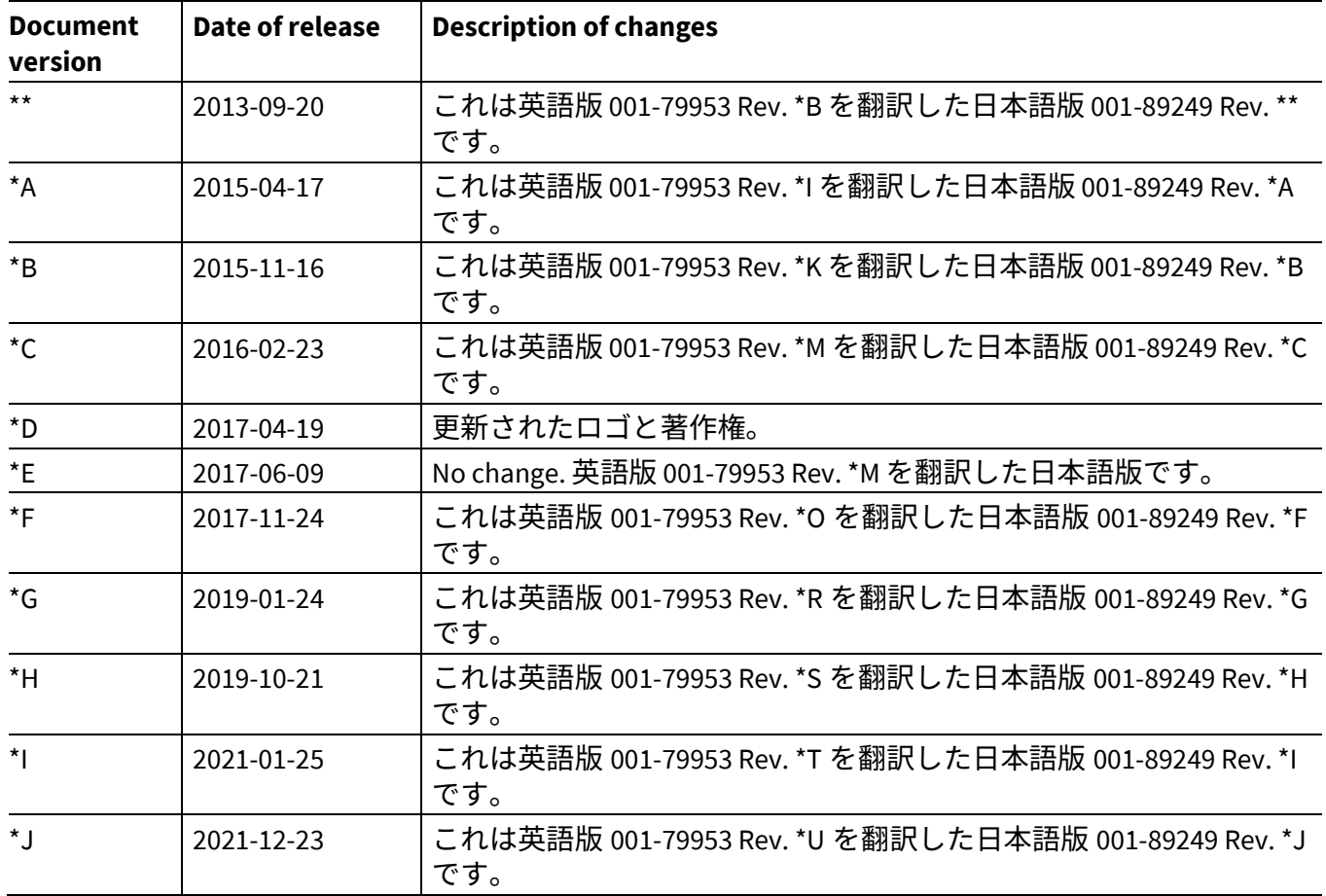

#### **Trademarks**

All referenced product or service names and trademarks are the property of their respective owners.

**Edition 2021-12-23**

**Published by**

**Infineon Technologies AG**

**81726 Munich, Germany**

**© 2021 Infineon Technologies AG. All Rights Reserved.**

**Do you have a question about this document?**

**Go to [www.cypress.com/support](https://www.cypress.com/support)**

**001-89249 Rev. \*J Document reference** 

#### **重要事項**

本文書に記載された情報は、いかなる場合も、 条件または特性の保証とみなされるものではあ りません(「品質の保証」)。本文に記された 一切の事例、手引き、もしくは一般的価値、お よひ/または本製品の用途に関する一切の情報 に関し、インフィニオンテクノロジーズ(以 下、「インフィニオン」)はここに、第三者の 知的所有権の不侵害の保証を含むがこれに限ら ず、あらゆる種類の一切の保証および責任を否 定いたします。

さらに、本文書に記載された一切の情報は、お 各様の用途におけるお各様の製品およひイ*ンノ* ィニオン製品の一切の使用に関し、本文書に記 載された義務ならびに一切の関連する法的要 件、規範、および基準をお客様が遵守すること を条件としています。

<span id="page-63-0"></span>本文書に含まれるデータは、技術的訓練を受け た従業員のみを対象としています。本製品の対 象用途への適合性、およびこれら用途に関連し て本文書に記載された製品情報の完全性につい ての評価は、お客様の技術部門の責任にて実施 してください。

本製品、技術、納品条件、および価格について の詳しい情報は、インフィニオンの最寄りの営 業所までお問い合わせください (**[www.infineon.com](http://www.infineon.com/)**)。

#### 警告事項

技術的要件に伴い、製品には危険物質が含まれ る可能性かあります。<u>当</u>該種別の詳細について は、インフィニオンの最寄りの営業所までお問 い合わせください。

インフィニオンの正式代表者が署名した書面を 通じ、インフィニオンによる明示の承認が存在 する場合を除き、インフィニオンの製品は、当 該製品の障害またはその使用に関する一切の結 果が、合理的に人的傷害を招く恐れのある一切 <u>の用途に使用することはでさないこと</u>予めこ了 承ください。